# $\frac{d\ln\ln}{d}$

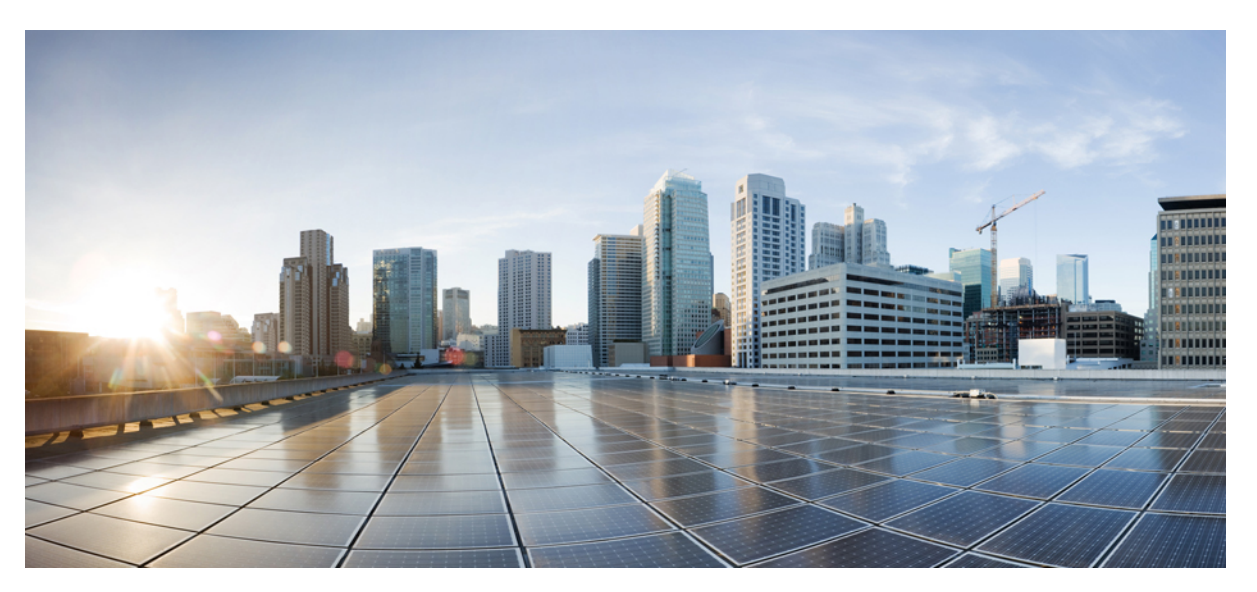

# **Cisco UCS PerformanceManager InstallationGuide**

**First Published: February 2017** Release 2.0.3

# **Americas Headquarters**

Cisco Systems, Inc. 170 West Tasman Drive San Jose, CA 95134-1706 USA http://www.cisco.com Tel: 408 526-4000 800 553-NETS (6387) Fax: 408 527-0883

THE SPECIFICATIONS AND INFORMATION REGARDING THE PRODUCTS IN THIS MANUAL ARE SUBJECT TO CHANGE WITHOUT NOTICE. ALL STATEMENTS, INFORMATION, AND RECOMMENDATIONS IN THIS MANUAL ARE BELIEVED TO BE ACCURATE BUT ARE PRESENTED WITHOUT WARRANTY OF ANY KIND, EXPRESS OR IMPLIED. USERS MUST TAKE FULL RESPONSIBILITY FOR THEIR APPLICATION OF ANY PRODUCTS.

THE SOFTWARE LICENSE AND LIMITED WARRANTY FOR THE ACCOMPANYING PRODUCT ARE SET FORTH IN THE INFORMATION PACKET THAT SHIPPED WITH THE PRODUCT AND ARE INCORPORATED HEREIN BY THIS REFERENCE. IF YOU ARE UNABLE TO LOCATE THE SOFTWARE LICENSE OR LIMITED WARRANTY, CONTACT YOUR CISCO REPRESENTATIVE FOR A COPY.

The Cisco implementation of TCP header compression is an adaptation of a program developed by the University of California, Berkeley (UCB) as part of UCB's public domain version of the UNIX operating system. All rights reserved. Copyright © 1981, Regents of the University of California.

NOTWITHSTANDING ANY OTHER WARRANTY HEREIN, ALL DOCUMENT FILES AND SOFTWARE OF THESE SUPPLIERS ARE PROVIDED "AS IS" WITH ALL FAULTS. CISCO AND THE ABOVE-NAMED SUPPLIERS DISCLAIM ALL WARRANTIES, EXPRESSED OR IMPLIED, INCLUDING, WITHOUT LIMITATION, THOSE OF MERCHANTABILITY, FITNESS FOR A PARTICULAR PURPOSE AND NONINFRINGEMENT OR ARISING FROM A COURSE OF DEALING, USAGE, OR TRADE PRACTICE.

IN NO EVENT SHALL CISCO OR ITS SUPPLIERS BE LIABLE FOR ANY INDIRECT, SPECIAL, CONSEQUENTIAL, OR INCIDENTAL DAMAGES, INCLUDING, WITHOUT LIMITATION, LOST PROFITS OR LOSS OR DAMAGE TO DATA ARISING OUT OF THE USE OR INABILITY TO USE THIS MANUAL, EVEN IF CISCO OR ITS SUPPLIERS HAVE BEEN ADVISED OF THE POSSIBILITY OF SUCH DAMAGES.

Cisco and the Cisco logo are trademarks or registered trademarks of Cisco and/or its affiliates in the U.S. and other countries. To view a list of Cisco trademarks, go to this URL: [http://](http://www.cisco.com/go/trademarks) [www.cisco.com/go/trademarks](http://www.cisco.com/go/trademarks). Third-party trademarks mentioned are the property of their respective owners. The use of the word partner does not imply a partnership relationship between Cisco and any other company. (1110R)

Any Internet Protocol (IP) addresses used in this document are not intended to be actual addresses. Any examples, command display output, and figures included in the document are shown for illustrative purposes only. Any use of actual IP addresses in illustrative content is unintentional and coincidental.

© 2014-2017 Cisco Systems, Inc. All rights reserved.

# **Contents**

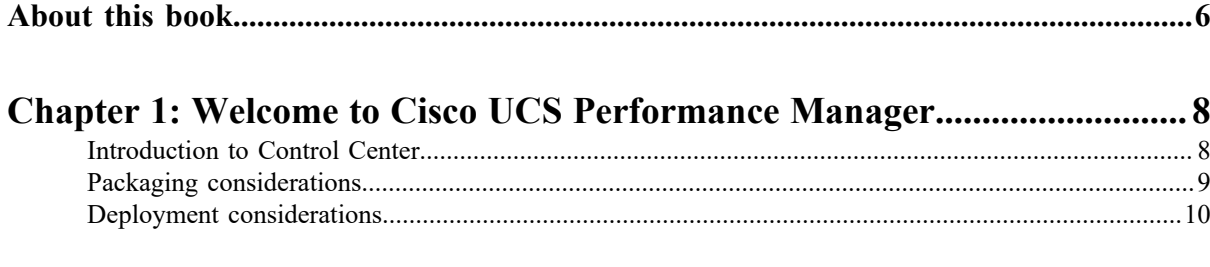

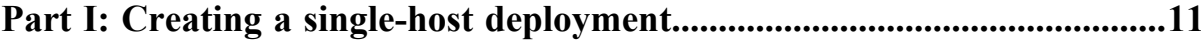

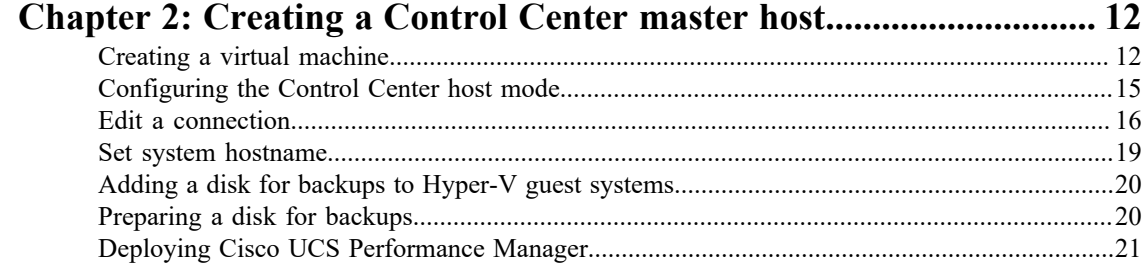

# 

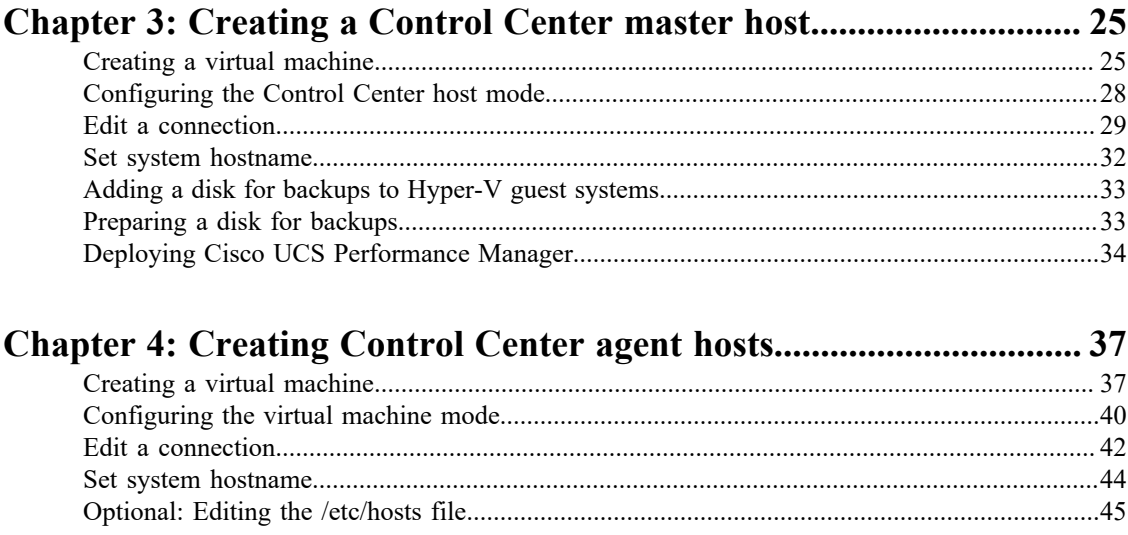

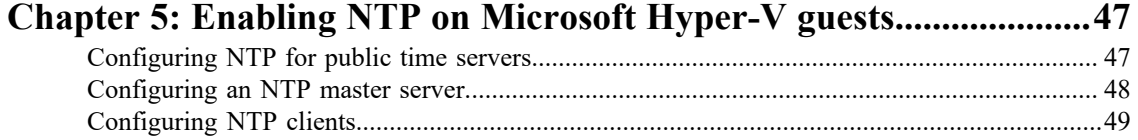

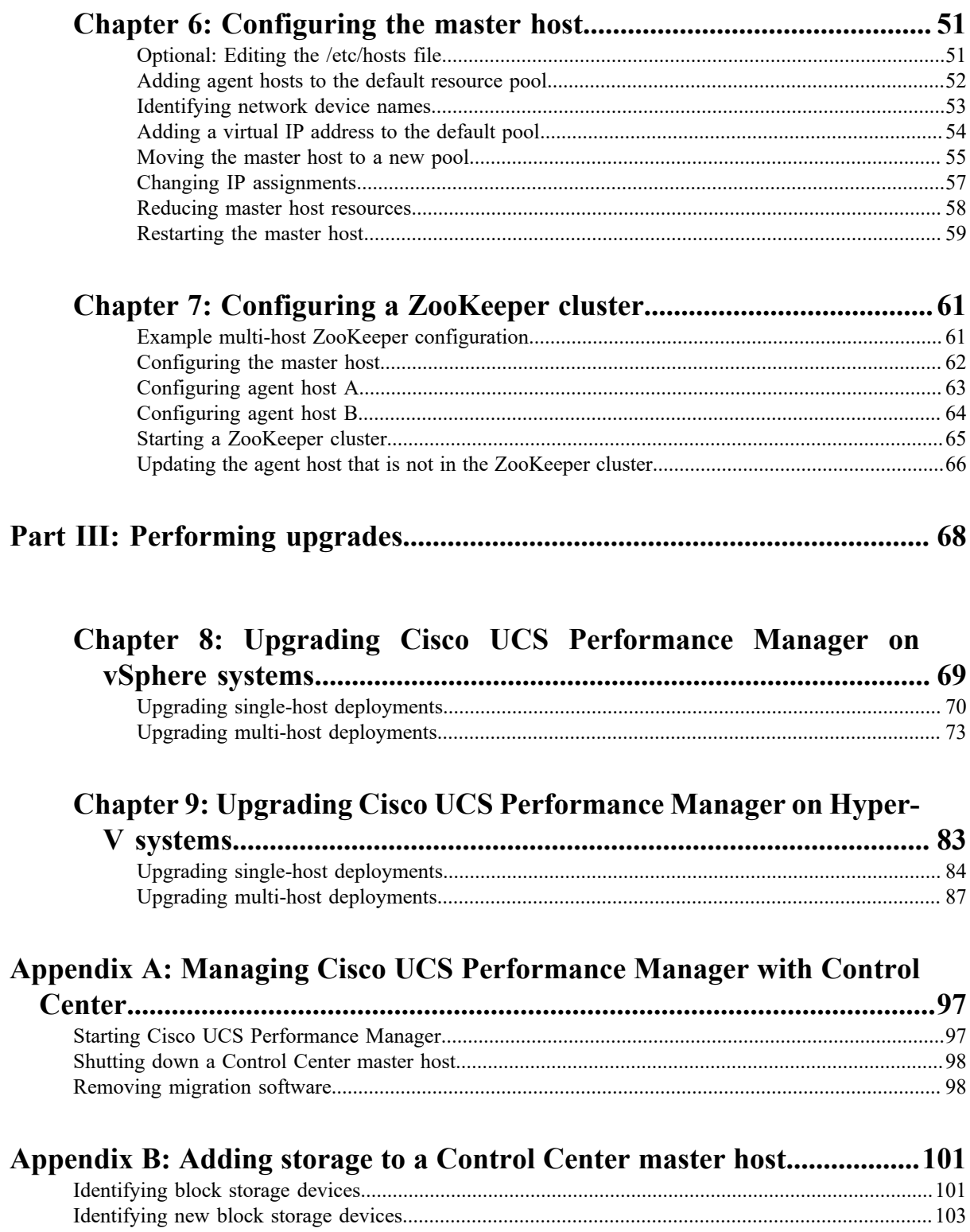

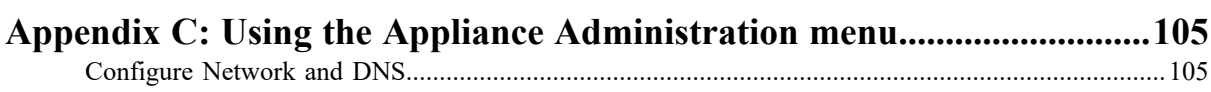

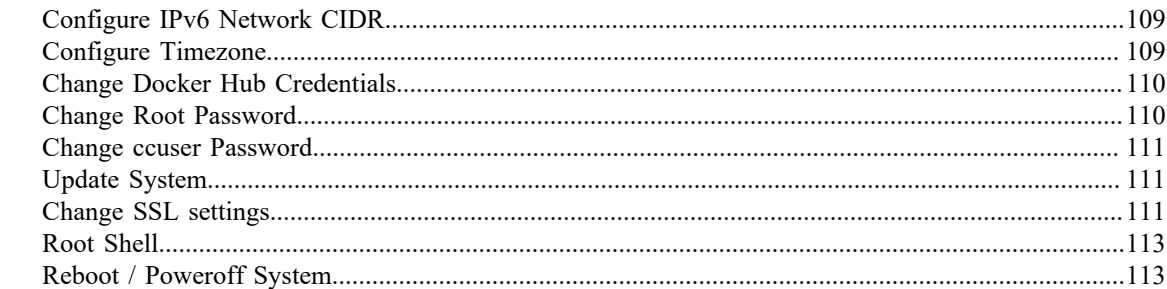

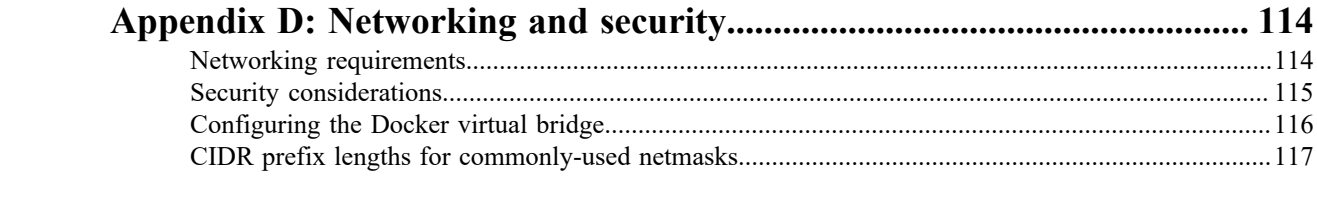

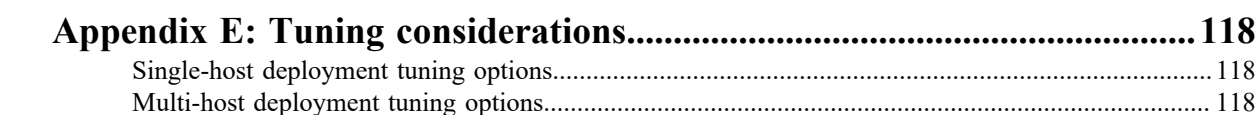

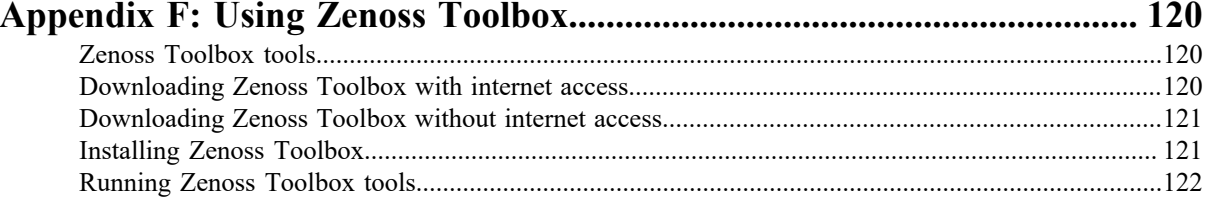

# <span id="page-5-0"></span>**About this book**

*Cisco UCS Performance Manager Installation Guide* provides detailed instructions for installing and upgrading Cisco UCS Performance Manager Express and Cisco UCS Performance Manager.

- Cisco UCS Performance Manager Express provides monitoring for Cisco UCS Central, Cisco UCS Domains, Linux and Microsoft Windows servers, hypervisor servers, and Control Center.
- Cisco UCS Performance Manager provides monitoring for Cisco UCS Central, Cisco UCS Domains, Linux and Microsoft Windows servers, hypervisor servers, network devices, storage devices, and Control Center.

For convenience, this document uses "Cisco UCS Performance Manager" generically, and notes explicitly any differences between the two platforms.

#### **Minimum system requirements**

For deployments monitoring up to 500 servers, Cisco UCS Performance Manager requires one virtual machine with the following resources:

- 8 CPU cores
- 64GB RAM
- 600GB storage, supporting a minimum of 100 IOPS

**Note** If you plan to migrate data from a version 1.1.x system, the master host storage must support 400 IOPS.

For deployments monitoring more than 500 servers, Cisco UCS Performance Manager requires four virtual machines with the resources shown in the following table:

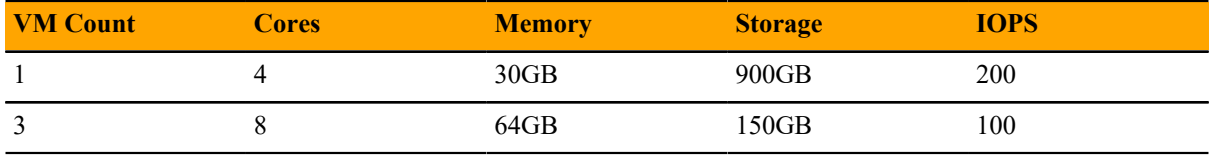

**Note** If you are uncertain whether your environment requires a single-host or a multi-host deployment, please use the Cisco UCS Performance Manager Deployment Calculator. The calculator is available at *[https://](http://zenoss.github.io/deployment-calculator/) [zenoss.github.io/deployment-calculator/#/](http://zenoss.github.io/deployment-calculator/)*.

#### **Supported client and browser combinations**

**Note** All browsers must have Adobe® Flash<sup>®</sup> Player 11 installed, or a more recent version.

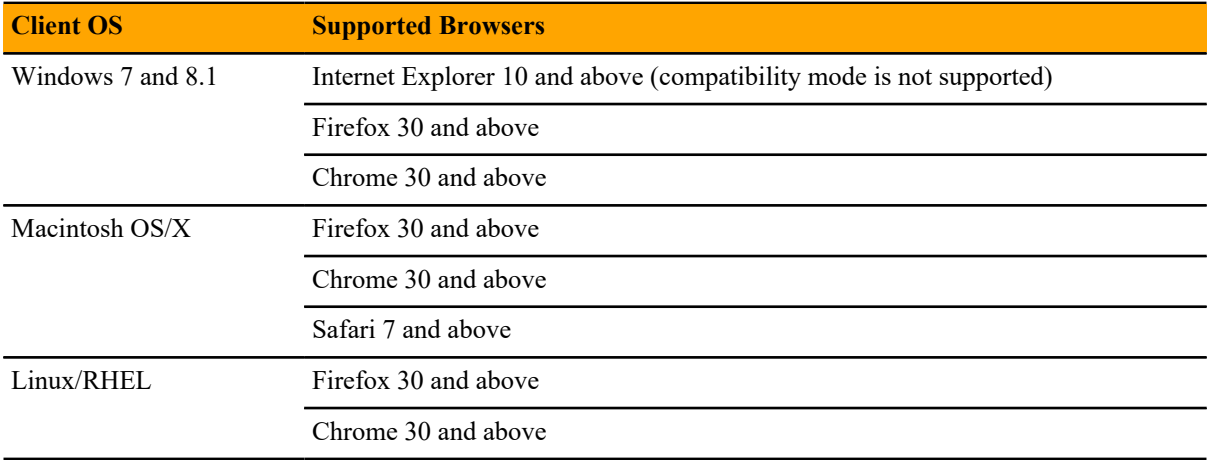

## **Related publications**

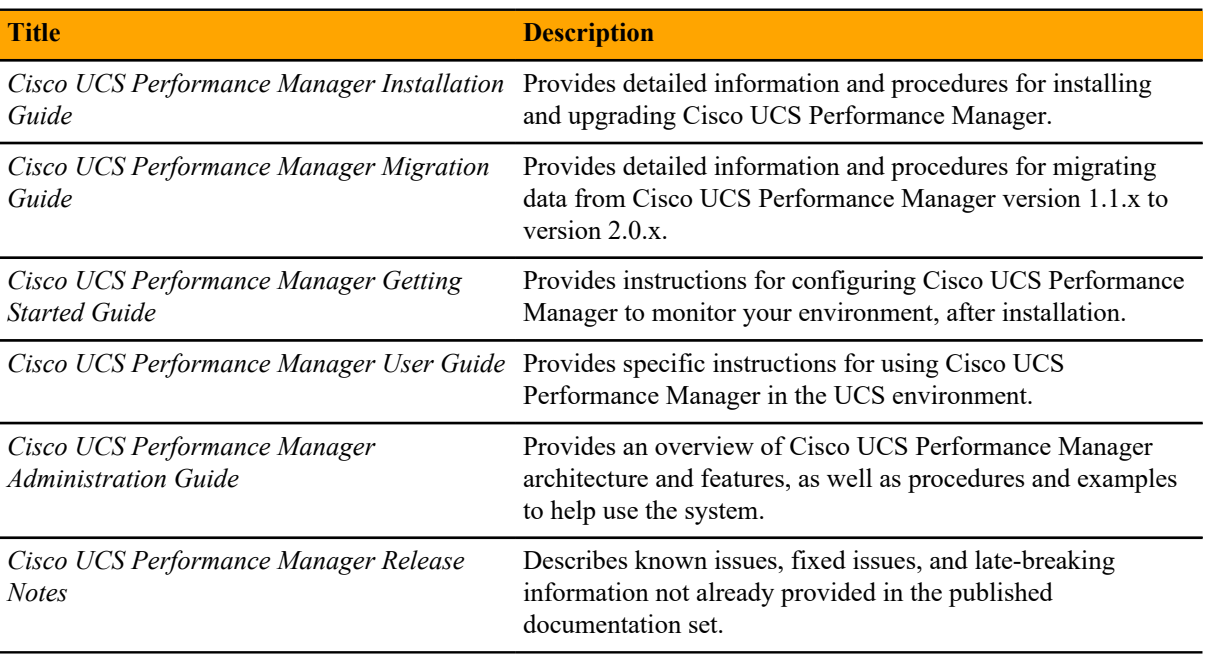

#### **Documentation feedback**

To provide technical feedback on this document, or to report an error or omission, please send your comments to ucs-docfeedback@cisco.com. We appreciate your feedback.

# <span id="page-7-0"></span>Welcome to Cisco UCS Performance<br>Manager 11

Cisco UCS Performance Manager provides visibility from a single console into UCS components for performance monitoring and capacity planning. It provides data center assurance of integrated infrastructures and ties application performance to physical and virtual infrastructure performance. This allows you to optimize resources and deliver better service levels to your customers.

This release features an additional component, Control Center, which is an open-source, application service orchestrator based on *[Docker](http://docs.docker.com/)*. Control Center greatly simplifies the installation, deployment, and management of Cisco UCS Performance Manager.

This chapter provides a brief introduction to Control Center, and describes how it affects Cisco UCS Performance Manager deployments.

## <span id="page-7-1"></span>**Introduction to Control Center**

Control Center is a platform-as-a-service framework that can manage Cisco UCS Performance Manager and any other Docker application, from a simple web application to a multi-tiered stateful application stack. Control Center is based on a service-oriented architecture, which enables applications to run as a set of distributed services spanning hosts, data centers, and geographic regions.

Control Center includes the following, key features:

- Intuitive HTML5 interface for deploying and managing Cisco UCS Performance Manager
- Integrated backup and restore, and incremental snapshot and rollback support
- Centralized logging, through Logstash and Elasticsearch
- Support for database services and other persistent services
- Encrypted communications among all services and containers

#### **Docker fundamentals**

**Note** This section is a summation of *[the architecture description provided by Docker](http://docs.docker.com/engine/introduction/understanding-docker/)*, customized for Cisco UCS Performance Manager. For additional information, refer to the Docker site.

Docker provides convenient tools that make use of the *[cgroups feature of the Linux kernel](http://en.wikipedia.org/wiki/Cgroups)* to develop, distribute, and run applications. Docker internals include images, registries, and containers.

#### **Docker images**

Docker images are read-only templates that are used to create Docker containers. Images are easy to build, and image updates are change layers, not wholesale replacements.

#### **Docker registries**

Docker registries hold images. The Cisco UCS Performance Manager appliance includes a private Docker registry that holds the images of the Cisco UCS Performance Manager application.

#### **Docker containers**

Docker containers have everything needed to run an instance of an application, and are created from images. The Cisco UCS Performance Manager application includes many different containers, and each container is used to run one or more instances of a specific service.

#### **Control Center terms and concepts**

#### **application**

A collection of one or more software programs that have been converted into Docker containers. For example, Cisco UCS Performance Manager.

#### **resource pool**

A collection of one or more hypervisor guest systems, each with its own compute, network, and storage resources. The name of the default resource pool is default. All systems in a resource pool should be guests of the same hypervisor.

#### **agent host (resource pool host)**

A hypervisor guest system that runs application services scheduled for the resource pool to which it belongs. A system may be configured as agent and master, or just agent, or just master.

#### **master host**

The hypervisor guest system that runs the application services scheduler, the Docker registry, the distributed file system, ZooKeeper, and other internal services, including the server for the Control Center browser interface. A system may be configured as agent and master, or just agent, or just master. Only one system in a Control Center cluster may be the master.

#### **ZooKeeper (***[Apache ZooKeeper](http://zookeeper.apache.org/)***)**

The internal service Control Center relies on to distribute and manage application services. ZooKeeper maintains the definitions of each service and the list of services assigned to each host. The scheduler, which runs on the master host, determines the assignments and sends them to the ZooKeeper node that is serving as the leader. All Control Center agent hosts retrieve the assignments and service definitions and start containers for the services as required.

#### **cluster**

Control Center: One or more Control Center resource pools.

ZooKeeper: The group of hosts that are configured as ZooKeeper nodes.

### <span id="page-8-0"></span>**Packaging considerations**

Cisco UCS Performance Manager is distributed as a preconfigured appliance in the following, self-contained packages:

- A self-installing ISO package for Microsoft Hyper-V systems
- A VMware OVA package for vSphere systems

The appliance includes the run-time environment (CentOS 7.2) with Control Center installed, and Cisco UCS Performance Manager loaded into the local Docker registry. Most customers will only need to deploy a single guest system.

**Note** If you are uncertain whether your environment requires a single-host or a multi-host deployment, please use the Cisco UCS Performance Manager Deployment Calculator. The calculator is available at *[https://](http://zenoss.github.io/deployment-calculator/) [zenoss.github.io/deployment-calculator/#/](http://zenoss.github.io/deployment-calculator/)*.

# <span id="page-9-0"></span>**Deployment considerations**

The features of Control Center in this release affect deployments of Cisco UCS Performance Manager in the following ways.

- All Control Center hosts in a resource pool should have identical hardware resources.
- All Cisco UCS Performance Manager data is stored on the Control Center master host. Agent hosts access the data through the distributed file system, which is based on NFS.
- Using hypervisor commands alone to pause or stop Cisco UCS Performance Manager virtual machines is unsupported. Cisco UCS Performance Manager relies on timestamps and the system clock to keep services in sync, and pausing or stopping a virtual machine by using a hypervisor command disrupts the synchronization. Cisco recommends the following procedure for pausing or stopping Cisco UCS Performance Manager virtual machines:
	- **1** Log in to the Control Center browser interface.
	- **2** Stop Cisco UCS Performance Manager.
	- **3** Use a hypervisor feature to shut down the virtual machine, or log in to the virtual machine as root and enter a shut down command.

Similarly, vSphere vMotion is not supported unless all of the virtual machines in your Cisco UCS Performance Manager deployment are paused or stopped.

- vSphere hosts that run Control Center guest systems must be configured to synchronize their clocks with public or private NTP servers. Control Center guest systems synchronize their clocks with their vSphere hosts through an hourly invocation of VMware Tools. For more information about configuring a vSphere host for NTP, refer to your VMware documentation.
- Multi-host deployments of Cisco UCS Performance Manager running on Hyper-V hosts must be configured to synchronize their clocks with public or private NTP servers. This guide includes instructions for configuring NTP on Control Center guest systems. Hyper-V hosts do not provide the equivalent of VMware Tools so that guest systems can synchronize with the host.
- Control Center includes backup and restore features for archiving and restoring Cisco UCS Performance Manager data. Hypervisor backups can be used instead of Control Center backups when Cisco UCS Performance Manager, Control Center, and the Control Center master host are shut down cleanly and completely.
- A single-host deployment has enough compute, memory, and storage resources to support up to 500 servers. However, multi-host deployments include important benefits beyond additional resources:
	- A multi-host deployment includes a ZooKeeper cluster, which enhances Control Center reliability.
	- A multi-host deployment can be configured for high availability.

This guide includes separate parts for creating single-host and multi-host deployments. After completing the instructions in either part, proceed to *[Managing Cisco UCS Performance Manager with Control Center](#page-96-0)* on page 97 for information about starting Cisco UCS Performance Manager.

# <span id="page-10-1"></span><span id="page-10-0"></span>**Part I: Creating a single-host deployment**

The chapters in this part include all of the required and optional procedures for creating a single-host deployment of Cisco UCS Performance Manager. To create a multi-host deployment, either during a fresh install or after operating a single-host deployment for a while, see *[Creating a multi-host deployment](#page-23-1)* on page 24.

A single-host deployment requires one static IPv4 address for the system you create with the Cisco UCS Performance Manager virtual appliance.

When all of the installation procedures are completed, proceed to *[Managing Cisco UCS Performance Manager](#page-96-0) [with Control Center](#page-96-0)* on page 97.

# <span id="page-11-0"></span>**Creating a Control Center master host 2**

This chapter describes how to install a Cisco UCS Performance Manager virtual appliance as a Control Center master host, using either VMware vSphere or Microsoft Hyper-V.

**Note** If you plan to migrate data from a version 1.1.x system, please ensure that the version 1.1.x system and the version 2.0.x system can use a common datastore or datastore cluster.

## <span id="page-11-1"></span>**Creating a virtual machine**

You may create a virtual machine for the Cisco UCS Performance Manager appliance with VMware vSphere or Microsoft Hyper-V. Choose one of the procedures in this section.

#### **Creating a virtual machine with vSphere**

To perform this task, you need:

- A VMware vSphere client
- Permission to download Cisco UCS Performance Manager software from the Cisco support site

Use this procedure to install the Cisco UCS Performance Manager OVA package as a virtual machine managed by vSphere Server. The procedure includes steps to add a disk for backups.

- **1** Download the Cisco UCS Performance Manager OVA file from the *[Cisco UCS Performance Manager](http://www.cisco.com/c/en/us/support/servers-unified-computing/ucs-performance-manager/tsd-products-support-series-home.html)* site to your workstation.
- **2** Use the VMware vSphere Client to log in to vCenter as root, or as a user with superuser privileges, and then display the **Home** view.

#### **Figure 1:** vSphere client Home view

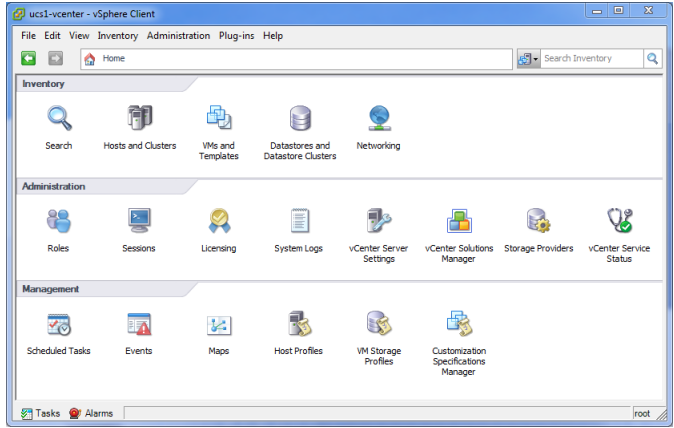

- **3** From the **File** menu, select **Deploy OVF Template**.
- **4** In the **Source** panel, specify the path of the Cisco UCS Performance Manager package, and then click **Next**.
- **5** In the **OVF Template Details** panel, click **Next**.
- **6** In the **Name and Location** panel, provide a name and a location for the server.
	- **a** In the **Name** field, enter a new name or use the default.
	- **b** In the **Inventory Location** area, select a data center for the virtual machine.
	- **c** Click **Next**.
- **7** In the **Host / Cluster** panel, select a host system, and then click **Next**.
- **8** In the **Storage** panel, select a storage system with sufficient space for your UCS system, and then click **Next**.
- **9** In the **Disk Format** panel, select **Thin Provison**, and then click **Next**.
- **10** In the **Ready to Complete** panel, review the deployment settings. Do not enable **Power on after deployment**.
- **11** Click **Finish**.
- **12** Navigate to the new virtual machine's **Getting Started** tab, and then click **Edit virtual machine settings**.
- **13** On the **Hardware** tab, click **Add**.
- **14** In the **Add Hardware** dialog box, select **Hard Disk**, and then click **Next**.
- **15** In the **Select a Disk** pane, enable **Create a new virtual disk**, and then click **Next**.
- **16** In the **Create a Disk** pane, configure the virtual disk.
	- **a** In the **Capacity** area, set the disk size.

Cisco recommends 300GB.

- **b** In the **Disk Provisioning** area, choose an option.
- **c** In the **Location** area, choose an option.
- **d** Click **Next**.
- **17** In the **Advanced Options** pane, configure the mode.
	- **a** In the **Mode** area, enable **Independent**.
	- **b** Enable **Persistent**.
	- **c** Click **Next**.
- **18** In the **Ready to Complete** pane, confirm the virtual disk configuration, and then click **Finish**.
- **19** At the bottom of the **Virtual Machine Properties** dialog box, click **OK**.
- **20** On the new virtual machine's **Getting Started** tab, click **Power on virtual machine**.

#### **Creating a virtual machine with Hyper-V**

To perform this task, you need:

■ A Microsoft Remote Desktop client

- Administrator privileges on a Microsoft Hyper-V server
- Permission to download Cisco UCS Performance Manager software from the Cisco support site

Use this procedure to install the Cisco UCS Performance Manager appliance as a virtual machine managed by Microsoft Hyper-V.

- **1** Use a Microsoft Remote Desktop client to log in to a Hyper-V host as Administrator, or as a user with Administrator privileges.
- **2** Download the Cisco UCS Performance Manager ISO file from the *[Cisco UCS Performance Manager](http://www.cisco.com/c/en/us/support/servers-unified-computing/ucs-performance-manager/tsd-products-support-series-home.html)* site to the Hyper-V host.
- **3** Start **Hyper-V Manager**.
- **4** In the left column, select a server to host the virtual machine.
- **5** From the **Action** menu, select **New** > **Virtual Machine...**.
- **6** In the **New Virtual Machine Wizard** dialog, display the **Specify Name and Location** panel. If the first panel displayed is the **Before You Begin** panel, click **Next**.
- **7** In the **Specify Name and Location** panel, provide a name for the virtual machine, and then click **Next**.
- **8** In the **Specify Generation** panel, select **Generation 1**, and then click **Next**.
- **9** In the **Assign Memory** panel, enter 65536 (64GB) in the **Startup memory** field, and then click **Next**.
- **10** In the **Configure Networking** panel, select **Cisco VIC Ethernet Interface Virtual Switch**, and then click **Next**.
- **11** In the **Connect Virtual Hard Disk** panel, select **Create a virtual hard disk**, enter 300 in the **Size** field, and then click **Next**.
- **12** In the **Installation Options** panel, specify the Cisco UCS Performance Manager ISO package.
	- **a** Select **Install an operating system from a bootable CD/DVD-ROM**.
	- **b** Select **Image file (.iso)**, and then specify the location of the Cisco UCS Performance Manager ISO image file.
	- **c** Click **Next**.
- **13** In the **Summary** panel, review the virtual machine specification, and then click **Finish**.

Hyper-V Manager creates the new virtual machine, and then closes the **New Virtual Machine Wizard** dialog.

- **14** In the **Virtual Machines** area of Hyper-V Manager, select the new virtual machine, and then right-click to select **Settings...**.
- **15** In the **Hardware** area of the **Settings** dialog, select **Processor**.

#### **Figure 2:** Settings dialog, Processor selected

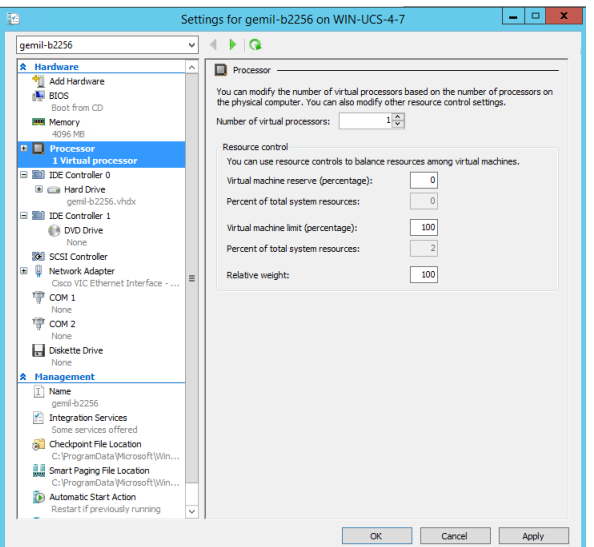

- **16** In the **Processor** area, enter 8 in the **Number of virtual processors**, and then click **OK**.
- **17** In the **Virtual Machines** area of Hyper-V Manager, select the new virtual machine, and then right-click to select **Start**.

**Figure 3:** Starting a virtual machine

| <b>Virtual Machines</b> |         |                                                  |                           |             |            |  |
|-------------------------|---------|--------------------------------------------------|---------------------------|-------------|------------|--|
| ٠<br><b>Name</b>        | State   | <b>CPU Usage</b>                                 | <b>Assigned Memory</b>    | Uptime      | Status     |  |
| greg-b2231              | Cff     |                                                  |                           |             |            |  |
| rajan ucsx 2231         | Running | 0%                                               | 4096 MB                   | 21:59:29    | Connect    |  |
| ucs1-linux1             | Running | 0 <sup>x</sup>                                   | 16000 MB                  | 19:23:17:08 | Settings   |  |
| E<br>ucs1-win1          | Running | 0 <sup>x</sup>                                   | 512 MB                    | 19.23:17:07 | Start      |  |
|                         |         |                                                  |                           |             | Checkpoint |  |
|                         |         |                                                  |                           |             | Move       |  |
|                         | Export  | ۵                                                |                           |             |            |  |
| <b>Checkpoints</b>      | Rename  |                                                  |                           |             |            |  |
|                         |         | Delete                                           |                           |             |            |  |
|                         |         | The selected virtual machine has no checkpoints. | <b>Enable Replication</b> |             |            |  |
|                         |         |                                                  |                           |             | Help       |  |

- **18** In the **Virtual Machines** area of Hyper-V Manager, select the new virtual machine, and then right-click to select **Connect**.
- **19** In the **Virtual Machine Connection** window, press the **Enter** key.

**Figure 4:** Appliance installation start screen

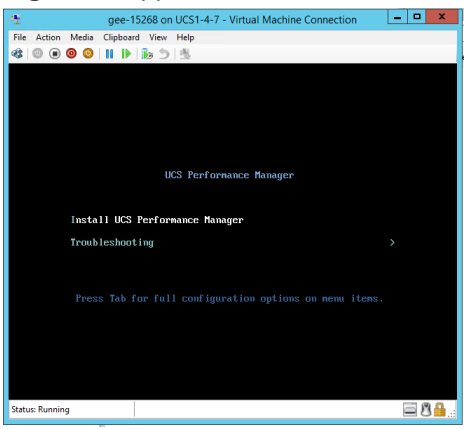

The appliance installation process takes about 15 minutes, and should complete with no additional input.

# <span id="page-14-0"></span>**Configuring the Control Center host mode**

Perform this procedure immediately after creating and starting a Control Center host. All Control Center deployments must include one system configured as the master host.

**1** Gain access to the console interface of the Control Center host through your hypervisor console interface.

#### **Figure 5:** Initial hypervisor console login prompt

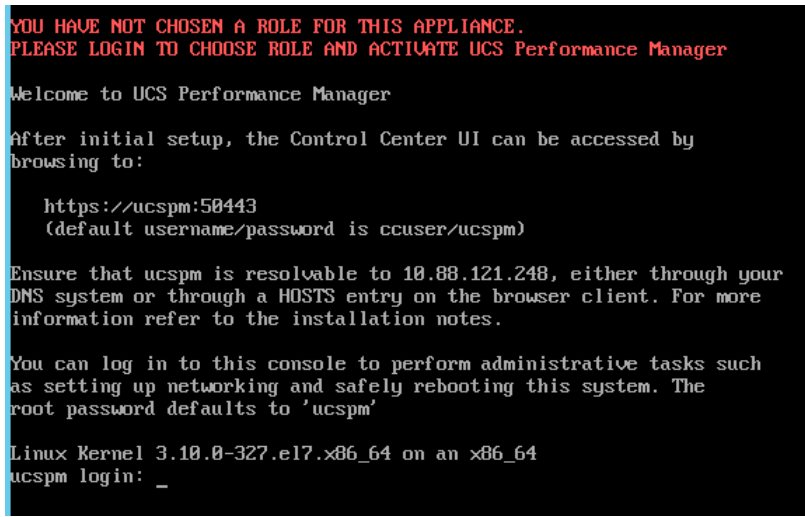

**2** Log in as the root user.

The initial password is ucspm.

**3** The system prompts you to enter a new password for root.

**Note** Passwords must include a minimum of eight characters, with at least one character from three of the following character classes: uppercase letter, lowercase letter, digit, and special.

**4** The system prompts you to enter a new password for ccuser.

The ccuser account is the default account for gaining access to the Control Center browser interface.

**5** Select the master role for the host.

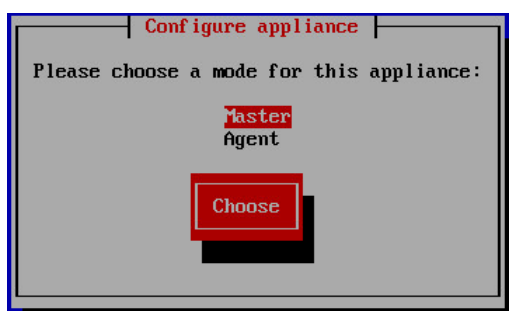

- **a** In the **Configure appliance** menu, press the **Tab** key to select the **Choose** button.
- **b** Press the **Enter** key.

The system reboots.

# <span id="page-15-0"></span>**Edit a connection**

The default configuration for network connections is DHCP. To configure static IPv4 addressing, perform this procedure.

- **1** Gain access to the Control Center host, through the console interface of your hypervisor, or through a remote shell utility such as *[PuTTY](http://www.chiark.greenend.org.uk/~sgtatham/putty/)*.
- **2** Log in as the root user.
- **3** Select the **NetworkManager TUI** menu.
	- **a** In the **Appliance Administration** menu, select the **Configure Network and DNS** option.
	- **b** Press the **Tab** key to select the **Run** button.

**c** Press the **Enter** key.

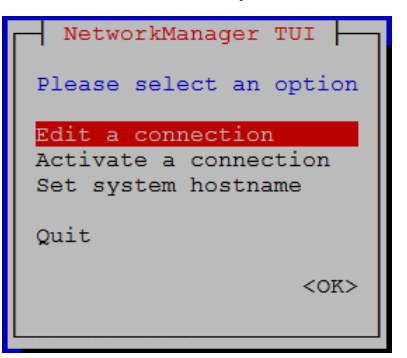

**4** On the **NetworkManager TUI** menu, select **Edit a connection**, and then press the **Return** key. The TUI displays the connections that are available on this host.

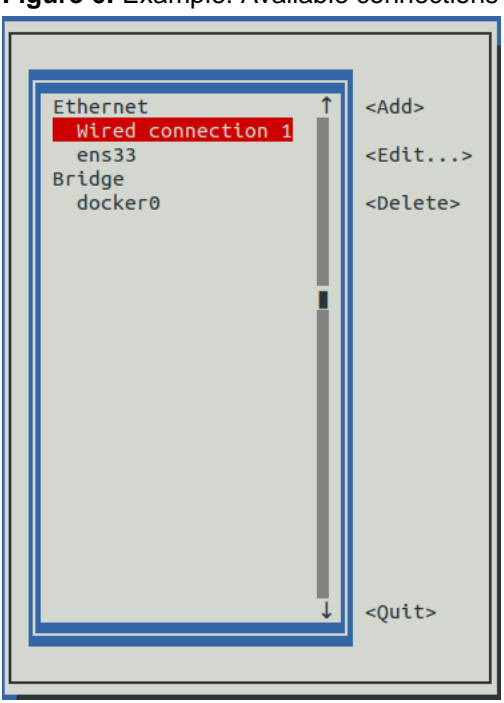

**Figure 6:** Example: Available connections

**5** Use the down-arrow key to select **Wired Connection 1**, and then press the **Return** key.

**Note** Do not use the TUI to edit the docker0 connection. For more information, see *[Configuring the](#page-115-0) [Docker virtual bridge](#page-115-0)* on page 116.

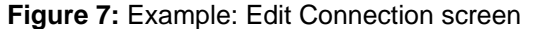

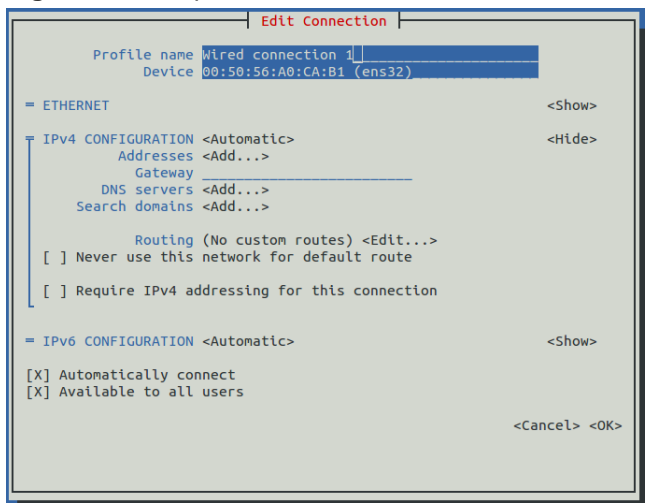

Use the **Tab** key and the arrow keys to navigate among options in the **Edit Connection** screen, and use the **Return** key to toggle an option or to display a menu of options.

- **6** Optional: If the **IPv4 CONFIGURATION** area is not visible, select its display option (**<Show>**), and then press the **Return** key.
- **7** In the **IPv4 CONFIGURATION** area, select **<Automatic>**, and then press the **Return** key.

#### **Figure 8:** Example: IPv4 Configuration options

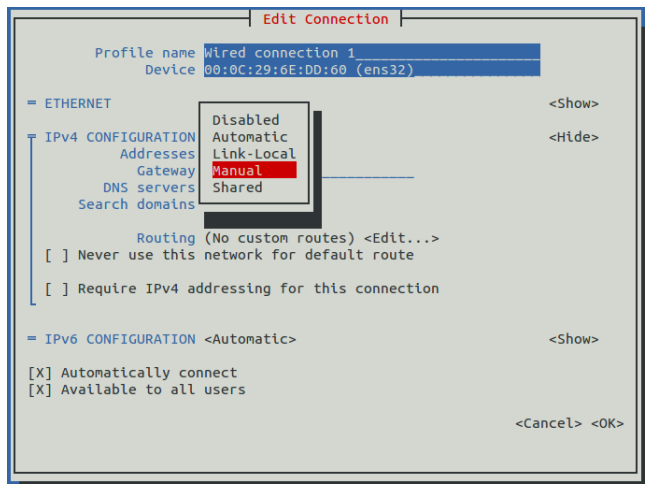

**8** In the submenu, use the down-arrow key to select **Manual**, and then press the **Return** key.

**Note** For static networking, the option next to **IPv4 CONFIGURATION** must be **Manual**. If it is **Automatic**, the host uses an address from a DHCP server.

- **9** Enter an IPv4 address in CIDR notation.
	- **a** Use the **Tab** key or the down arrow key to select the **<Add...>** option next to **Addresses**, and then press the **Return** key.
	- **b** In the **Addresses** field, enter an IPv4 address, followed by the solidus character (/) and then the prefix length.

For more information, see *[CIDR prefix lengths for commonly-used netmasks](#page-116-0)* on page 117.

- **c** Press the **Return** key.
- **10** Configure the **Gateway** and **DNS servers** fields with IPv4 addresses.
- **11** Use the **Tab** key or the down arrow key to select the **<OK>** option at the bottom of the **Edit Connection** screen, and then press the **Return** key.
- **12** In the available connections screen, use the **Tab** key to select the **<Quit>** option, and then press the **Return** key.
- **13** Reboot the operating system.
	- **a** In the **Appliance Administration** menu, use the down-arrow key to select the **Reboot / Poweroff System** option.
	- **b** Press the **Tab** key to select the **OK** button.
	- **c** Press the **Enter** key.

### <span id="page-18-0"></span>**Set system hostname**

The default hostname of a Control Center host is ucspm. To change the hostname, perform this procedure.

- **1** Gain access to the Control Center host, through the console interface of your hypervisor, or through a remote shell utility such as *[PuTTY](http://www.chiark.greenend.org.uk/~sgtatham/putty/)*.
- **2** Log in as the root user.
- **3** Select the **NetworkManager TUI** menu.
	- **a** In the **Appliance Administration** menu, select the **Configure Network and DNS** option.
	- **b** Press the **Tab** key to select the **Run** button.
	- **c** Press the **Enter** key.

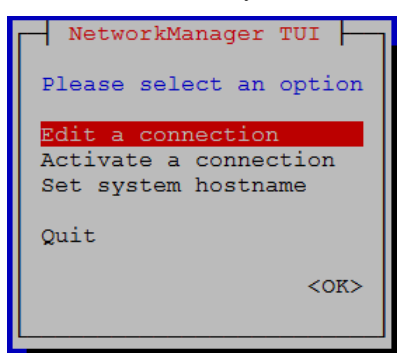

- **4** Display the hostname entry field.
	- **a** In the **NetworkManager TUI** menu, use the down-arrow key to select **Set system hostname**.
	- **b** Press the **Tab** key to select the **OK** button.
	- **c** Press the **Enter** key.
- **5** In the **Hostname** field, enter the new hostname.
	- You can enter either a hostname or a fully qualified domain name.
- **6** Press the **Tab** key twice to select the **OK** button, and then press the **Enter** key.

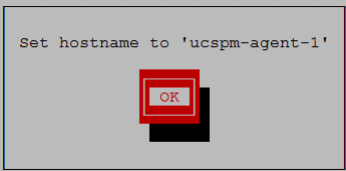

- **7** In the confirmation dialog, press the **Return** key.
- **8** Reboot the operating system.
	- **a** In the **Appliance Administration** menu, use the down-arrow key to select the **Reboot / Poweroff System** option.
	- **b** Press the **Tab** key to select the **OK** button.
	- **c** Press the **Enter** key.

# <span id="page-19-0"></span>**Adding a disk for backups to Hyper-V guest systems**

This procedure is not necessary on VMware vSphere guest systems, only Microsoft Hyper-V guest systems. Perform this procedure to add disk storage for backups.

To perform this procedure, you must be logged in to the Hyper-V host of the Cisco UCS Performance Manager guest system as Administrator, or as a user with Administrator privileges.

- **1** In the left column, select the server that is hosting the Cisco UCS Performance Manager guest system, and then right-click to select **New** > **Hard Disk...**.
- **2** In the **New Virtual Hard Disk Wizard** dialog, navigate to the **Choose Disk Format** panel.
- **3** Click the **VHDX** radio button, and then click the **Next** button.
- **4** In the **Choose Disk Type** panel, click the **Dynamically expanding** radio button, and then click the **Next** button.
- **5** In the **Specify Name and Location** panel, enter a name for the disk in the **Name** field, and then click the **Next** button.
- **6** In the **Configure Disk** panel, click the **Create a new blank virtual hard disk** radio button, enter the disk size in the **Size** field, and then click the **Next** button.

Cisco recommends 300GB.

- **7** In the **Summary** panel, review the virtual disk settings, and then click the **Finish** button.
- **8** In **Hyper-V Manager**, right-click the virtual machine of the Control Center master host, and then select **Settings...**.
- **9** In the **Settings** dialog, select **SCSI Controller** from the **Hardware** list in the left column.
- **10** In the **SCSI Controller** area on the right side, select **Hard Drive**, and then click the **Add** button.
- **11** In the **Hard Drive** area, click the **Virtual hard disk** radio button, and then click the **Browse** button.
- **12** In the **Open** dialog, select the hard disk image created previously, and then click the **Open** button.
- **13** In the **Settings** dialog, click the **OK** button.

## <span id="page-19-1"></span>**Preparing a disk for backups**

Use this procedure to format the second disk for Control Center backups, and mount it in the master host filesystem.

- **1** Gain access to the Control Center host, through the console interface of your hypervisor, or through a remote shell utility such as *[PuTTY](http://www.chiark.greenend.org.uk/~sgtatham/putty/)*.
- **2** Start a command-line session as root.
	- **a** In the **Appliance Administration** menu, use the down-arrow key to select **Root Shell**.
	- **b** Press the **Tab** key to select **Run**, and then press the **Return** key.

The menu is replaced by a command prompt similar to the following example:

[root@ucspm ~]#

**3** Verify the status of the disk to format.

The disk is mounted as /dev/sdb. Best practice: Always verify a device or partition before formatting it, which destroys all data on a device.

lsblk -p --output=NAME,SIZE,TYPE,MOUNTPOINT /dev/sdb

Example output:

NAME SIZE TYPE MOUNTPOINT /dev/sdb 300G disk

**4** Create and label an XFS file system.

mkfs -t xfs -L BACKUPS /dev/sdb

**5** Set the permissions bits of the filesystem mount point.

chmod 777 /opt/serviced/var/backups

**6** Create an entry in the /etc/fstab file.

echo "/dev/sdb /opt/serviced/var/backups xfs defaults 0 0" \ >> /etc/fstab

**7** Mount the file system, and then verify it mounted correctly.

mount -a && mount | grep backups Example result:

```
/dev/sdb1 on /opt/serviced/var/backups type xfs
(rw,relatime,attr2,inode64,noquota)
```
# <span id="page-20-0"></span>**Deploying Cisco UCS Performance Manager**

When you log in to Control Center for the first time, perform this procedure.

**1** Display the login page of the Control Center browser interface.

https://*IP-Address*:50443

Replace *IP-Address* with the IP address or, if name resolution of the hostname is configured in your environment, the hostname of the Control Center virtual machine. The Control Center web server listens at the hostname or IP address of the Control Center master host and port 50443.

The web server that listens for Control Center interface requests typically takes a few minutes to start after the Control Center master host is started.

#### **Figure 9:** Control Center login page

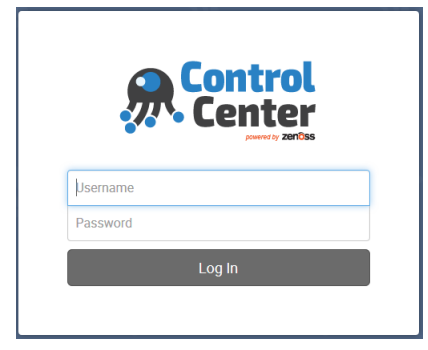

**2** At the login page, enter ccuser and its password.

If the Deployment Wizard does not display automatically, click **Application**, located at the right side of the page.

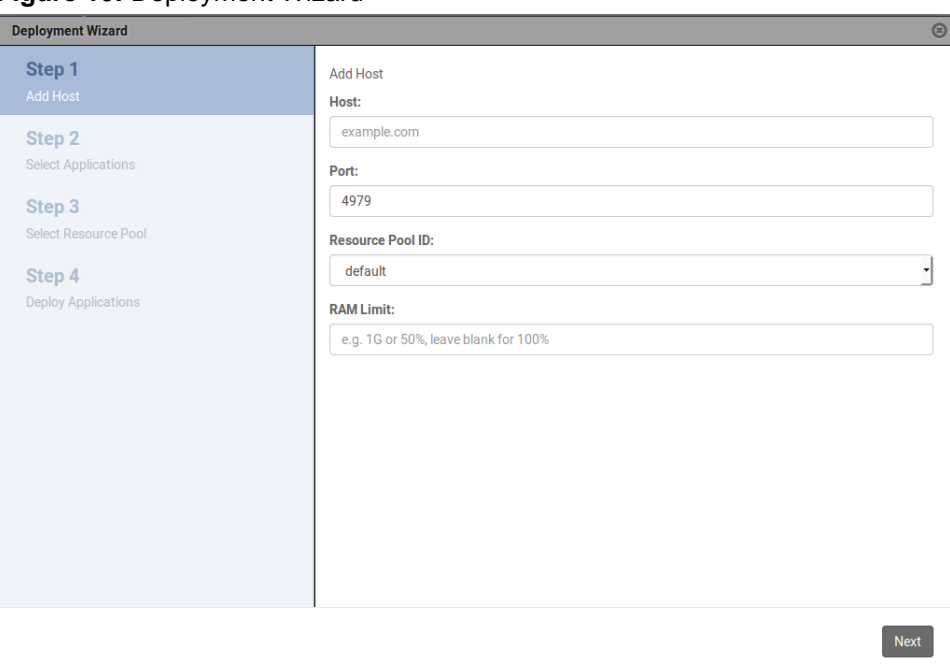

#### **Figure 10: Deployment Wizard**

- **3** In the **Deployment Wizard**, add the Control Center master host to the default resource pool.
	- **a** In the **Host** field, enter the hostname or IP address of the Control Center master host. If you enter a hostname, all hosts in your Control Center cluster must be able to resolve the name, either through an entry in /etc/hosts, or through a nameserver on your network.
	- **b** The **Port** field is populated with the port for remote procedure calls, 4979.
	- **c** In the **Resource Pool ID** field, select default.
	- **d** In the **RAM Limit** field, enter the amount of non-system RAM to allocate to Control Center and Cisco UCS Performance Manager.

By default, 100% of non-system RAM is allocated. You can change the amount as follows:

- To specify an absolute amount, enter a number followed by M for megabytes, G for gigabytes, or T for terabytes. For example, 65536M, 64G, and 0.0625T are equivalent values.
- $\blacksquare$  To specify a percentage, enter a number between 0 and 100 followed by the percent sign (%) character.
- **e** At the bottom of the **Deployment Wizard**, click **Next**.
- **4** Select the application to deploy, ucspm, and then click **Next**.
- **5** Select the resource pool for the application, default, and then click **Next**.
- **6** In the **Deployment ID** field, enter a name for this deployment of Cisco UCS Performance Manager, and then click **Deploy**.

**Figure 11:** Cisco UCS Performance Manager is deployed

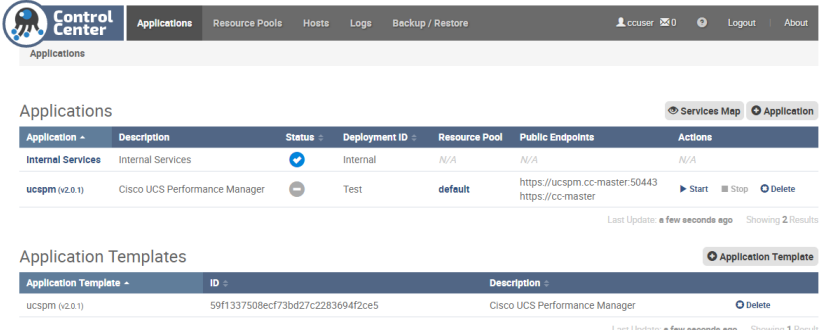

**7** At the top of the page, click **Logout**.

If you plan to migrate data from a Cisco UCS Performance Manager version 1.1.x system, do not perform any other tasks in this guide at this time. Instead, refer to the *Cisco UCS Performance Manager Migration Guide*.

Otherwise, proceed to the next chapter.

# <span id="page-23-1"></span><span id="page-23-0"></span>**Part II: Creating a multi-host deployment**

The chapters in this part include all of the required and optional procedures for creating a multi-host deployment of Cisco UCS Performance Manager. The procedures support either a fresh install of Cisco UCS Performance Manager or the conversion of a single-host deployment to a multi-host deployment. To install a single-host deployment, see *[Creating a single-host deployment](#page-10-1)* on page 11.

A multi-host Cisco UCS Performance Manager deployment includes one Control Center master host and three Control Center agent hosts. Fewer agent hosts is not supported, and additional agent hosts are rarely necessary.

A multi-host deployment requires five static IPv4 addresses:

- One for the Control Center master host.
- Three for the Control Center agents hosts, so that any two of the three hosts can participate in the ZooKeeper cluster.
- One for a virtual IP address, so that services which publish an IP address can run on any one of the three agent hosts. The virtual IP address must be on the same subnet as the other static addresses.

If you are converting a single-host deployment to a multi-host deployment, you need four additional static IP addresses in the same subnet as the Control Center master host.

**Note** To create a fresh multi-host deployment, perform the required procedures in all of the chapters in this part, in order. To convert a single-host deployment to a multi-host deployment, skip the first two chapters, and then perform the required procedures in the remaining chapters, in order.

When all of the installation procedures are completed, proceed to *[Managing Cisco UCS Performance Manager](#page-96-0) [with Control Center](#page-96-0)* on page 97.

# <span id="page-24-0"></span>**Creating a Control Center master host 3**

This chapter describes how to install a Cisco UCS Performance Manager virtual appliance as a Control Center master host, using either VMware vSphere or Microsoft Hyper-V.

**Note** If you plan to migrate data from a version 1.1.x system, please ensure that the version 1.1.x system and the version 2.0.x system can use a common datastore or datastore cluster.

# <span id="page-24-1"></span>**Creating a virtual machine**

You may create a virtual machine for the Cisco UCS Performance Manager appliance with VMware vSphere or Microsoft Hyper-V. Choose one of the procedures in this section.

#### **Creating a virtual machine with vSphere**

To perform this task, you need:

- A VMware vSphere client
- Permission to download Cisco UCS Performance Manager software from the Cisco support site

Use this procedure to install the Cisco UCS Performance Manager OVA package as a virtual machine managed by vSphere Server. The procedure includes steps to add a disk for backups.

- **1** Download the Cisco UCS Performance Manager OVA file from the *[Cisco UCS Performance Manager](http://www.cisco.com/c/en/us/support/servers-unified-computing/ucs-performance-manager/tsd-products-support-series-home.html)* site to your workstation.
- **2** Use the VMware vSphere Client to log in to vCenter as root, or as a user with superuser privileges, and then display the **Home** view.

#### **Figure 12:** vSphere client Home view

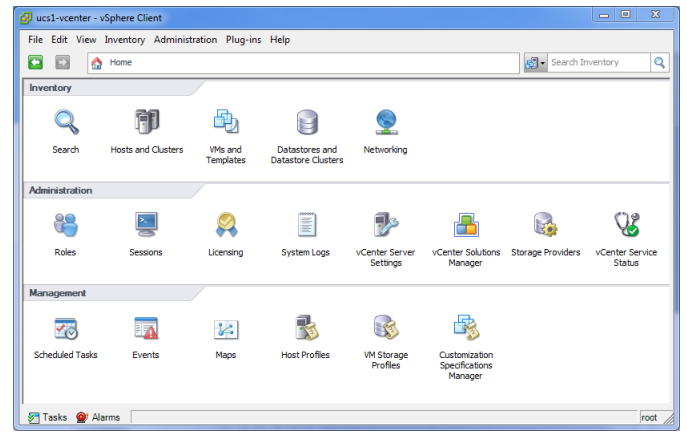

- **3** From the **File** menu, select **Deploy OVF Template**.
- **4** In the **Source** panel, specify the path of the Cisco UCS Performance Manager package, and then click **Next**.
- **5** In the **OVF Template Details** panel, click **Next**.
- **6** In the **Name and Location** panel, provide a name and a location for the server.
	- **a** In the **Name** field, enter a new name or use the default.
	- **b** In the **Inventory Location** area, select a data center for the virtual machine.
	- **c** Click **Next**.
- **7** In the **Host / Cluster** panel, select a host system, and then click **Next**.
- **8** In the **Storage** panel, select a storage system with sufficient space for your UCS system, and then click **Next**.
- **9** In the **Disk Format** panel, select **Thin Provison**, and then click **Next**.
- **10** In the **Ready to Complete** panel, review the deployment settings. Do not enable **Power on after deployment**.
- **11** Click **Finish**.
- **12** Navigate to the new virtual machine's **Getting Started** tab, and then click **Edit virtual machine settings**.
- **13** On the **Hardware** tab, click **Add**.
- **14** In the **Add Hardware** dialog box, select **Hard Disk**, and then click **Next**.
- **15** In the **Select a Disk** pane, enable **Create a new virtual disk**, and then click **Next**.
- **16** In the **Create a Disk** pane, configure the virtual disk.
	- **a** In the **Capacity** area, set the disk size.

Cisco recommends 300GB.

- **b** In the **Disk Provisioning** area, choose an option.
- **c** In the **Location** area, choose an option.
- **d** Click **Next**.
- **17** In the **Advanced Options** pane, configure the mode.
	- **a** In the **Mode** area, enable **Independent**.
	- **b** Enable **Persistent**.
	- **c** Click **Next**.
- **18** In the **Ready to Complete** pane, confirm the virtual disk configuration, and then click **Finish**.
- **19** At the bottom of the **Virtual Machine Properties** dialog box, click **OK**.
- **20** On the new virtual machine's **Getting Started** tab, click **Power on virtual machine**.

#### **Creating a virtual machine with Hyper-V**

To perform this task, you need:

■ A Microsoft Remote Desktop client

- Administrator privileges on a Microsoft Hyper-V server
- Permission to download Cisco UCS Performance Manager software from the Cisco support site

Use this procedure to install the Cisco UCS Performance Manager appliance as a virtual machine managed by Microsoft Hyper-V.

- **1** Use a Microsoft Remote Desktop client to log in to a Hyper-V host as Administrator, or as a user with Administrator privileges.
- **2** Download the Cisco UCS Performance Manager ISO file from the *[Cisco UCS Performance Manager](http://www.cisco.com/c/en/us/support/servers-unified-computing/ucs-performance-manager/tsd-products-support-series-home.html)* site to the Hyper-V host.
- **3** Start **Hyper-V Manager**.
- **4** In the left column, select a server to host the virtual machine.
- **5** From the **Action** menu, select **New** > **Virtual Machine...**.
- **6** In the **New Virtual Machine Wizard** dialog, display the **Specify Name and Location** panel. If the first panel displayed is the **Before You Begin** panel, click **Next**.
- **7** In the **Specify Name and Location** panel, provide a name for the virtual machine, and then click **Next**.
- **8** In the **Specify Generation** panel, select **Generation 1**, and then click **Next**.
- **9** In the **Assign Memory** panel, enter 65536 (64GB) in the **Startup memory** field, and then click **Next**.
- **10** In the **Configure Networking** panel, select **Cisco VIC Ethernet Interface Virtual Switch**, and then click **Next**.
- **11** In the **Connect Virtual Hard Disk** panel, select **Create a virtual hard disk**, enter 300 in the **Size** field, and then click **Next**.
- **12** In the **Installation Options** panel, specify the Cisco UCS Performance Manager ISO package.
	- **a** Select **Install an operating system from a bootable CD/DVD-ROM**.
	- **b** Select **Image file (.iso)**, and then specify the location of the Cisco UCS Performance Manager ISO image file.
	- **c** Click **Next**.
- **13** In the **Summary** panel, review the virtual machine specification, and then click **Finish**.

Hyper-V Manager creates the new virtual machine, and then closes the **New Virtual Machine Wizard** dialog.

- **14** In the **Virtual Machines** area of Hyper-V Manager, select the new virtual machine, and then right-click to select **Settings...**.
- **15** In the **Hardware** area of the **Settings** dialog, select **Processor**.

#### **Figure 13:** Settings dialog, Processor selected

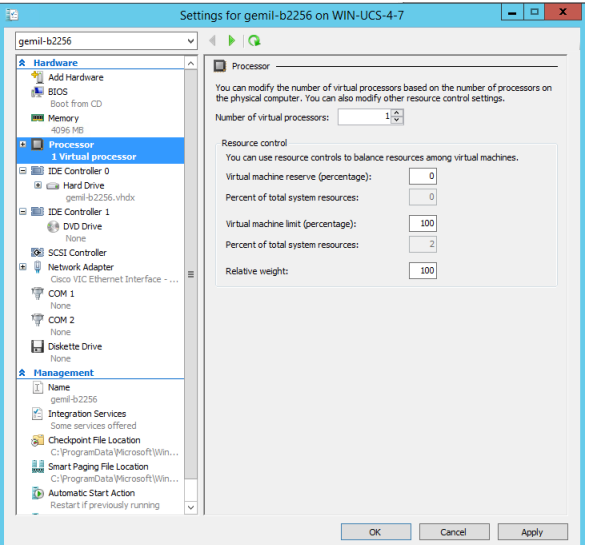

- **16** In the **Processor** area, enter 8 in the **Number of virtual processors**, and then click **OK**.
- **17** In the **Virtual Machines** area of Hyper-V Manager, select the new virtual machine, and then right-click to select **Start**.

**Figure 14:** Starting a virtual machine

| <b>Virtual Machines</b>  |                                                  |                  |                           |             |            |  |  |
|--------------------------|--------------------------------------------------|------------------|---------------------------|-------------|------------|--|--|
| $\blacktriangle$<br>Name | State                                            | <b>CPU Usage</b> | <b>Assigned Memory</b>    | Uptime      | Status     |  |  |
| greg-b2231               | Off                                              |                  |                           |             |            |  |  |
| rajan_ucsx_2231          | Running                                          | 0%               | 4096 MB                   | 21:59:29    | Connect    |  |  |
| ucs1-linux1              | Running                                          | 0 <sup>x</sup>   | 16000 MB                  | 19:23:17:08 | Settings   |  |  |
| Ē<br>ucs1-win1           | <b>Running</b>                                   | 0 <sup>x</sup>   | 512 MB                    | 19 23 17 07 | Start      |  |  |
|                          |                                                  |                  |                           |             | Checkpoint |  |  |
|                          |                                                  |                  |                           |             | Move       |  |  |
|                          | Export                                           |                  |                           |             |            |  |  |
| <b>Checkpoints</b>       | Rename                                           | ଛ                |                           |             |            |  |  |
|                          | The selected virtual machine has no checkpoints. |                  |                           |             |            |  |  |
|                          |                                                  |                  | <b>Enable Replication</b> |             |            |  |  |
|                          |                                                  |                  |                           |             | Help       |  |  |

- **18** In the **Virtual Machines** area of Hyper-V Manager, select the new virtual machine, and then right-click to select **Connect**.
- **19** In the **Virtual Machine Connection** window, press the **Enter** key.

**Figure 15:** Appliance installation start screen

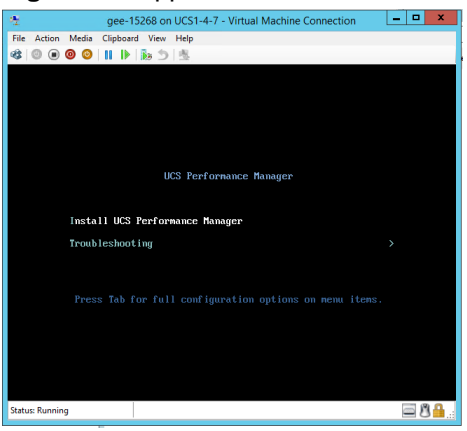

The appliance installation process takes about 15 minutes, and should complete with no additional input.

# <span id="page-27-0"></span>**Configuring the Control Center host mode**

Perform this procedure immediately after creating and starting a Control Center host. All Control Center deployments must include one system configured as the master host.

**1** Gain access to the console interface of the Control Center host through your hypervisor console interface.

#### **Figure 16:** Initial hypervisor console login prompt

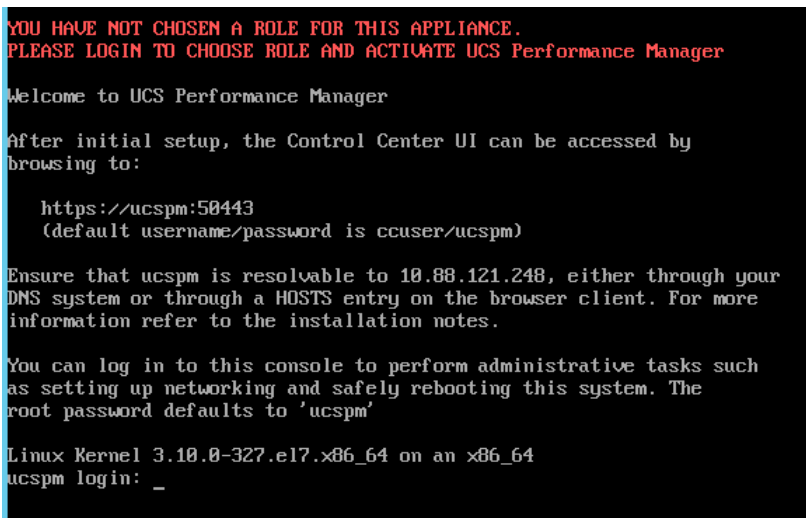

**2** Log in as the root user.

The initial password is ucspm.

**3** The system prompts you to enter a new password for root.

**Note** Passwords must include a minimum of eight characters, with at least one character from three of the following character classes: uppercase letter, lowercase letter, digit, and special.

**4** The system prompts you to enter a new password for ccuser.

The ccuser account is the default account for gaining access to the Control Center browser interface.

**5** Select the master role for the host.

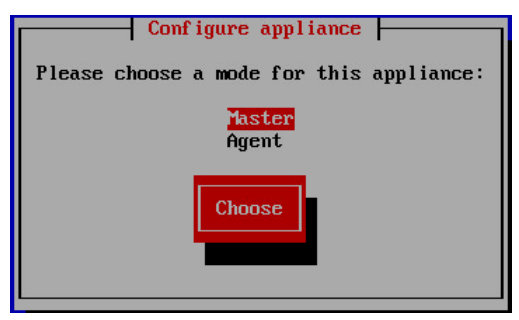

- **a** In the **Configure appliance** menu, press the **Tab** key to select the **Choose** button.
- **b** Press the **Enter** key.

The system reboots.

# <span id="page-28-0"></span>**Edit a connection**

The default configuration for network connections is DHCP. To configure static IPv4 addressing, perform this procedure.

- **1** Gain access to the Control Center host, through the console interface of your hypervisor, or through a remote shell utility such as *[PuTTY](http://www.chiark.greenend.org.uk/~sgtatham/putty/)*.
- **2** Log in as the root user.
- **3** Select the **NetworkManager TUI** menu.
	- **a** In the **Appliance Administration** menu, select the **Configure Network and DNS** option.
	- **b** Press the **Tab** key to select the **Run** button.

**c** Press the **Enter** key.

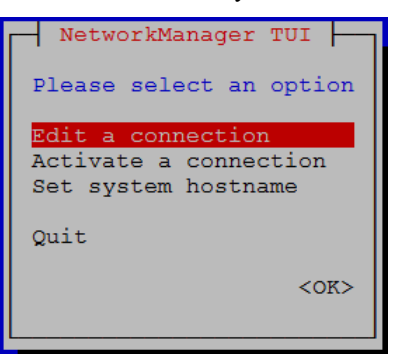

**4** On the **NetworkManager TUI** menu, select **Edit a connection**, and then press the **Return** key. The TUI displays the connections that are available on this host.

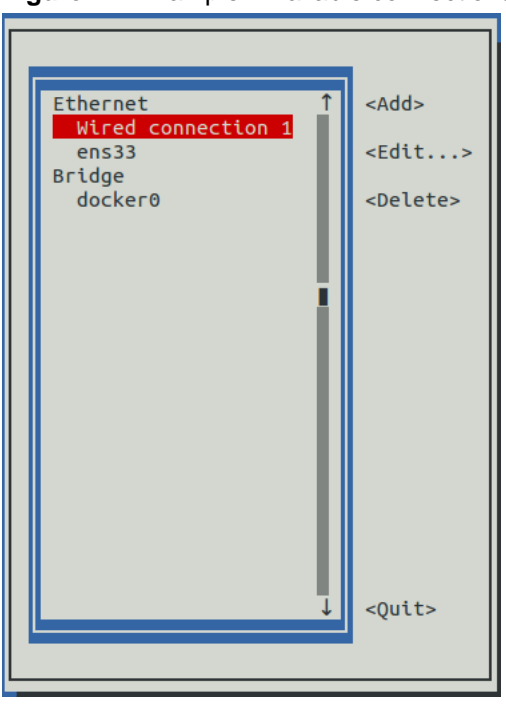

**Figure 17:** Example: Available connections

**5** Use the down-arrow key to select **Wired Connection 1**, and then press the **Return** key.

**Note** Do not use the TUI to edit the docker0 connection. For more information, see *[Configuring the](#page-115-0) [Docker virtual bridge](#page-115-0)* on page 116.

**Figure 18:** Example: Edit Connection screen

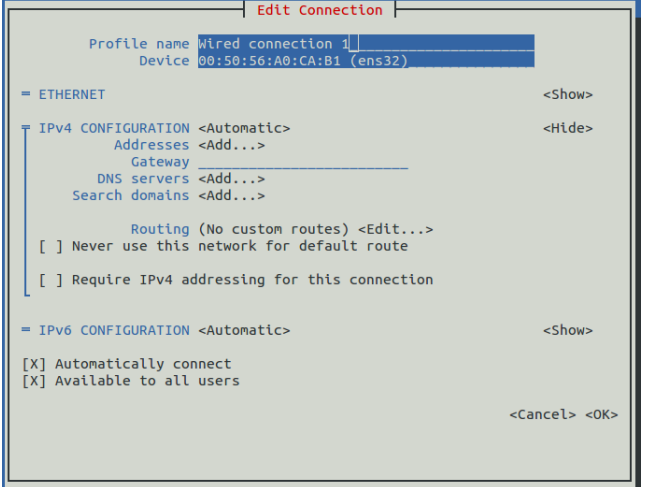

Use the **Tab** key and the arrow keys to navigate among options in the **Edit Connection** screen, and use the **Return** key to toggle an option or to display a menu of options.

- **6** Optional: If the **IPv4 CONFIGURATION** area is not visible, select its display option (**<Show>**), and then press the **Return** key.
- **7** In the **IPv4 CONFIGURATION** area, select **<Automatic>**, and then press the **Return** key.

#### **Figure 19:** Example: IPv4 Configuration options

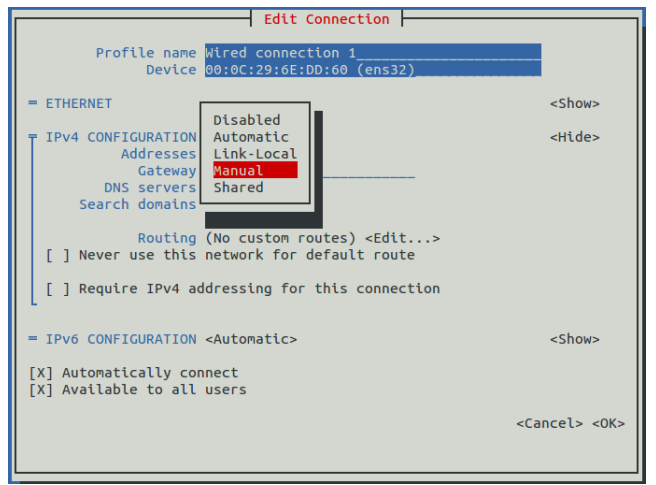

**8** In the submenu, use the down-arrow key to select **Manual**, and then press the **Return** key.

**Note** For static networking, the option next to **IPv4 CONFIGURATION** must be **Manual**. If it is **Automatic**, the host uses an address from a DHCP server.

- **9** Enter an IPv4 address in CIDR notation.
	- **a** Use the **Tab** key or the down arrow key to select the **<Add...>** option next to **Addresses**, and then press the **Return** key.
	- **b** In the **Addresses** field, enter an IPv4 address, followed by the solidus character (/) and then the prefix length.

For more information, see *[CIDR prefix lengths for commonly-used netmasks](#page-116-0)* on page 117.

- **c** Press the **Return** key.
- **10** Configure the **Gateway** and **DNS servers** fields with IPv4 addresses.
- **11** Use the **Tab** key or the down arrow key to select the **<OK>** option at the bottom of the **Edit Connection** screen, and then press the **Return** key.
- **12** In the available connections screen, use the **Tab** key to select the **<Quit>** option, and then press the **Return** key.
- **13** Reboot the operating system.
	- **a** In the **Appliance Administration** menu, use the down-arrow key to select the **Reboot / Poweroff System** option.
	- **b** Press the **Tab** key to select the **OK** button.
	- **c** Press the **Enter** key.

### <span id="page-31-0"></span>**Set system hostname**

The default hostname of a Control Center host is ucspm. To change the hostname, perform this procedure.

- **1** Gain access to the Control Center host, through the console interface of your hypervisor, or through a remote shell utility such as *[PuTTY](http://www.chiark.greenend.org.uk/~sgtatham/putty/)*.
- **2** Log in as the root user.
- **3** Select the **NetworkManager TUI** menu.
	- **a** In the **Appliance Administration** menu, select the **Configure Network and DNS** option.
	- **b** Press the **Tab** key to select the **Run** button.
	- **c** Press the **Enter** key.

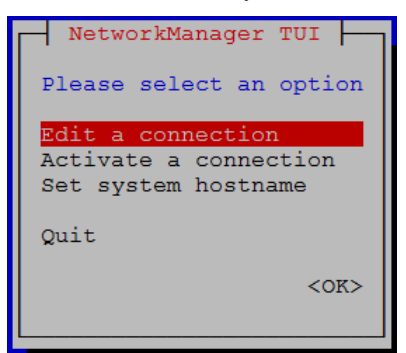

- **4** Display the hostname entry field.
	- **a** In the **NetworkManager TUI** menu, use the down-arrow key to select **Set system hostname**.
	- **b** Press the **Tab** key to select the **OK** button.
	- **c** Press the **Enter** key.
- **5** In the **Hostname** field, enter the new hostname.
	- You can enter either a hostname or a fully qualified domain name.
- **6** Press the **Tab** key twice to select the **OK** button, and then press the **Enter** key.

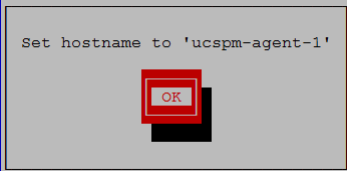

- **7** In the confirmation dialog, press the **Return** key.
- **8** Reboot the operating system.
	- **a** In the **Appliance Administration** menu, use the down-arrow key to select the **Reboot / Poweroff System** option.
	- **b** Press the **Tab** key to select the **OK** button.
	- **c** Press the **Enter** key.

# <span id="page-32-0"></span>**Adding a disk for backups to Hyper-V guest systems**

This procedure is not necessary on VMware vSphere guest systems, only Microsoft Hyper-V guest systems. Perform this procedure to add disk storage for backups.

To perform this procedure, you must be logged in to the Hyper-V host of the Cisco UCS Performance Manager guest system as Administrator, or as a user with Administrator privileges.

- **1** In the left column, select the server that is hosting the Cisco UCS Performance Manager guest system, and then right-click to select **New** > **Hard Disk...**.
- **2** In the **New Virtual Hard Disk Wizard** dialog, navigate to the **Choose Disk Format** panel.
- **3** Click the **VHDX** radio button, and then click the **Next** button.
- **4** In the **Choose Disk Type** panel, click the **Dynamically expanding** radio button, and then click the **Next** button.
- **5** In the **Specify Name and Location** panel, enter a name for the disk in the **Name** field, and then click the **Next** button.
- **6** In the **Configure Disk** panel, click the **Create a new blank virtual hard disk** radio button, enter the disk size in the **Size** field, and then click the **Next** button.

Cisco recommends 300GB.

- **7** In the **Summary** panel, review the virtual disk settings, and then click the **Finish** button.
- **8** In **Hyper-V Manager**, right-click the virtual machine of the Control Center master host, and then select **Settings...**.
- **9** In the **Settings** dialog, select **SCSI Controller** from the **Hardware** list in the left column.
- **10** In the **SCSI Controller** area on the right side, select **Hard Drive**, and then click the **Add** button.
- **11** In the **Hard Drive** area, click the **Virtual hard disk** radio button, and then click the **Browse** button.
- **12** In the **Open** dialog, select the hard disk image created previously, and then click the **Open** button.
- **13** In the **Settings** dialog, click the **OK** button.

### <span id="page-32-1"></span>**Preparing a disk for backups**

Use this procedure to format the second disk for Control Center backups, and mount it in the master host filesystem.

- **1** Gain access to the Control Center host, through the console interface of your hypervisor, or through a remote shell utility such as *[PuTTY](http://www.chiark.greenend.org.uk/~sgtatham/putty/)*.
- **2** Start a command-line session as root.
	- **a** In the **Appliance Administration** menu, use the down-arrow key to select **Root Shell**.
	- **b** Press the **Tab** key to select **Run**, and then press the **Return** key.

The menu is replaced by a command prompt similar to the following example:

[root@ucspm ~]#

**3** Verify the status of the disk to format.

The disk is mounted as /dev/sdb. Best practice: Always verify a device or partition before formatting it, which destroys all data on a device.

lsblk -p --output=NAME,SIZE,TYPE,MOUNTPOINT /dev/sdb

Example output:

NAME SIZE TYPE MOUNTPOINT /dev/sdb 300G disk

**4** Create and label an XFS file system.

mkfs -t xfs -L BACKUPS /dev/sdb

**5** Set the permissions bits of the filesystem mount point.

chmod 777 /opt/serviced/var/backups

**6** Create an entry in the /etc/fstab file.

echo "/dev/sdb /opt/serviced/var/backups xfs defaults 0 0" \ >> /etc/fstab

**7** Mount the file system, and then verify it mounted correctly.

mount -a && mount | grep backups Example result:

```
/dev/sdb1 on /opt/serviced/var/backups type xfs
(rw,relatime,attr2,inode64,noquota)
```
# <span id="page-33-0"></span>**Deploying Cisco UCS Performance Manager**

When you log in to Control Center for the first time, perform this procedure.

**1** Display the login page of the Control Center browser interface.

https://*IP-Address*:50443

Replace *IP-Address* with the IP address or, if name resolution of the hostname is configured in your environment, the hostname of the Control Center virtual machine. The Control Center web server listens at the hostname or IP address of the Control Center master host and port 50443.

The web server that listens for Control Center interface requests typically takes a few minutes to start after the Control Center master host is started.

#### **Figure 20:** Control Center login page

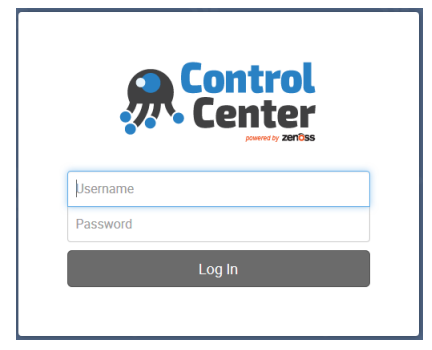

**2** At the login page, enter ccuser and its password.

If the Deployment Wizard does not display automatically, click **Application**, located at the right side of the page.

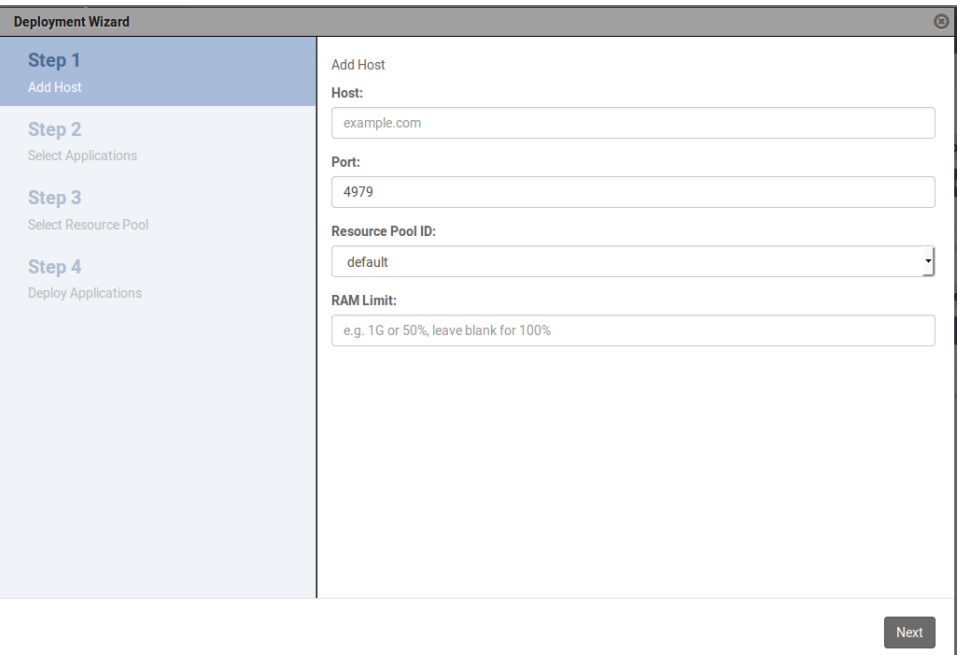

#### **Figure 21:** Deployment Wizard

- **3** In the **Deployment Wizard**, add the Control Center master host to the default resource pool.
	- **a** In the **Host** field, enter the hostname or IP address of the Control Center master host. If you enter a hostname, all hosts in your Control Center cluster must be able to resolve the name, either through an entry in /etc/hosts, or through a nameserver on your network.
	- **b** The **Port** field is populated with the port for remote procedure calls, 4979.
	- **c** In the **Resource Pool ID** field, select default.
	- **d** In the **RAM Limit** field, enter the amount of non-system RAM to allocate to Control Center and Cisco UCS Performance Manager.

By default, 100% of non-system RAM is allocated. You can change the amount as follows:

- To specify an absolute amount, enter a number followed by M for megabytes, G for gigabytes, or T for terabytes. For example, 65536M, 64G, and 0.0625T are equivalent values.
- $\blacksquare$  To specify a percentage, enter a number between 0 and 100 followed by the percent sign (%) character.
- **e** At the bottom of the **Deployment Wizard**, click **Next**.
- **4** Select the application to deploy, ucspm, and then click **Next**.
- **5** Select the resource pool for the application, default, and then click **Next**.
- **6** In the **Deployment ID** field, enter a name for this deployment of Cisco UCS Performance Manager, and then click **Deploy**.

#### **Figure 22:** Cisco UCS Performance Manager is deployed

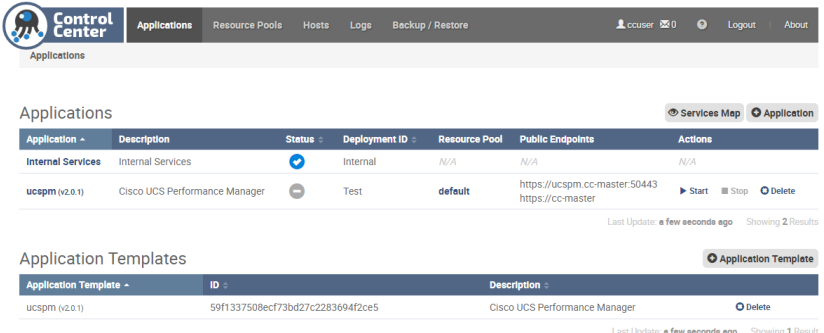

#### **7** At the top of the page, click **Logout**.

If you plan to migrate data from a Cisco UCS Performance Manager version 1.1.x system, do not perform any other tasks in this guide at this time. Instead, refer to the *Cisco UCS Performance Manager Migration Guide*.

Otherwise, proceed to the next chapter.
## **Creating Control Center agent hosts 4**

This chapter describes how to install a Cisco UCS Performance Manager virtual appliance as a Control Center agent host, using either VMware vSphere or Microsoft Hyper-V. Repeat the procedures in this chapter three times to create three agent hosts.

## **Creating a virtual machine**

You may create a virtual machine for the Cisco UCS Performance Manager appliance with VMware vSphere or Microsoft Hyper-V. Choose one of the procedures in this section.

### **Creating a virtual machine with vSphere**

To perform this task, you need a VMware vSphere client.

This procedure installs the Cisco UCS Performance Manager OVA package as a virtual machine managed by vSphere Server, using VMware vSphere Client.

**1** Download the Cisco UCS Performance Manager OVA file from the *[Cisco UCS Performance Manager](http://www.cisco.com/c/en/us/support/servers-unified-computing/ucs-performance-manager/tsd-products-support-series-home.html)* site to your workstation.

**Note** The same OVA package is used for both master host and agent host virtual machines.

**2** Use the VMware vSphere Client to log in to vCenter as root, or as a user with superuser privileges, and then display the **Home** view.

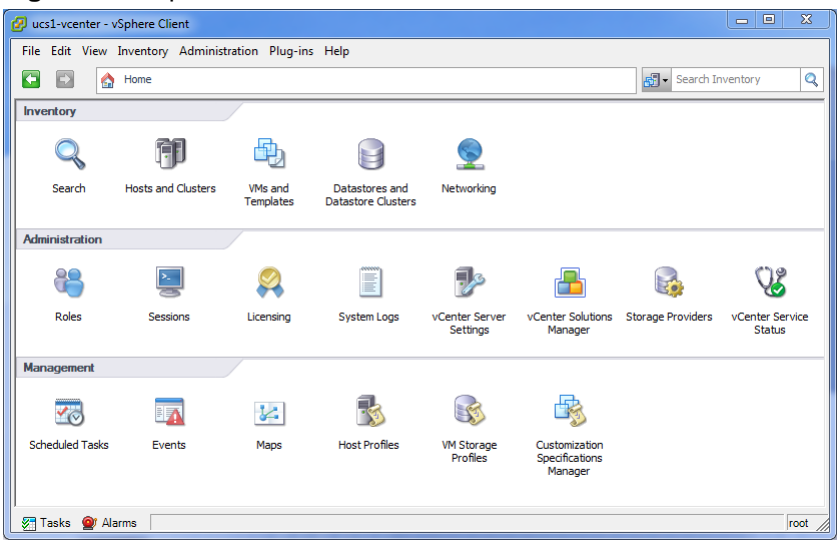

#### **Figure 23:** vSphere client Home view

- **3** From the **File** menu, select **Deploy OVF Template**.
- **4** In the **Source** panel, specify the path of the Cisco UCS Performance Manager package, and then click **Next**.
- **5** In the **OVF Template Details** panel, click **Next**.
- **6** In the **Name and Location** panel, provide a name and a location for the server.
	- **a** In the **Name** field, enter a new name.
	- **b** In the **Inventory Location** area, select a data center for the virtual machine.
	- **c** click **Next**.
- **7** In the **Host / Cluster** panel, select a host system, and then click **Next**.
- **8** In the **Storage** panel, select a storage system with sufficient space for your UCS system, and then click **Next**.
- **9** In the **Disk Format** panel, select **Thin Provison**, and then click **Next**.
- **10** In the **Ready to Complete** panel, review the deployment settings. Optionally, enable **Power on after deployment**.
- **11** Click **Finish**.
- **12** Optional: On the new virtual machine's **Getting Started** tab, click **Power on virtual machine**.

## **Creating a virtual machine with Hyper-V**

To perform this task, you need:

- A Microsoft Remote Desktop client
- Administrator privileges on a Microsoft Hyper-V server

This procedure installs the Cisco UCS Performance Manager appliance as a virtual machine managed by Microsoft Hyper-V.

- **1** Use a Microsoft Remote Desktop client to log in to a Hyper-V host as Administrator, or as a user with Administrator privileges.
- **2** Download the Cisco UCS Performance Manager ISO file from the *[Cisco UCS Performance Manager](http://www.cisco.com/c/en/us/support/servers-unified-computing/ucs-performance-manager/tsd-products-support-series-home.html)* site to the Hyper-V host, if necessary.

**Note** The same OVA package is used for both master host and agent host virtual machines.

- **3** Start **Hyper-V Manager**.
- **4** In the left column, select a server to host the virtual machine.
- **5** From the **Action** menu, select **New > Virtual Machine...**.
- **6** In the **New Virtual Machine Wizard** dialog, display the **Specify Name and Location** panel. If the first panel displayed is the **Before You Begin** panel, click **Next >**.
- **7** In the **Specify Name and Location** panel, provide a name for the virtual machine, and then click **Next >**.
- **8** In the **Specify Generation** panel, select **Generation 1**, and then click **Next >**.
- **9** In the **Assign Memory** panel, enter 40960 (40GB) in the **Startup memory** field, and then click **Next >**.
- **10** In the **Configure Networking** panel, select **Cisco VIC Ethernet Interface Virtual Switch**, and then click **Next >**.
- **11** In the **Connect Virtual Hard Disk** panel, select **Create a virtual hard disk**, enter 140 in the **Size** field, and then click **Next >**.
- **12** In the **Installation Options** panel, specify the Cisco UCS Performance Manager ISO package.
	- **a** Select **Install an operating system from a bootable CD/DVD-ROM**.
	- **b** Select **Image file (.iso)**, and then specify the location of the Cisco UCS Performance Manager ISO image file.
	- **c** Click **Next >**.
- **13** In the **Summary** panel, review the virtual machine specification, and then click **Finish**.

Hyper-V Manager creates the new virtual machine, and then closes the **New Virtual Machine Wizard** dialog.

- **14** In the **Virtual Machines** area of Hyper-V Manager, select the new virtual machine, and then right-click to select **Settings...**.
- **15** In the **Hardware** area of the **Settings** dialog, select **Processor**.

#### **Figure 24:** Settings dialog, Processor selected

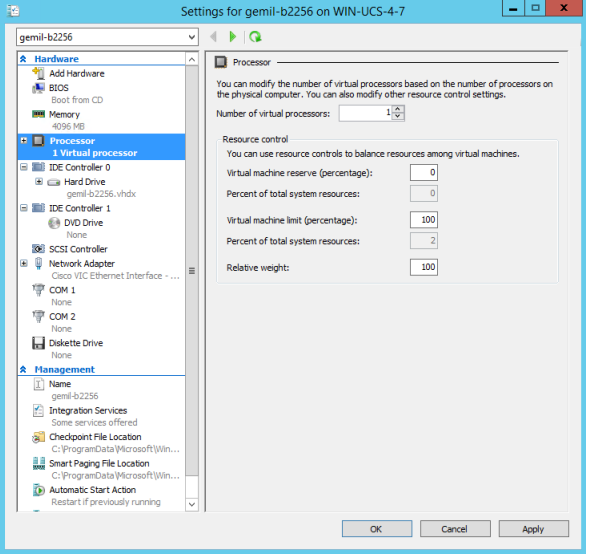

- **16** In the **Processor** area, enter 8 in the **Number of virtual processors** field, and then click **OK**.
- **17** In the **Virtual Machines** area of Hyper-V Manager, select the new virtual machine, and then right-click to select **Start**.

#### **Figure 25:** Starting a virtual machine

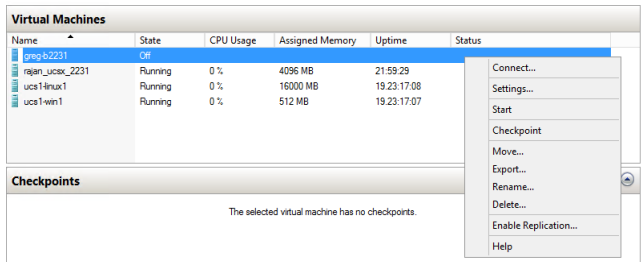

- **18** In the **Virtual Machines** area of Hyper-V Manager, select the new virtual machine, and then right-click to select **Connect**.
- **19** In the **Virtual Machine Connection** window, press the **Enter** key.

**Figure 26:** Appliance installation start screen

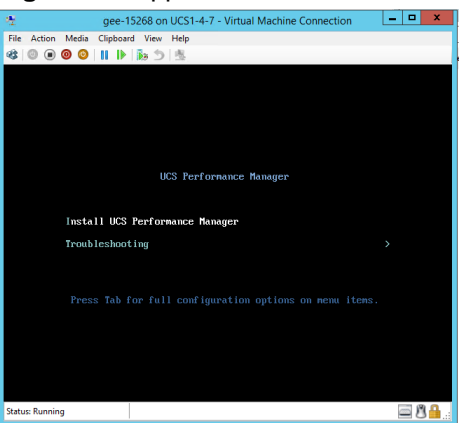

The appliance installation process takes about 15 minutes, and should complete with no additional input.

## **Configuring the virtual machine mode**

Perform this procedure immediately after creating and starting a virtual machine for Cisco UCS Performance Manager. A Cisco UCS Performance Manager deployment may include three systems configured as agent hosts.

**1** Gain access to the console interface of the Control Center host through your hypervisor console interface.

#### **Figure 27:** Initial hypervisor console login prompt

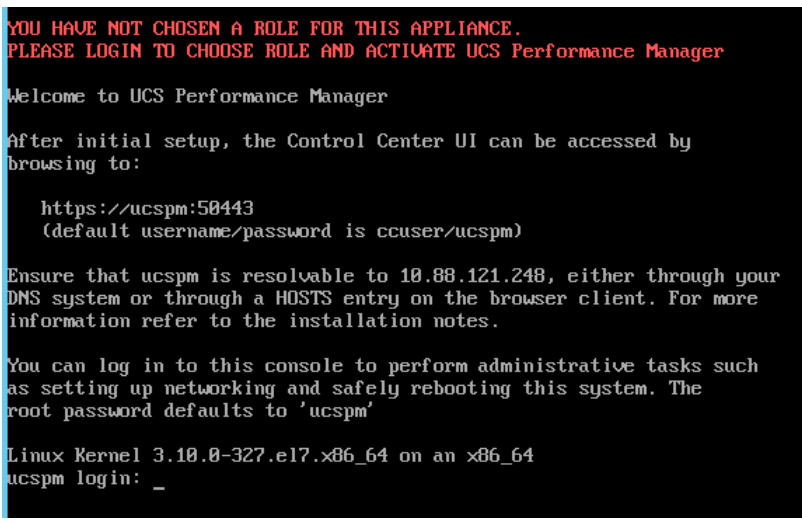

**2** Log in as the root user.

The initial password is ucspm.

**3** The system prompts you to enter a new password for root.

**Note** Passwords must include a minimum of eight characters, with at least one character from three of the following character classes: uppercase letter, lowercase letter, digit, and special.

**4** The system prompts you to enter a new password for ccuser.

The ccuser account is the default account for gaining access to the Control Center browser interface.

**5** Select the agent role for the virtual machine.

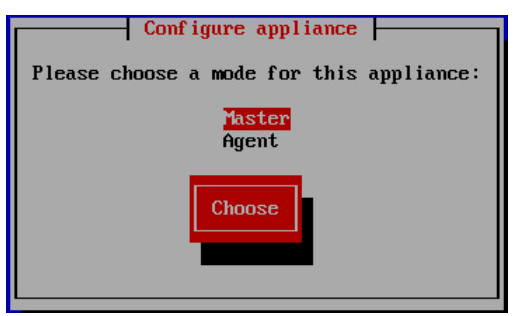

- **a** In the **Configure appliance** menu, press the down-arrow key to select **Agent**.
- **b** Press the **Tab** key to select the **Choose** button, and then the **Enter** key.

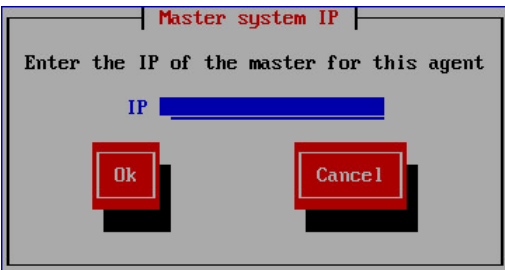

**c** In the **IP** field, enter the hostname, fully qualified domain name, or IPv4 address of the master host.

If you enter the hostname or fully qualified domain name of the master host, you need an entry in the / etc/hosts file of the agent host, or a nameserver on your network, that resolves the name to its IPv4 address.

**d** Press **Tab** to select the **Ok** button, and then the **Enter** key.

The system reboots.

## **Edit a connection**

The default configuration for network connections is DHCP. To configure static IPv4 addressing, perform this procedure.

- **1** Gain access to the Control Center host, through the console interface of your hypervisor, or through a remote shell utility such as *[PuTTY](http://www.chiark.greenend.org.uk/~sgtatham/putty/)*.
- **2** Log in as the root user.
- **3** Select the **NetworkManager TUI** menu.
	- **a** In the **Appliance Administration** menu, select the **Configure Network and DNS** option.
	- **b** Press the **Tab** key to select the **Run** button.
	- **c** Press the **Enter** key.

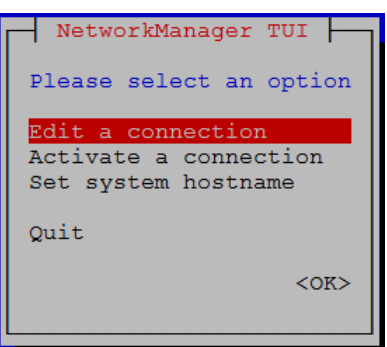

**4** On the **NetworkManager TUI** menu, select **Edit a connection**, and then press the **Return** key. The TUI displays the connections that are available on this host.

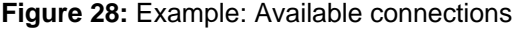

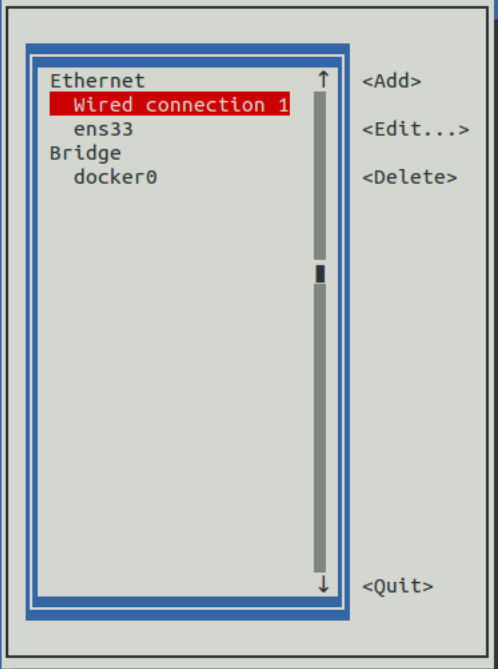

**5** Use the down-arrow key to select **Wired Connection 1**, and then press the **Return** key.

**Note** Do not use the TUI to edit the docker0 connection. For more information, see *[Configuring the](#page-115-0) [Docker virtual bridge](#page-115-0)* on page 116.

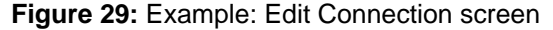

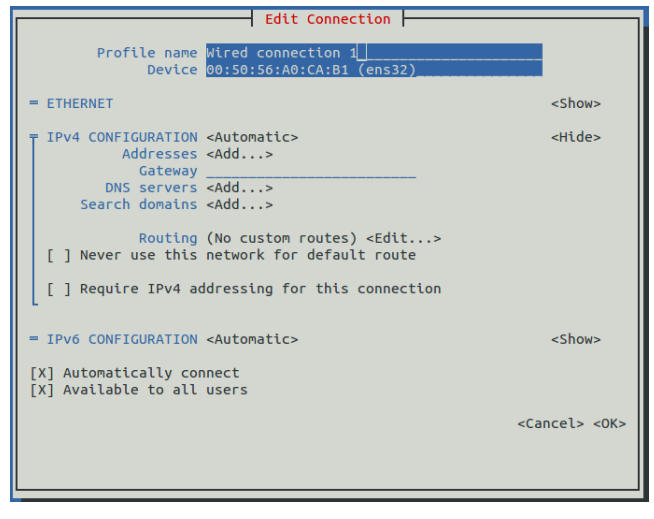

Use the **Tab** key and the arrow keys to navigate among options in the **Edit Connection** screen, and use the **Return** key to toggle an option or to display a menu of options.

- **6** Optional: If the **IPv4 CONFIGURATION** area is not visible, select its display option (**<Show>**), and then press the **Return** key.
- **7** In the **IPv4 CONFIGURATION** area, select **<Automatic>**, and then press the **Return** key.

**Figure 30:** Example: IPv4 Configuration options

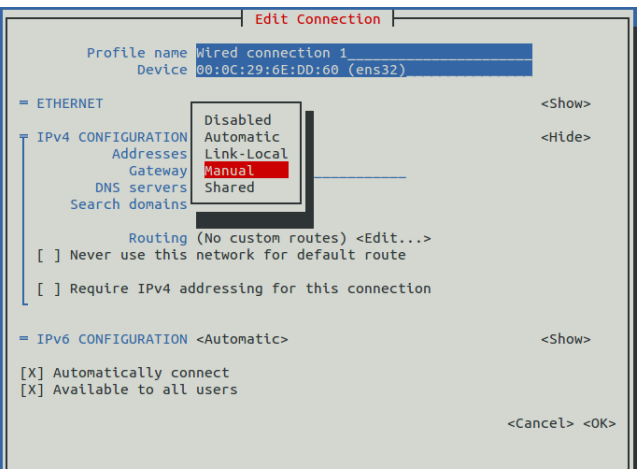

**8** In the submenu, use the down-arrow key to select **Manual**, and then press the **Return** key.

**Note** For static networking, the option next to **IPv4 CONFIGURATION** must be **Manual**. If it is **Automatic**, the host uses an address from a DHCP server.

- **9** Enter an IPv4 address in CIDR notation.
	- **a** Use the **Tab** key or the down arrow key to select the **<Add...>** option next to **Addresses**, and then press the **Return** key.
	- **b** In the **Addresses** field, enter an IPv4 address, followed by the solidus character (/) and then the prefix length.

For more information, see *[CIDR prefix lengths for commonly-used netmasks](#page-116-0)* on page 117.

- **c** Press the **Return** key.
- **10** Configure the **Gateway** and **DNS servers** fields with IPv4 addresses.
- **11** Use the **Tab** key or the down arrow key to select the **<OK>** option at the bottom of the **Edit Connection** screen, and then press the **Return** key.
- **12** In the available connections screen, use the **Tab** key to select the **<Quit>** option, and then press the **Return** key.
- **13** Reboot the operating system.
	- **a** In the **Appliance Administration** menu, use the down-arrow key to select the **Reboot / Poweroff System** option.
	- **b** Press the **Tab** key to select the **OK** button.
	- **c** Press the **Enter** key.

## **Set system hostname**

The default hostname of a Control Center host is ucspm. To change the hostname, perform this procedure.

- **1** Gain access to the Control Center host, through the console interface of your hypervisor, or through a remote shell utility such as *[PuTTY](http://www.chiark.greenend.org.uk/~sgtatham/putty/)*.
- **2** Log in as the root user.
- **3** Select the **NetworkManager TUI** menu.
	- **a** In the **Appliance Administration** menu, select the **Configure Network and DNS** option.
	- **b** Press the **Tab** key to select the **Run** button.
	- **c** Press the **Enter** key.

```
NetworkManager TUI
Please select an option
           connection
Set system hostname
Ouit
                   <OK>
```
- **4** Display the hostname entry field.
	- **a** In the **NetworkManager TUI** menu, use the down-arrow key to select **Set system hostname**.
	- **b** Press the **Tab** key to select the **OK** button.
	- **c** Press the **Enter** key.
- **5** In the **Hostname** field, enter the new hostname.

You can enter either a hostname or a fully qualified domain name.

**6** Press the **Tab** key twice to select the **OK** button, and then press the **Enter** key.

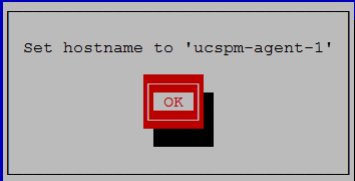

- **7** In the confirmation dialog, press the **Return** key.
- **8** Reboot the operating system.
	- **a** In the **Appliance Administration** menu, use the down-arrow key to select the **Reboot / Poweroff System** option.
	- **b** Press the **Tab** key to select the **OK** button.
	- **c** Press the **Enter** key.

## **Optional: Editing the /etc/hosts file**

This procedure is optional. Perform this procedure to ensure that the Control Center cluster can continue to operate when network nameservers are unavailable.

- **1** Gain access to the Control Center host, through the console interface of your hypervisor, or through a remote shell utility such as *[PuTTY](http://www.chiark.greenend.org.uk/~sgtatham/putty/)*.
- **2** Log in as the root user.
- **3** Start a command-line session as root.
	- **a** In the **Appliance Administration** menu, use the down-arrow key to select **Root Shell**.
	- **b** Press the **Tab** key to select **Run**, and then press the **Return** key.

The menu is replaced by a command prompt similar to the following example:

[root@ucspm ~]#

**4** Open the /etc/hosts file in a text editor.

The following steps use the *[nano](http://nano-editor.org/)* editor.

**a** Start the editor.

nano /etc/hosts

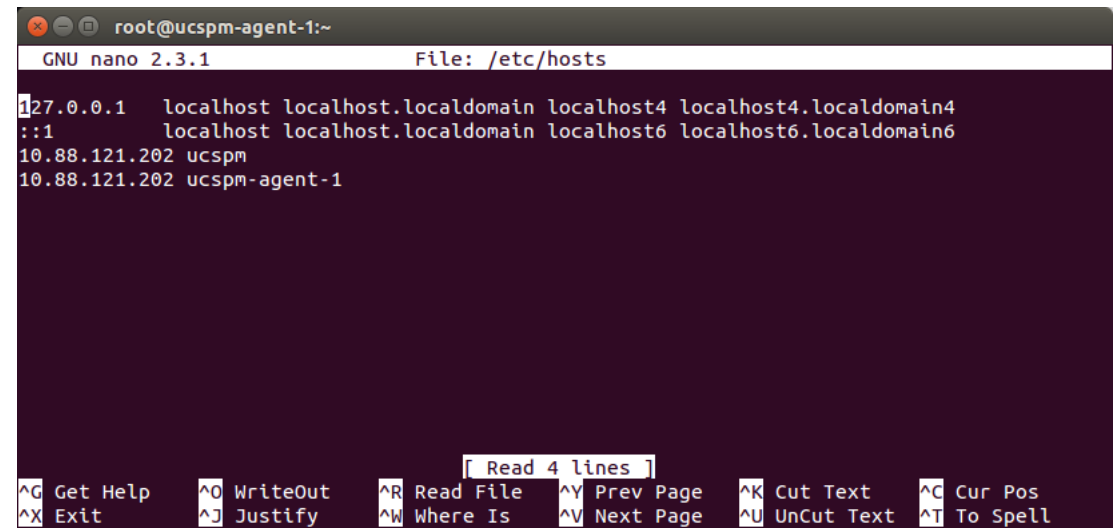

#### **Figure 31:** Example nano session

Use the up-arrow and down-arrow keys to select lines, and the right-arrow and left-arrow keys to select characters on a line.

- **b** Optional: On agent hosts, the file may include two entries with the same the IP address. Remove the first of the two entries, which maps the IP address to the ucspm hostname.
- **c** Add entries for the Control Center master host and for each agent host.
- **d** Save the file and exit the editor.

To save, press **Control-o**. To exit, press **Control-x**.

**5** Return to the **Appliance Administration** menu.

#### exit

- **6** Exit the **Appliance Administration** menu.
	- **a** Use the down-arrow key to select **Exit**.
	- **b** Press the **Tab** key, and then press the **Return** key.

# **Enabling NTP on Microsoft Hyper-V guests 5**

Like most distributed applications, Control Center requires a common time source. The procedures in this section enable *[NTP](http://en.wikipedia.org/wiki/Network_Time_Protocol)* to synchronize the system clocks of all hosts in your Control Center cluster.

You may configure NTP to rely on public time servers or on a private master server.

- If all of the hosts in your Control Center cluster can access the internet, configure NTP to rely on public time servers.
- If none of the hosts in your Control Center cluster can access the internet, configure NTP to rely on a private master server.

**Note** The procedures in this section are required only for multi-host deployments running as Microsoft Hyper-V guests. VMware vSphere guests use an hourly cron job to synchronize their system clocks with the host.

## **Configuring NTP for public time servers**

This procedure uses the default configuration of NTP to synchronize system clocks with public time servers. If all of the hosts in your Control Center cluster can access the internet, repeat this procedure on each host in the cluster, starting with the Control Center master host.

**Note** Do not perform this procedure on VMware vSphere guests.

- **1** Gain access to the Control Center host, through the console interface of your hypervisor, or through a remote shell utility such as *[PuTTY](http://www.chiark.greenend.org.uk/~sgtatham/putty/)*.
- **2** Start a command-line session as root.
	- **a** In the **Appliance Administration** menu, use the down-arrow key to select **Root Shell**.
	- **b** Press the **Tab** key to select **Run**, and then press the **Return** key.

The menu is replaced by a command prompt similar to the following example:

[root@ucspm ~]#

**3** Stop Control Center.

systemctl stop serviced

**4** Synchronize the system clock and enable the NTP daemon.

**a** Set the system time.

ntpd -gq

**b** Enable the ntpd daemon.

systemctl enable ntpd

**c** Configure ntpd to start when the system starts.

Currently, an unresolved issue associated with NTP prevents ntpd from restarting correctly after a reboot, and the following commands provide a workaround to ensure that it does.

```
echo "systemctl start ntpd" >> /etc/rc.d/rc.local
chmod +x /etc/rc.d/rc.local
```
**d** Start ntpd.

systemctl start ntpd

**5** Start Control Center.

systemctl start serviced

## **Configuring an NTP master server**

This procedure configures an NTP master server on the Control Center master host. Perform this procedure only if the host does not have internet access.

**Note** Do not perform this procedure on VMware vSphere guests.

- **1** Gain access to the Control Center host, through the console interface of your hypervisor, or through a remote shell utility such as *[PuTTY](http://www.chiark.greenend.org.uk/~sgtatham/putty/)*.
- **2** Start a command-line session as root.
	- **a** In the **Appliance Administration** menu, use the down-arrow key to select **Root Shell**.
	- **b** Press the **Tab** key to select **Run**, and then press the **Return** key.

The menu is replaced by a command prompt similar to the following example:

[root@ucspm ~]#

**3** Create a backup of the NTP configuration file.

cp -p /etc/ntp.conf /etc/ntp.conf.orig

- **4** Edit the NTP configuration file./
	- **a** Open /etc/ntp.conf with a text editor.
	- **b** Replace all of the lines in the file with the following lines:

```
# Use the local clock
server 127.127.1.0 prefer
fudge 127.127.1.0 stratum 10
driftfile /var/lib/ntp/drift
broadcastdelay 0.008
```

```
# Give localhost full access rights
restrict 127.0.0.1
# Grant access to client hosts
restrict ADDRESS_RANGE mask NETMASK nomodify notrap
```
**c** Replace ADDRESS\_RANGE with the range of IPv4 network addresses that are allowed to query this NTP server.

For example, the following IP addresses are assigned to the hosts in an Control Center cluster:

203.0.113.10 203.0.113.11 203.0.113.12 203.0.113.13

For the preceding addresses, the value for ADDRESS\_RANGE is 203.0.113.0.

- **d** Replace NETMASK with the IPv4 network mask that corresponds with the address range. For example, the network mask for 203.0.113.0 is 255.255.255.0.
- **e** Save the file and exit the editor.
- **5** Stop Control Center.

systemctl stop serviced

- **6** Enable and start the NTP daemon.
	- **a** Enable the ntpd daemon.

systemctl enable ntpd

**b** Configure ntpd to start when the system starts.

Currently, an unresolved issue associated with NTP prevents ntpd from restarting correctly after a reboot, and the following commands provide a workaround to ensure that it does.

```
echo "systemctl start ntpd" >> /etc/rc.d/rc.local
chmod +x /etc/rc.d/rc.local
```
**c** Start ntpd.

systemctl start ntpd

**7** Start Control Center.

systemctl start serviced

## **Configuring NTP clients**

This procedure configures agent hosts to synchronize their clocks with the NTP server on the Control Center master host. Perform this procedure only if the hosts do not have internet access, and repeat this procedure on each agent host in your Control Center cluster.

**Note** Do not perform this procedure on VMware vSphere guests.

**1** Gain access to the Control Center host, through the console interface of your hypervisor, or through a remote shell utility such as *[PuTTY](http://www.chiark.greenend.org.uk/~sgtatham/putty/)*.

- **2** Start a command-line session as root.
	- **a** In the **Appliance Administration** menu, use the down-arrow key to select **Root Shell**.
	- **b** Press the **Tab** key to select **Run**, and then press the **Return** key.

The menu is replaced by a command prompt similar to the following example:

[root@ucspm ~]#

**3** Create a backup of the NTP configuration file.

cp -p /etc/ntp.conf /etc/ntp.conf.orig

- **4** Edit the NTP configuration file./
	- **a** Open /etc/ntp.conf with a text editor.
	- **b** Replace all of the lines in the file with the following lines:

```
# Point to the master time server
server MASTER_ADDRESS
restrict default ignore
restrict 127.0.0.1
restrict MASTER_ADDRESS mask 255.255.255.255 nomodify notrap noquery
driftfile /var/lib/ntp/drift
```
- **c** Replace both instances of MASTER\_ADDRESS with the IPv4 address of the host where the NTP server is running (the Control Center master host).
- **d** Save the file and exit the editor.
- **5** Stop Control Center.

systemctl stop serviced

**6** Synchronize the clock with the master server.

ntpd -gq

- **7** Enable and start the NTP daemon.
	- **a** Enable the ntpd daemon.

systemctl enable ntpd

**b** Configure ntpd to start when the system starts.

Currently, an unresolved issue associated with NTP prevents ntpd from restarting correctly after a reboot, and the following commands provide a workaround to ensure that it does.

echo "systemctl start ntpd" >> /etc/rc.d/rc.local chmod +x /etc/rc.d/rc.local

**c** Start ntpd.

systemctl start ntpd

**8** Start Control Center.

systemctl start serviced

## **Configuring the master host 6**

The default installation of the Control Center master host configures it for migration tasks and for single-host deployments. The procedures in this section change the default configuration to multi-host.

For information about setting up collectors for Control Center, refer to the *Cisco UCS Performance Manager Administration Guide*.

**Note** Before performing the procedures in this chapter, stop Cisco UCS Performance Manager. For more information, see *[Shutting down a Control Center master host](#page-97-0)* on page 98.

## **Optional: Editing the /etc/hosts file**

This procedure is optional. Perform this procedure to ensure that the Control Center cluster can continue to operate when network nameservers are unavailable.

- **1** Gain access to the Control Center host, through the console interface of your hypervisor, or through a remote shell utility such as *[PuTTY](http://www.chiark.greenend.org.uk/~sgtatham/putty/)*.
- **2** Start a command-line session as root.
	- **a** In the **Appliance Administration** menu, use the down-arrow key to select **Root Shell**.
	- **b** Press the **Tab** key to select **Run**, and then press the **Return** key.

The menu is replaced by a command prompt similar to the following example:

[root@ucspm ~]#

**3** Open the /etc/hosts file in a text editor.

The following steps use the *[nano](http://nano-editor.org/)* editor.

**a** Start the editor.

nano /etc/hosts

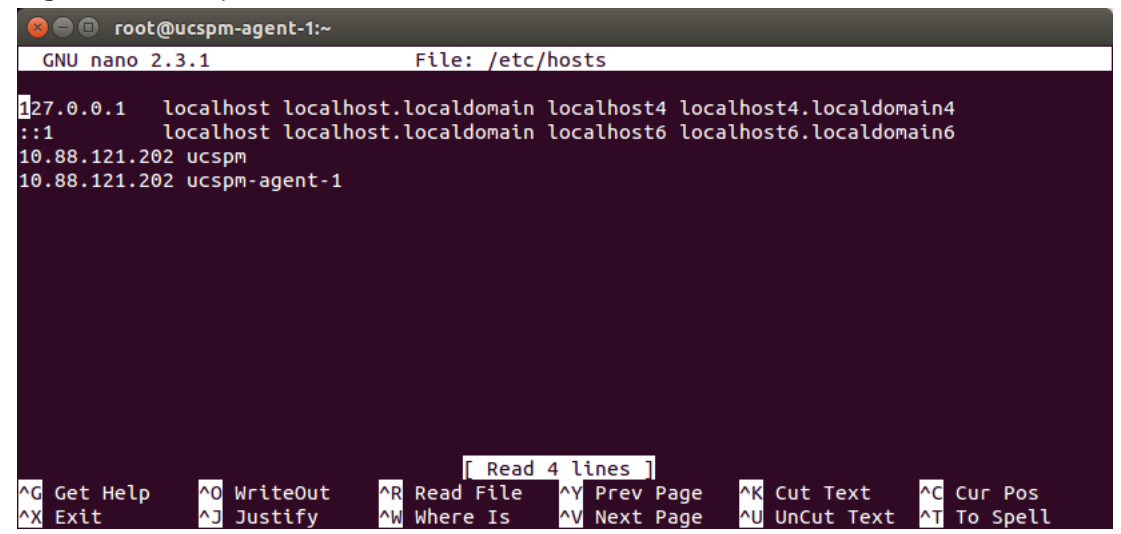

#### **Figure 32:** Example nano session

Use the up-arrow and down-arrow keys to select lines, and the right-arrow and left-arrow keys to select characters on a line.

- **b** Optional: On agent hosts, the file may include two entries with the same the IP address. Remove the first of the two entries, which maps the IP address to the ucspm hostname.
- **c** Add entries for the Control Center master host and for each agent host.
- **d** Save the file and exit the editor.

To save, press **Control-o**. To exit, press **Control-x**.

**4** Return to the **Appliance Administration** menu.

#### exit

- **5** Exit the **Appliance Administration** menu.
	- **a** Use the down-arrow key to select **Exit**.
	- **b** Press the **Tab** key, and then press the **Return** key.

### **Adding agent hosts to the default resource pool**

Use this procedure to add agent hosts to the Control Center default resource pool.

**1** Display the login page of the Control Center browser interface. Replace *HostName* with the name or IP address of the Control Center master host.

https://*HostName*:50443

- **2** At the login page, enter ccuser and its password.
- **3** At the top of the page, click **Hosts**.

### **Figure 33:** Hosts page

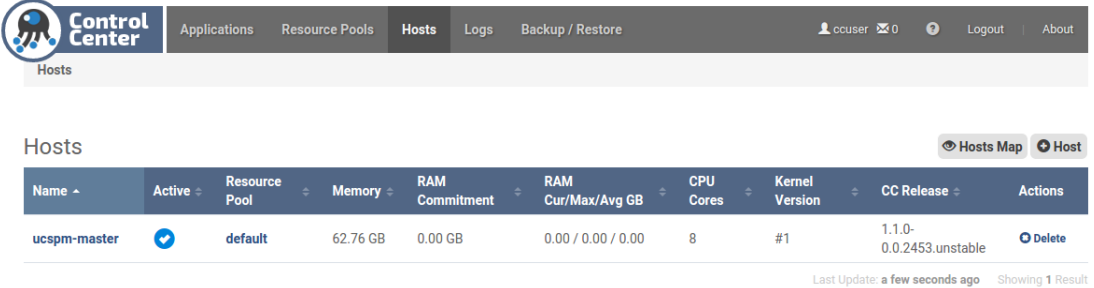

**4** On the **Hosts** page, click the **+ Host** button. The button is at the right side of the page.

#### **Figure 34:** Add Host dialog

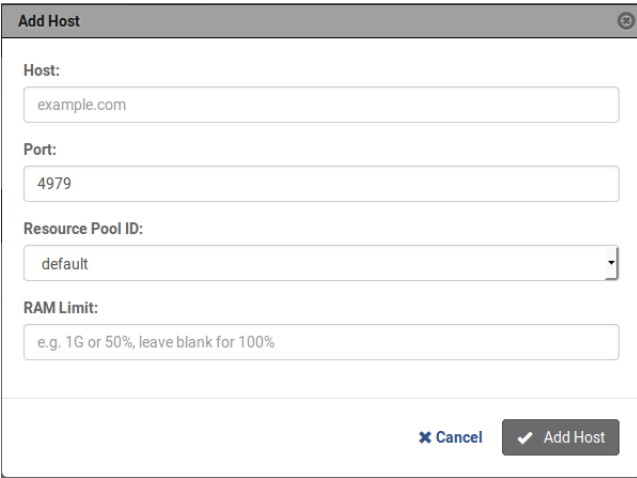

- **5** In the **Add Host** dialog, add one of the agent hosts to the default resource pool.
	- **a** In the **Host** field, enter the hostname or IP address of an agent host.
	- **b** Skip the **Port** field.

The default value, 4979, is correct.

- **c** In the **Resource Pool ID** field, select default from the list.
- **d** In the **RAM Committment** field, enter the amount of non-system RAM to devote to Control Center. Cisco recommends leaving the field blank or entering 100%.
- **e** At the bottom of the **Add Host** dialog, click **Add Host**.
- **6** Repeat the preceding two steps for each agent host.

## **Identifying network device names**

Use this procedure to identify the network device name on each agent host in a Control Center cluster.

**Note** Control Center uses the ip command to bind device names to a virtual IP address. The interface names of all agent hosts must be identical.

**1** Display the login page of the Control Center browser interface.

Replace *HostName* with the name or IP address of the Control Center master host.

https://*HostName*:50443

- **2** At the login page, enter ccuser and its password.
- **3** At the top of the page, click **Hosts**.

#### **Figure 35:** Hosts page

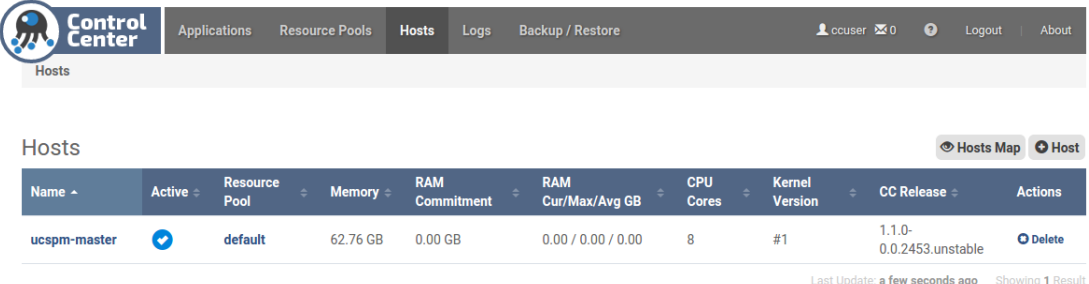

- **4** Display the network device name of an agent host.
	- **a** In the column of the **Hosts** table, click the name of an agent host.
	- **b** On the host's detail page, scroll down to the **IPs** table. The device name is displayed in the **Interface** column.
	- **c** Make a note of the device name, for use in a subsequent procedure.
- **5** Repeat the preceding step for each agent host.

## **Adding a virtual IP address to the default pool**

Use this procedure to add a virtual IP address to the Control Center default resource pool.

**1** Display the login page of the Control Center browser interface. Replace *HostName* with the name or IP address of the Control Center master host.

https://*HostName*:50443

- **2** At the login page, enter ccuser and its password.
- **3** At the top of the page, click **Resource Pools**.

#### **Figure 36:** Resource Pools page

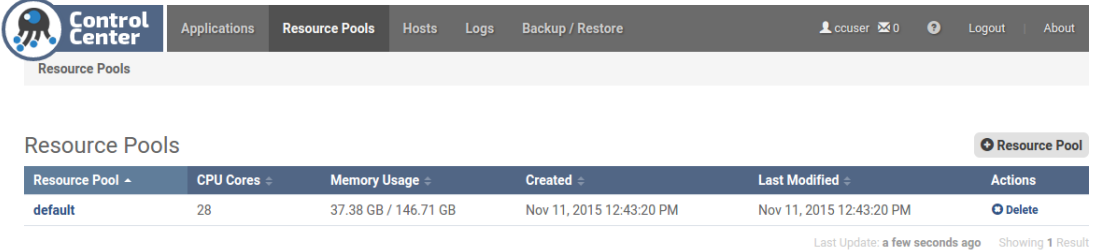

**4** In the **Resource Pool** column of the **Resource Pool** table, click **default**.

#### **Figure 37:** Default resource pool

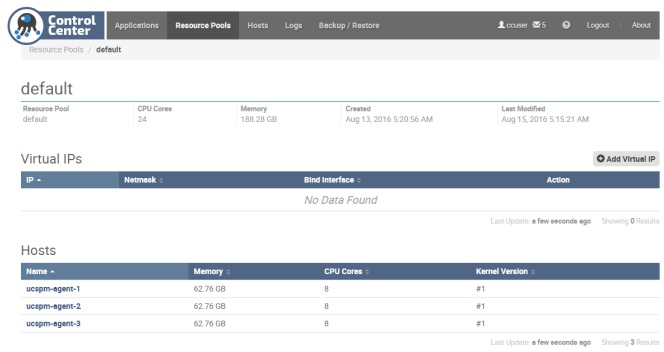

**5** At the right side of the **Virtual IPs** table, click **Add Virtual IP**.

#### **Figure 38:** Add Virtual IP dialog box

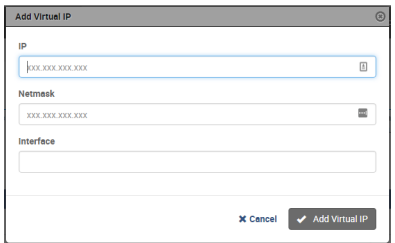

- **6** Add a virtual IP address to the **default** pool.
	- **a** In the **IP** field, enter an unused IPv4 address that is in the same subnet as the other hosts in the pool.
	- **b** In the **Netmask** field, enter the netmask of the subnet.
	- **c** In the **Interface** field, enter the network device name that all of the agent hosts share.

## **Moving the master host to a new pool**

This procedure creates a new resource pool for the Control Center master host, and moves it to the new pool.

**1** Display the login page of the Control Center browser interface. Replace *HostName* with the name or IP address of the Control Center master host.

https://*HostName*:50443

- **2** At the login page, enter ccuser and its password.
- **3** At the top of the page, click **Resource Pools**.

#### **Figure 39:** Resource Pools page

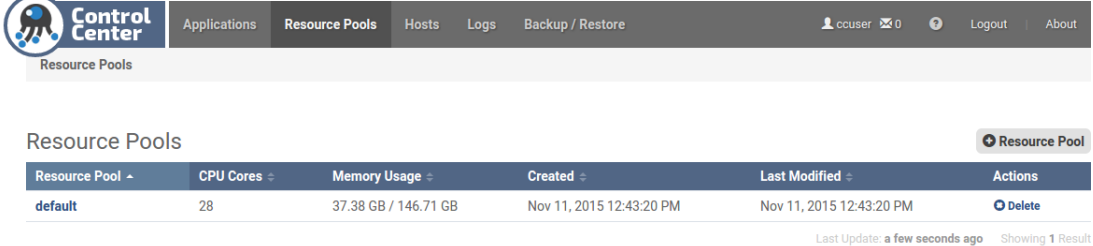

**4** On the **Resource Pools** page, click the **+ Resource Pool** button. The button is at the right side of the page.

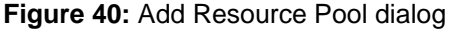

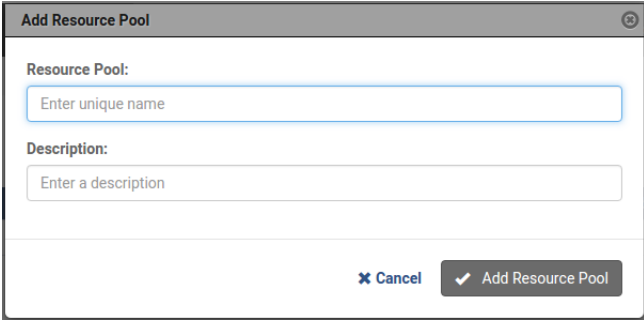

- **5** In the **Add Resource Pool** dialog, create a resource pool named master.
	- **a** In the **Resource Pool** field, enter master.

You may use a different name, if desired.

- **b** Optional: In the **Description** field, enter descriptive text, if desired.
- **c** At the bottom of the **Add Resource Pool** dialog, click **Add Resource Pool**.
- **6** At the top of the page, click **Hosts**.

### **Figure 41:** Hosts page with 4 hosts

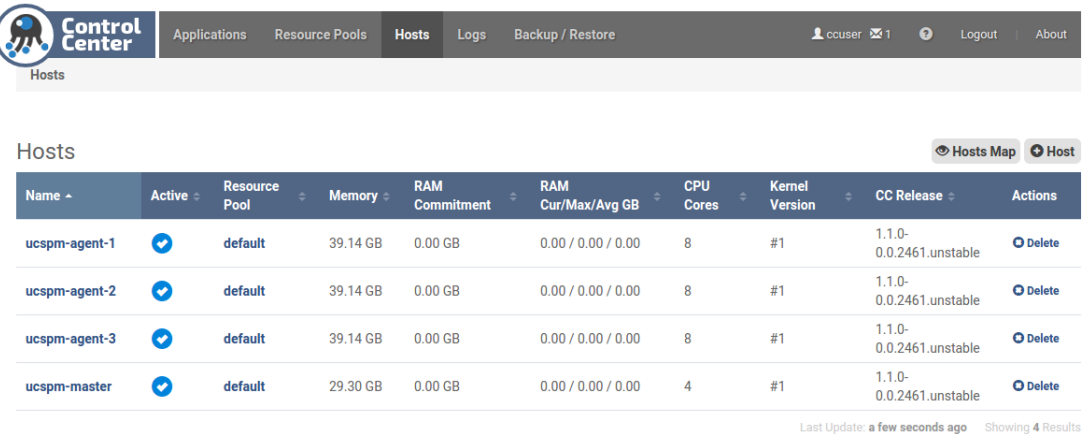

- **7** Remove the Control Center master host from the default resource pool.
	- **a** In the **Actions** column of the **Hosts** table, click the **Delete** control of the Control Center master host. In the preceding example, the master host is named **ucspm-master**.
	- **b** In the **Remove Host** dialog, click the **Remove Host** button.
- **8** Add the Control Center master host to the master resource pool.
	- **a** Click the **+ Host** button.
		- The button is at the right side of the page.
	- **b** In the **Host** field, enter the hostname or IP address of the master host.
	- **c** Skip the **Port** field.

The default value, 4979, is correct.

- **d** In the **Resource Pool ID** field, select master from the list.
- **e** In the **RAM Committment** field, enter the amount of non-system RAM to devote to Control Center. Cisco recommends leaving the field blank or entering 100%.
- **f** At the bottom of the **Add Host** dialog, click **Add Host**.
- **9** Gain access to the Control Center host, through the console interface of your hypervisor, or through a remote shell utility such as *[PuTTY](http://www.chiark.greenend.org.uk/~sgtatham/putty/)*.
- **10** Log in as the root user.
- **11** In the **Appliance Administration** menu, select the **Reboot / Poweroff System** option.

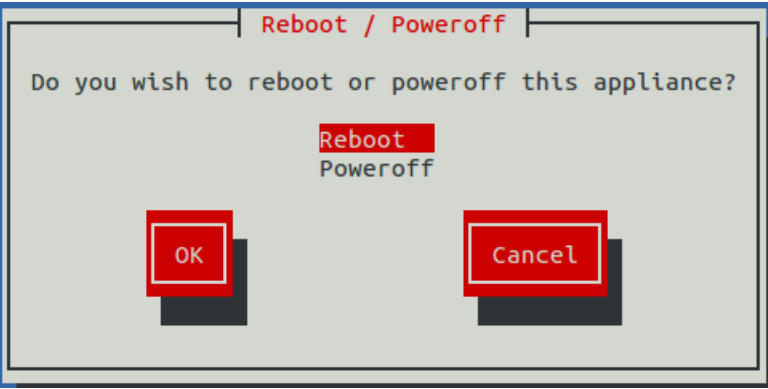

- **12** Select **Reboot**.
- **13** Press the **Tab** key to highlight **OK**, and then press the **Return** key.

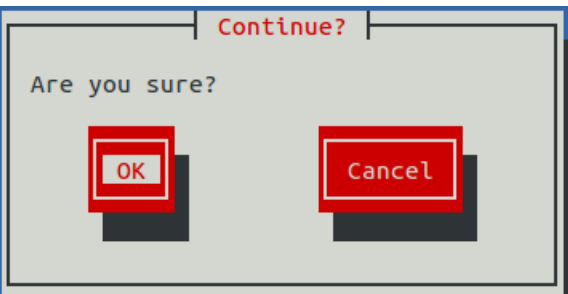

**14** Select **OK**, and then press the **Return** key. The system reboots.

## **Changing IP assignments**

Use this procedure to change the IP assignments of the **RabbitMQ**, **zenmail**, and **zenpop3** services. When the master host is moved to a new resource pool, the services need new IP addresses.

**1** Display the login page of the Control Center browser interface. Replace *HostName* with the name or IP address of the Control Center master host.

https://*HostName*:50443

**2** At the login page, enter ccuser and its password.

#### **Figure 42:** Landing page

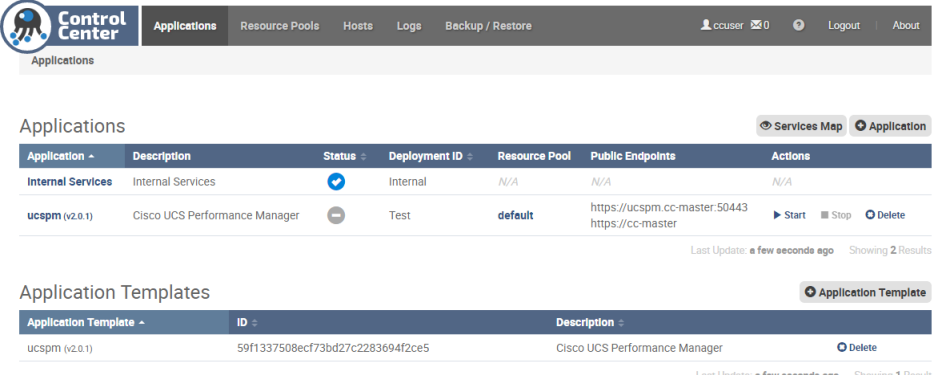

- **3** In the **Application** column of the **Applications** table, click **ucspm**, and then scroll down to the **IP Assignments** table.
- **4** In the **Actions** column of the **RabbitMQ** service, click the **Assign** control.

#### **Figure 43:** Assign IP dialog box

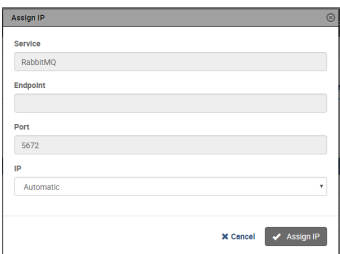

The **Service**, **Endpoint**, and **Port** fields are locked.

- **5** From the **IP** list, select the virtual IP address assigned to the **default** resource pool, and then click **Assign IP**.
- **6** Repeat the previous two steps for the other services in the **IP Assignments** table.

## **Reducing master host resources**

Perform one of the procedures in this section to reduce the amount of RAM and the number of CPU cores that are dedicated to the Control Center master host.

#### **Reducing master host resources with vSphere**

To perform this task, you need a VMware vSphere client.

This procedure reduces the amount of RAM and the number of CPU cores that are dedicated to the Control Center master host, using VMware vSphere Client.

- **1** Use the VMware vSphere Client to log in to vCenter as root, or as a user with superuser privileges, and then display the **Home** > **Inventory** > **Inventory** view.
- **2** In the left column, right-click on the name of the Control Center master host.
- **3** On the **Getting Started** tab, click **Shut down the virtual machine**.
- **4** When the system is shut down, click **Edit virtual machine settings**.

| gee-belinda - Virtual Machine Properties |                           | $\overline{\mathbb{Z}}$<br>$\Box$<br>$\qquad \qquad \Box$<br>Virtual Machine Version: 7 |  |
|------------------------------------------|---------------------------|-----------------------------------------------------------------------------------------|--|
| Hardware   Options   Resources           |                           |                                                                                         |  |
| Show All Devices                         | Add<br>Remove             | Memory Configuration                                                                    |  |
|                                          |                           | $255$ GB $-$<br>$32 \div$ GB $\sqrt{ }$<br>Memory Size:                                 |  |
| Hardware                                 | Summary                   | $128$ GB<br>Maximum recommended for this                                                |  |
| <b>TELE</b><br>Memory                    | 32768 MB                  | quest OS: 64 GB.                                                                        |  |
| CPUs<br>σ                                | 4                         | $64$ GB $H$<br>Maximum recommended for best                                             |  |
| Video card<br>Ω                          | Video card                | performance: 2 GB.<br>32 GB                                                             |  |
| VMCI device<br>U                         | Restricted                | Default recommended for this                                                            |  |
| SCSI controller 0<br>⊝                   | <b>LSI Logic Parallel</b> | quest OS: 512 MB.<br>$16$ GB                                                            |  |
| CD/DVD drive 1<br>உ                      | cdrom0                    | Minimum recommended for this<br>8 GB                                                    |  |
| Hard disk 1<br>U                         | <b>Virtual Disk</b>       | quest OS: 32 MB.                                                                        |  |
| Network adapter 1<br><b>III.O</b>        | <b>VM Network</b>         | 4 GB                                                                                    |  |
|                                          |                           | $2$ GB $-$                                                                              |  |
|                                          |                           |                                                                                         |  |
|                                          |                           | $1$ GB                                                                                  |  |
|                                          |                           |                                                                                         |  |
|                                          |                           | $512 MB - 4$                                                                            |  |
|                                          |                           | 256 MB                                                                                  |  |
|                                          |                           |                                                                                         |  |
|                                          |                           | 128 MB                                                                                  |  |
|                                          |                           | 64 MB                                                                                   |  |
|                                          |                           |                                                                                         |  |
|                                          |                           | 32 MB-4                                                                                 |  |
|                                          |                           | 16 MB                                                                                   |  |
|                                          |                           |                                                                                         |  |
|                                          |                           | 8 MB                                                                                    |  |
|                                          |                           | 4MB <sup>l</sup>                                                                        |  |
|                                          |                           |                                                                                         |  |
|                                          |                           |                                                                                         |  |
| Help                                     |                           | OK<br>Cancel                                                                            |  |

**Figure 44:** Virtual Machine Properties dialog

- **5** In the **Hardware** table on the left, select **Memory**.
- **6** In the **Memory Configuration** area on the right, change **Memory Size** from 64GB to 30GB.
- **7** In the **Hardware** table, select **CPUs**.
- **8** In the **Number of virtual sockets** field, change the value from 8 to 4.
- **9** At the bottom of the **Virtual Machine Properties** dialog box, click **OK**.

#### **Reducing master host resources with Hyper-V**

To perform this task, you need:

- A Microsoft Remote Desktop client
- Administrator privileges on a Microsoft Hyper-V server

This procedure reduces the amount of RAM and the number of CPU cores that are dedicated to the Control Center master host, using Microsoft Hyper-V Manager.

- **1** Use a Microsoft Remote Desktop client to log in to a Hyper-V host as Administrator, or as a user with Administrator privileges.
- **2** Start **Hyper-V Manager**.
- **3** In **Hyper-V Manager**, right-click the name of the Control Center master host, and then select **Shut Down...**.
- **4** When the master host state is **Off**, right-click name of the Control Center master host, and then select **Settings...**.
- **5** In the **Hardware** area of the **Settings** dialog, select **Memory**.
- **6** In the **Memory** area, change the value in the **Startup RAM** field from 65536 to 30720.
- **7** In the **Hardware** area of the **Settings** dialog, select **Processor**.
- **8** In the **Processor** area, change the value in the **Number of virtual processors** field from 8 to 4, and then click **OK**.

## **Restarting the master host**

Perform one of the procedures in this section to restart the Control Center master host.

## **Restarting the master host with vSphere**

To perform this task, you need a VMware vSphere client.

- **1** Use the VMware vSphere Client to log in to vCenter as root, or as a user with superuser privileges, and then display the **Home > Inventory > Inventory** view.
- **2** In the left column, right-click on the name of the Control Center master host.
- **3** On the **Summary** tab, click the **Power On** link.

## **Restarting the master host with Hyper-V**

To perform this task, you need:

- A Microsoft Remote Desktop client
- Administrator privileges on a Microsoft Hyper-V server
- **1** Use a Microsoft Remote Desktop client to log in to a Hyper-V host as Administrator, or as a user with Administrator privileges.
- **2** Start **Hyper-V Manager**.
- **3** In **Hyper-V Manager**, right-click the name of the Control Center master host, and then select **Start**.

## **Configuring a ZooKeeper cluster 7**

Control Center relies on *[Apache ZooKeeper](http://zookeeper.apache.org/)* to distribute and manage application services. ZooKeeper maintains the definitions of each service and the list of services assigned to each host. The scheduler, which runs on the master host, determines the assignments and sends them to the ZooKeeper node that is serving as the leader. All Control Center agent hosts retrieve the assignments and service definitions and start containers for the services as required. The procedures in this section create a ZooKeeper cluster on the master host and two agent hosts.

One of the agent hosts is not used in the cluster. ZooKeeper requires an odd number of hosts in a cluster, and the Control Center master host is always a member. You may choose any two of the three agent hosts to participate in the cluster.

**Note** The Control Center configuration file of the host that is not a member of the ZooKeeper cluster must be updated with the list of hosts that are members of the ZooKeeper cluster. The required procedure is included in this section.

The procedures in this section rely on common definitions for temporary variables that identify the IPv4 address of each host in the ZooKeeper cluster. ZooKeeper requires IP addresses for cluster configuration, and the variables simplify the configuration process. The following table identifies the temporary variables, the names and values of which must be identical on each host.

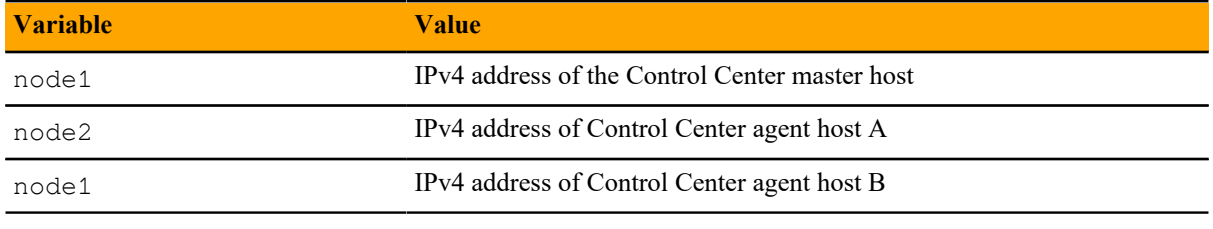

**Note** Before performing the procedures in this chapter, stop Cisco UCS Performance Manager. For more information, see *[Shutting down a Control Center master host](#page-97-0)* on page 98.

## **Example multi-host ZooKeeper configuration**

This example shows the ZooKeeper environment variables in the /etc/defaults/serviced configuration file of each host in a 4-node Control Center cluster. The settings in this example are also provided in the subsequent procedures.

**Note** The value of the *SERVICED\_ISVCS\_ZOOKEEPER\_QUORUM* variable is formatted to fit the available space. In the configuration file, the variable and value are on the same line.

Master host and ZooKeeper cluster node, 198.51.100.135:

SERVICED\_ISVCS\_ZOOKEEPER\_ID=1 SERVICED\_ZK=198.51.100.135:2181,198.51.100.136:2181,198.51.100.137:2181 SERVICED\_ISVCS\_ZOOKEEPER\_QUORUM=1@0.0.0.0:2888:3888,\ 2@198.51.100.136:2888:3888,3@198.51.100.137:2888:3888

Agent host and ZooKeeper cluster node, 198.51.100.136:

```
SERVICED_ISVCS_START=zookeeper
SERVICED_ISVCS_ZOOKEEPER_ID=2
SERVICED_ZK=198.51.100.135:2181,198.51.100.136:2181,198.51.100.137:2181
SERVICED_ISVCS_ZOOKEEPER_QUORUM=1@198.51.100.135:2888:3888,\
   2@0.0.0.0:2888:3888,3@198.51.100.137:2888:3888
```
Agent host and ZooKeeper cluster node, 198.51.100.137:

```
SERVICED_ISVCS_START=zookeeper
SERVICED_ISVCS_ZOOKEEPER_ID=3
SERVICED_ZK=198.51.100.135:2181,198.51.100.136:2181,198.51.100.137:2181
SERVICED_ISVCS_ZOOKEEPER_QUORUM=1@198.51.100.135:2888:3888,\
   2@198.51.100.136:2888:3888,3@0.0.0.0:2888:3888
```
Agent host, 198.51.100.138:

SERVICED\_ZK=198.51.100.135:2181,198.51.100.136:2181,198.51.100.137:2181

## **Configuring the master host**

Use this procedure to configure a ZooKeeper cluster on the master host.

- **1** Gain access to the Control Center host, through the console interface of your hypervisor, or through a remote shell utility such as *[PuTTY](http://www.chiark.greenend.org.uk/~sgtatham/putty/)*.
- **2** Start a command-line session as root.
	- **a** In the **Appliance Administration** menu, use the down-arrow key to select **Root Shell**.
	- **b** Press the **Tab** key to select **Run**, and then press the **Return** key.

The menu is replaced by a command prompt similar to the following example:

[root@ucspm ~]#

**3** Define the IP address variables for each node in the ZooKeeper cluster. Replace *Master-Host-IP* with the IP address of the Control Center master host, and replace *Agent-Host-A-IP* and *Agent-Host-B-IP* with the IP addresses of the agent hosts to include in the cluster:

```
node1=Master-Host-IP
node2=Agent-Host-A-IP
node3=Agent-Host-B-IP
```
**4** Set the ID of this node in the ZooKeeper cluster to 1.

```
echo "SERVICED_ISVCS_ZOOKEEPER_ID=1" >> /etc/default/serviced
```
**5** Specify the hosts in the ZooKeeper cluster.

You may copy the following text from this document and paste it in your console:

```
echo "SERVICED_ZK=${node1}:2181,${node2}:2181,${node3}:2181" \
  >> /etc/default/serviced
```
**6** Specify the hosts in the ZooKeeper quorum.

ZooKeeper requires a unique quorum definition for each node in its cluster. To achieve this, replace the IP address of the master host with 0.0.0.0.

You may copy the following of text and paste it in your console:

```
q1="1@0.0.0.0:2888:3888"
q2="2@${node2}:2888:3888"
q3="3@${node3}:2888:3888"
echo "SERVICED_ISVCS_ZOOKEEPER_QUORUM=${q1},${q2},${q3}" \
   >> /etc/default/serviced
```
**7** Verify the ZooKeeper environment variables.

```
egrep '^[^#]*SERVICED' /etc/default/serviced | egrep '_Z(OO|K)'
```
The following example shows the environment variables for a master host with IP address 198.51.100.135.

**Note** The value of the *SERVICED\_ISVCS\_ZOOKEEPER\_QUORUM* variable is formatted to fit the available space. The result of the egrep command shows the variable and value on the same line.

```
SERVICED_ISVCS_ZOOKEEPER_ID=1
SERVICED_ZK=198.51.100.135:2181,198.51.100.136:2181,198.51.100.137:2181
SERVICED_ISVCS_ZOOKEEPER_QUORUM=1@0.0.0.0:2888:3888,\
   2@198.51.100.136:2888:3888,3@198.51.100.137:2888:3888
```
## **Configuring agent host A**

Use this procedure to configure a ZooKeeper cluster on the agent host designated as *Agent-Host-A-IP*.

- **1** Gain access to the Control Center host, through the console interface of your hypervisor, or through a remote shell utility such as *[PuTTY](http://www.chiark.greenend.org.uk/~sgtatham/putty/)*.
- **2** Start a command-line session as root.
	- **a** In the **Appliance Administration** menu, use the down-arrow key to select **Root Shell**.
	- **b** Press the **Tab** key to select **Run**, and then press the **Return** key.

The menu is replaced by a command prompt similar to the following example:

[root@ucspm ~]#

**3** Define the IP address variables for each node in the ZooKeeper cluster.

Replace *Master-Host-IP* with the IP address of the Control Center master host, and replace *Agent-Host-A-IP* and *Agent-Host-B-IP* with the IP addresses of the agent hosts to include in the cluster:

```
node1=Master-Host-IP
node2=Agent-Host-A-IP
node3=Agent-Host-B-IP
```
**4** Set the ZooKeeper start flag.

echo "SERVICED\_ISVCS\_START=zookeeper" >> /etc/default/serviced

**5** Set the ID of this node in the ZooKeeper cluster .

echo "SERVICED\_ISVCS\_ZOOKEEPER\_ID=2" >> /etc/default/serviced

**6** Remove the default setting for the ZooKeeper cluster.

sed -i.bak '/SERVICED\_ZK=/ d' /etc/default/serviced

**7** Specify the hosts in the ZooKeeper cluster. You may copy the following text and paste it in your console:

```
echo "SERVICED_ZK=${node1}:2181,${node2}:2181,${node3}:2181" \
   >> /etc/default/serviced
```
**8** Specify the hosts in the ZooKeeper quorum.

ZooKeeper requires a unique quorum definition for each node in its cluster. To achieve this, replace the IP address of the current node with 0.0.0.0.

```
q1="1@${node1}:2888:3888"
q2="2@0.0.0.0:2888:3888"
q3="3@${node3}:2888:3888"
echo "SERVICED_ISVCS_ZOOKEEPER_QUORUM=${q1},${q2},${q3}" \
   >> /etc/default/serviced
```
**9** Verify the ZooKeeper environment variables.

```
egrep '^[^#]*SERVICED' /etc/default/serviced \
   | egrep '(CS_ZO|_ZK|CS_ST)'
```
The following example shows the environment variables for an agent host with IP address 198.51.100.136.

**Note** The value of the *SERVICED\_ISVCS\_ZOOKEEPER\_QUORUM* variable is formatted to fit the available space. The result of the egrep command shows the variable and value on the same line.

```
SERVICED_ISVCS_START=zookeeper
SERVICED_ISVCS_ZOOKEEPER_ID=2
SERVICED_ZK=198.51.100.135:2181,198.51.100.136:2181,198.51.100.137:2181
SERVICED_ISVCS_ZOOKEEPER_QUORUM=1@198.51.100.135:2888:3888,\
   2@0.0.0.0:2888:3888,3@198.51.100.137:2888:3888
```
## **Configuring agent host B**

Use this procedure to configure a ZooKeeper cluster on the agent host designated as *Agent-Host-B-IP*.

- **1** Gain access to the Control Center host, through the console interface of your hypervisor, or through a remote shell utility such as *[PuTTY](http://www.chiark.greenend.org.uk/~sgtatham/putty/)*.
- **2** Start a command-line session as root.
	- **a** In the **Appliance Administration** menu, use the down-arrow key to select **Root Shell**.
	- **b** Press the **Tab** key to select **Run**, and then press the **Return** key.

The menu is replaced by a command prompt similar to the following example:

[root@ucspm ~]#

**3** Define the IP address variables for each node in the ZooKeeper cluster.

Replace *Master-Host-IP* with the IP address of the Control Center master host, and replace *Agent-Host-A-IP* and *Agent-Host-B-IP* with the IP addresses of the agent hosts to include in the cluster:

```
node1=Master-Host-IP
node2=Agent-Host-A-IP
node3=Agent-Host-B-IP
```
**4** Set the ZooKeeper start flag.

echo "SERVICED\_ISVCS\_START=zookeeper" >> /etc/default/serviced

**5** Set the ID of this node in the ZooKeeper cluster .

echo "SERVICED\_ISVCS\_ZOOKEEPER\_ID=3" >> /etc/default/serviced

**6** Remove the default setting for the ZooKeeper cluster.

sed -i.bak '/SERVICED\_ZK=/ d' /etc/default/serviced

**7** Specify the hosts in the ZooKeeper cluster. You may copy the following text and paste it in your console:

```
echo "SERVICED_ZK=${node1}:2181,${node2}:2181,${node3}:2181" \
  >> /etc/default/serviced
```
**8** Specify the hosts in the ZooKeeper quorum.

ZooKeeper requires a unique quorum definition for each node in its cluster. To achieve this, replace the IP address of the current node with 0.0.0.0.

```
q1="1@${node1}:2888:3888"
q2="2@${node2}:2888:3888"
q3="3@0.0.0.0:2888:3888"
echo "SERVICED_ISVCS_ZOOKEEPER_QUORUM=${q1},${q2},${q3}" \
   >> /etc/default/serviced
```
**9** Verify the ZooKeeper environment variables.

```
egrep '^[^#]*SERVICED' /etc/default/serviced \
   | egrep '(CS_ZO|_ZK|CS_ST)'
```
The following example shows the environment variables for an agent host with IP address 198.51.100.137.

**Note** The value of the *SERVICED ISVCS\_ZOOKEEPER\_QUORUM* variable is formatted to fit the available space. The result of the egrep command shows the variable and value on the same line.

```
SERVICED_ISVCS_START=zookeeper
SERVICED_ISVCS_ZOOKEEPER_ID=3
SERVICED_ZK=198.51.100.135:2181,198.51.100.136:2181,198.51.100.137:2181
SERVICED_ISVCS_ZOOKEEPER_QUORUM=1@198.51.100.135:2888:3888,\
   2@198.51.100.136:2888:3888,3@0.0.0.0:2888:3888
```
## **Starting a ZooKeeper cluster**

Use this procedure to start a ZooKeeper cluster.

The window of time for starting a ZooKeeper ensemble is relatively short. The goal of this procedure is to restart Control Center on each ensemble node at about the same time, so that each node can participate in electing the leader.

- **1** Log in to the Control Center master host.
- **2** In a separate window, log in to the second node of the ZooKeeper ensemble (*Agent-Host-A-IP*).
- **3** In another separate window, log in to the third node of the ZooKeeper ensemble (*Agent-Host-B-IP*).
- **4** On the master host, stop and start serviced.

systemctl stop serviced && systemctl start serviced

**5** On both resource pool hosts, stop and start serviced.

systemctl stop serviced && systemctl start serviced

**6** On the master host, check the status of the ZooKeeper cluster.

```
{ echo stats; sleep 1; } | nc localhost 2181 | grep Mode
{ echo stats; sleep 1; } | nc Agent-Host-A-IP 2181 | grep Mode
{ echo stats; sleep 1; } | nc Agent-Host-B-IP 2181 | grep Mode
```
**Note** This is the only method available to verify the status of a ZooKeeper cluster.

## **Updating the agent host that is not in the ZooKeeper cluster**

The Control Center configuration file of the host that is not a member of the ZooKeeper cluster must be updated, even though it is not in the cluster. Use this procedure to update the configuration file.

- **1** Gain access to the Control Center host, through the console interface of your hypervisor, or through a remote shell utility such as *[PuTTY](http://www.chiark.greenend.org.uk/~sgtatham/putty/)*.
- **2** Start a command-line session as root.
	- **a** In the **Appliance Administration** menu, use the down-arrow key to select **Root Shell**.
	- **b** Press the **Tab** key to select **Run**, and then press the **Return** key.

The menu is replaced by a command prompt similar to the following example:

[root@ucspm ~]#

**3** Define the IP address variables for each node in the ZooKeeper cluster. Replace *Master-Host-IP* with the IP address of the Control Center master host, and replace *Agent-Host-A-IP* and *Agent-Host-B-IP* with the IP addresses of the agent hosts to include in the cluster:

```
node1=Master-Host-IP
node2=Agent-Host-A-IP
node3=Agent-Host-B-IP
```
**4** Remove the default setting for the ZooKeeper cluster.

sed -i.bak '/SERVICED ZK=/ d' /etc/default/serviced

**5** Specify the hosts in the ZooKeeper cluster.

You may copy the following text and paste it in your console:

echo "SERVICED\_ZK=\${node1}:2181,\${node2}:2181,\${node3}:2181" \

>> /etc/default/serviced

**6** Verify the setting.

egrep '^[^#]\*SERVICED\_ZK' /etc/default/serviced

The following example shows the environment variable for an agent host that is not a node in the ZooKeeper cluster:

SERVICED\_ZK=198.51.100.135:2181,198.51.100.136:2181,198.51.100.137:2181

**7** Restart the Control Center daemon.

systemctl stop serviced && systemctl start serviced

## **Part III: Performing upgrades**

The chapters in this part describe how to upgrade single-host and multi-host deployments on VMware vSphere and Microsoft Hyper-V systems. The following table shows the supported upgrade paths.

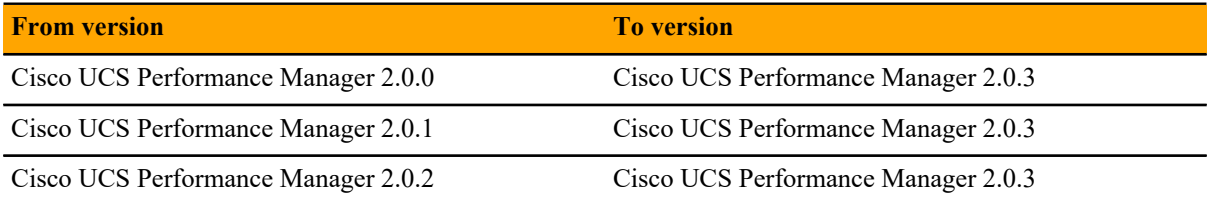

# Upgrading Cisco UCS Performance<br>
Manager on vSphere systems<br> **Manager on vSphere systems**

This chapter describes how to upgrade Cisco UCS Performance Manager on vSphere systems.

**Note** Cisco strongly recommends checking the integrity of Cisco UCS Performance Manager databases before performing an upgrade. For more information, see *[Using Zenoss Toolbox](#page-119-0)* on page 120. In addition, Cisco strongly recommends creating a backup before performing an upgrade. Backups can be created with the Control Center backup feature or with the vSphere backup feature. However, before using the vSphere backup feature, Cisco UCS Performance Manager, Control Center, and the Control Center master host must be shut down cleanly and completely. For more information, see *[Shutting down a Control Center master host](#page-97-0)* on page 98.

The upgrade steps depends on the deployment type, as outlined in the following table.

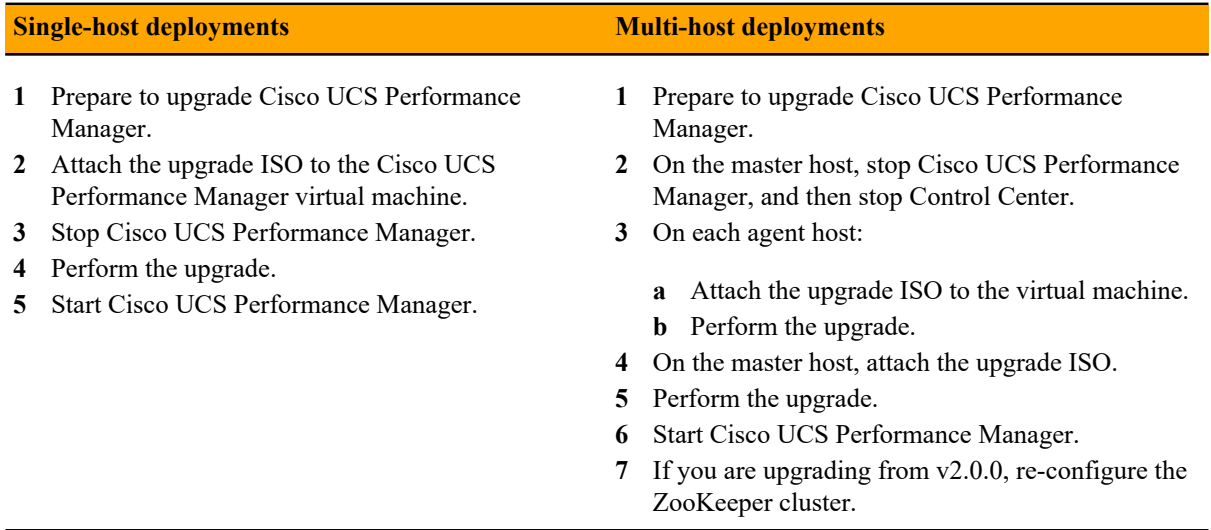

For optimum results, Cisco recommends reviewing the upgrade procedures before performing the upgrade.

**Note** The procedures in this appendix are deployment-specific. That is, the procedures only upgrade a single-host deployment to a single-host deployment and likewise for multi-host deployments. To change your deployment type from single-host to multi-host, first follow the instructions for upgrading a single-host deployment, and then follow the instructions in *[Creating a multi-host deployment](#page-23-0)* on page 24.

All upgrades of Cisco UCS Performance Manager include an upgrade of the virtual machine operating system. The upgrades include a new kernel version, which fixes an  $f$ strim bug.

## **Upgrading single-host deployments**

To upgrade a single-host deployment, perform each procedure in this section.

## **Preparing to upgrade**

Perform this procedure before upgrading your deployment.

- **1** Verify that Cisco UCS Performance Manager is operating normally.
	- **a** Log in to the Control Center browser interface as ccuser.
	- **b** In the **Application** column of the **Applications** table, click **ucspm**.
	- **c** Verify that all of the services in the **IP Assignments** table have valid IP addresses.
	- **d** Scroll down to the **Services** table, and then verify that none of the child services have failing health checks.
- **2** Check the integrity of Cisco UCS Performance Manager databases.

For more information, see *[Using Zenoss Toolbox](#page-119-0)* on page 120.

**3** Create a backup of Cisco UCS Performance Manager.

Backups can be created with the Control Center backup feature or with the backup feature of your hypervisor.

**Note** Before using the hypervisor backup feature, Cisco UCS Performance Manager, Control Center, and the Control Center master host must be shut down cleanly and completely. For more information, see *[Shutting down a Control Center master host](#page-97-0)* on page 98.

## **Attaching an update ISO with vSphere**

To perform this task, you need:

- A VMware vSphere client
- Permission to download Cisco UCS Performance Manager software from the Cisco support site

This procedure attaches an Cisco UCS Performance Manager update ISO file to the CD/DVD drive of the Control Center host.

- **1** Download the Cisco UCS Performance Manager update ISO file from the *[Cisco UCS Performance Manager](http://www.cisco.com/c/en/us/support/servers-unified-computing/ucs-performance-manager/tsd-products-support-series-home.html)* site to your workstation.
- **2** Use the VMware vSphere Client to log in to vCenter as root, or as a user with superuser privileges.
- **3** With the **View** menu, enable **Toolbar** and **Show VMs in Inventory**.
- **4** In the **Inventory** list, select the name of the Control Center host.
- **5** Enable the CD/DVD drive of the Control Center master host.
	- **a** On the **Summary** page, click **Edit Settings**.
	- **b** In the **Hardware** table of the **Virtual Machine Properties** dialog, select **CD/DVD drive 1**.
	- **c** In the **Device Type** area, click **Client Device**.
	- **d** At the bottom of the **Virtual Machine Properties** dialog, click **OK**.
- **6** Attach the update ISO file to the Control Center master host.
	- **a** In the toolbar, click the CD/DVD drive icon.
	- **b** From the menu, select **CD/DVD drive 1** > **Connect to ISO image on local disk...**.
	- **c** In the **Open** dialog, select the update ISO file, and then click the **Open** button.

## **Stopping Cisco UCS Performance Manager**

Use this procedure to stop Cisco UCS Performance Manager.

**1** Log in to the Control Center browser interface as ccuser.

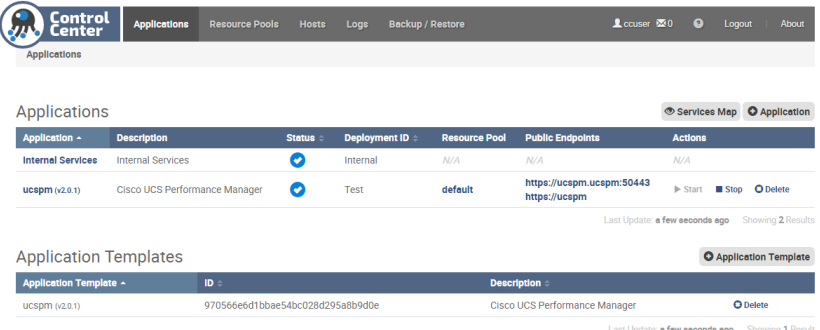

- **2** In the **Actions** column of the **Applications** table, click the **Stop** control of **ucspm**.
- **3** In the **Stop Service** dialog, click **Stop Service and 46 Children**.

#### **Updating appliance software**

Before performing this procedure, attach the update ISO file to the Control Center host. For more information, see *Attaching an update ISO with vSphere*.

This option updates the Control Center and Cisco UCS Performance Manager software on a host.

**Note** The upgrade software creates a complete record of its work. The file name is /tmp/upgradeucspm-TimeStamp.log. To preserve the file, copy it from /tmp to different location before stopping or restarting the virtual machine.

- **1** Gain access to the Control Center host, through the console interface of your hypervisor, or through a remote shell utility such as *[PuTTY](http://www.chiark.greenend.org.uk/~sgtatham/putty/)*.
- **2** Log in as the root user.
- **3** In the **Appliance Administration** menu, use the down arrow key to select **Update System**, and then press the **Return** key.

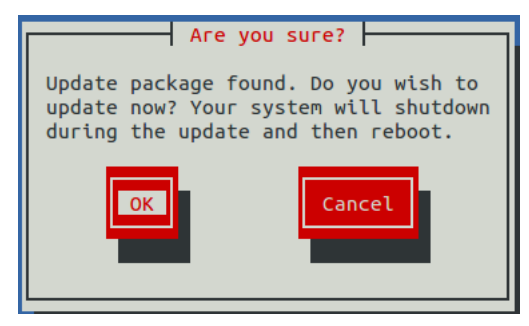

■ To cancel the update, press the **Tab** key, and then press the **Return** key.

**Result:** The **Appliance Administration** menu returns to the top level.

To update the system, press the **Return** key.

**Result:** The **Appliance Administration** menu is replaced by progress messages as the upgrade process begins.

**On success**, the following message is displayed:

```
Script done, file is /var/log/serviced/script-2016-08-03-190832-root.log
Looking up service UCSPM
Service UCSPM has version
```
Set new version 2.0.2 Saving new version of UCSPM Updated ucspm. Restarting ucspm... Restarted ucspm. ucspm upgraded successfully.

In addition, the **Appliance Administration** menu returns to the top level.

**On failure**, one of the following messages is displayed:

Failed to stop all ucspm services. Upgrade failed. Press any key to return. Failed to stop serviced. Upgrade failed. Press any key to return. Failed to restart serviced. Upgrade failed. Press any key to return. Failed to upgrade serviced binary. Upgrade failed. Press any key to return. Error upgrading ucspm. You may need to remove one or more preupgrade snapshots before retrying this upgrade. Upgrade failed. Press any key to return.

Contact Cisco Support before proceeding.

#### **Starting Cisco UCS Performance Manager**

Use this procedure to start Cisco UCS Performance Manager and verify the upgrade.

**1** Display the login page of the Control Center browser interface. Replace *HostName* with the name or IP address of the Control Center master host:

https://*HostName*

**2** Log in as ccuser.

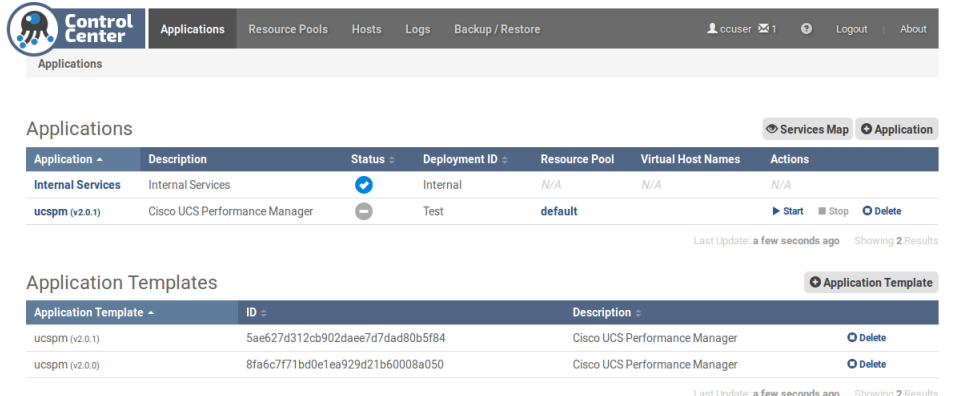

The **Applications** table shows the updated application, and the **Application Templates** table includes the old and new templates.
**Note** Do not attempt to add either the old or the new application template. The new template is already added and deployed.

- **3** In the **Actions** column of the **Applications** table, click the **Start** control of **ucspm**.
- **4** In the **Start Service** dialog, click **Start Service and 46 Children**.

## **Upgrading multi-host deployments**

To upgrade a multi-host deployment, perform each procedure in this section.

### **Preparing to upgrade**

Perform this procedure before upgrading your deployment.

- **1** Verify that Cisco UCS Performance Manager is operating normally.
	- **a** Log in to the Control Center browser interface as ccuser.
	- **b** In the **Application** column of the **Applications** table, click **ucspm**.
	- **c** Verify that all of the services in the **IP Assignments** table have valid IP addresses.
	- **d** Scroll down to the **Services** table, and then verify that none of the child services have failing health checks.
- **2** Check the integrity of Cisco UCS Performance Manager databases. For more information, see *[Using Zenoss Toolbox](#page-119-0)* on page 120.
- **3** Create a backup of Cisco UCS Performance Manager.

Backups can be created with the Control Center backup feature or with the backup feature of your hypervisor.

**Note** Before using the hypervisor backup feature, Cisco UCS Performance Manager, Control Center, and the Control Center master host must be shut down cleanly and completely. For more information, see *[Shutting down a Control Center master host](#page-97-0)* on page 98.

## **Stopping Cisco UCS Performance Manager and Control Center**

Use this procedure to stop Cisco UCS Performance Manager and Control Center.

**1** Log in to the Control Center browser interface as ccuser.

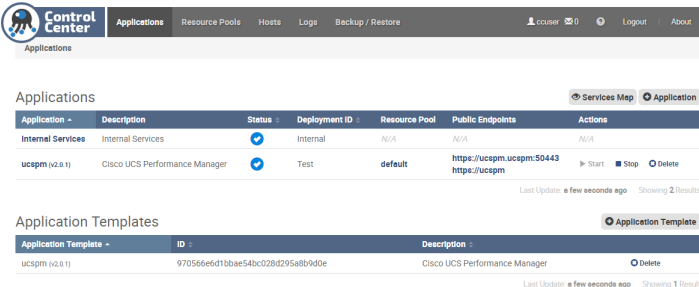

- **2** In the **Actions** column of the **Applications** table, click the **Stop** control of ucspm.
- **3** In the **Stop Service** dialog, click the **Stop Service and 47 Children** button.
- **4** Gain access to the Control Center master host, through the console interface of your hypervisor, or through a remote shell utility such as *[PuTTY](http://www.chiark.greenend.org.uk/~sgtatham/putty/)*.
- **5** Log in as the root user.
- **6** Use the **Down Arrow** key to select **Root Shell**, and then press the **Return** key.

The menu is replaced by a command prompt similar to the following example:

[root@ucspm ~]#

**7** Stop the Control Center service.

systemctl stop serviced

#### **Updating agent hosts**

Repeat each procedure in this section on each agent host in your deployment.

#### **Attaching an update ISO with vSphere**

To perform this task, you need:

- A VMware vSphere client
- Permission to download Cisco UCS Performance Manager software from the Cisco support site

This procedure attaches an Cisco UCS Performance Manager update ISO file to the CD/DVD drive of the Control Center host.

- **1** Download the Cisco UCS Performance Manager update ISO file from the *[Cisco UCS Performance Manager](http://www.cisco.com/c/en/us/support/servers-unified-computing/ucs-performance-manager/tsd-products-support-series-home.html)* site to your workstation.
- **2** Use the VMware vSphere Client to log in to vCenter as root, or as a user with superuser privileges.
- **3** With the **View** menu, enable **Toolbar** and **Show VMs in Inventory**.
- **4** In the **Inventory** list, select the name of the Control Center host.
- **5** Enable the CD/DVD drive of the Control Center master host.
	- **a** On the **Summary** page, click **Edit Settings**.
	- **b** In the **Hardware** table of the **Virtual Machine Properties** dialog, select **CD/DVD drive 1**.
	- **c** In the **Device Type** area, click **Client Device**.
	- **d** At the bottom of the **Virtual Machine Properties** dialog, click **OK**.
- **6** Attach the update ISO file to the Control Center master host.
	- **a** In the toolbar, click the CD/DVD drive icon.
	- **b** From the menu, select **CD/DVD drive 1** > **Connect to ISO image on local disk...**.
	- **c** In the **Open** dialog, select the update ISO file, and then click the **Open** button.

#### **Updating appliance software**

Before performing this procedure, attach the update ISO file to the Control Center host. For more information, see *Attaching an update ISO with vSphere*.

This option updates the Control Center and Cisco UCS Performance Manager software on a host.

**Note** The upgrade software creates a complete record of its work. The file name is /tmp/upgradeucspm-TimeStamp.log. To preserve the file, copy it from /tmp to different location before stopping or restarting the virtual machine.

- **1** Gain access to the Control Center host, through the console interface of your hypervisor, or through a remote shell utility such as *[PuTTY](http://www.chiark.greenend.org.uk/~sgtatham/putty/)*.
- **2** Log in as the root user.
- **3** In the **Appliance Administration** menu, use the down arrow key to select **Update System**, and then press the **Return** key.

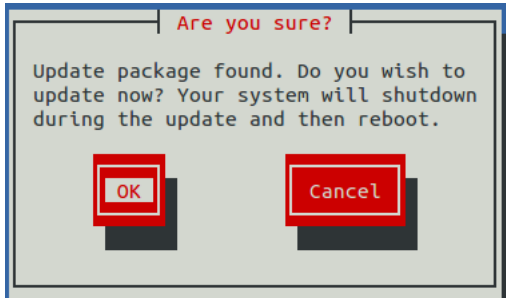

■ To cancel the update, press the **Tab** key, and then press the **Return** key.

**Result:** The **Appliance Administration** menu returns to the top level.

■ To update the system, press the **Return** key.

**Result:** The **Appliance Administration** menu is replaced by progress messages as the upgrade process begins.

**On success**, the following message is displayed:

```
Script done, file is /var/log/serviced/script-2016-08-03-190832-root.log
Looking up service UCSPM
Service UCSPM has version 
Set new version 2.0.2
Saving new version of UCSPM
Updated ucspm.
Restarting ucspm...
Restarted ucspm.
ucspm upgraded successfully.
```
In addition, the **Appliance Administration** menu returns to the top level.

**On failure**, one of the following messages is displayed:

Failed to stop all ucspm services. Upgrade failed. Press any key to return. Failed to stop serviced. Upgrade failed. Press any key to return. Failed to restart serviced. Upgrade failed. Press any key to return. Failed to upgrade serviced binary. Upgrade failed. Press any key to return. Error upgrading ucspm. You may need to remove one or more preupgrade snapshots before retrying this upgrade. Upgrade failed. Press any key to return.

Contact Cisco Support before proceeding.

#### **Updating the master host**

Perform each procedure in this section on the Control Center master host.

#### **Attaching an update ISO with vSphere**

To perform this task, you need:

- A VMware vSphere client
- Permission to download Cisco UCS Performance Manager software from the Cisco support site

This procedure attaches an Cisco UCS Performance Manager update ISO file to the CD/DVD drive of the Control Center host.

- **1** Download the Cisco UCS Performance Manager update ISO file from the *[Cisco UCS Performance Manager](http://www.cisco.com/c/en/us/support/servers-unified-computing/ucs-performance-manager/tsd-products-support-series-home.html)* site to your workstation.
- **2** Use the VMware vSphere Client to log in to vCenter as root, or as a user with superuser privileges.
- **3** With the **View** menu, enable **Toolbar** and **Show VMs in Inventory**.
- **4** In the **Inventory** list, select the name of the Control Center host.
- **5** Enable the CD/DVD drive of the Control Center master host.
	- **a** On the **Summary** page, click **Edit Settings**.
	- **b** In the **Hardware** table of the **Virtual Machine Properties** dialog, select **CD/DVD drive 1**.
	- **c** In the **Device Type** area, click **Client Device**.
	- **d** At the bottom of the **Virtual Machine Properties** dialog, click **OK**.
- **6** Attach the update ISO file to the Control Center master host.
	- **a** In the toolbar, click the CD/DVD drive icon.
	- **b** From the menu, select **CD/DVD drive 1** > **Connect to ISO image on local disk...**.
	- **c** In the **Open** dialog, select the update ISO file, and then click the **Open** button.

#### **Updating appliance software**

Before performing this procedure, attach the update ISO file to the Control Center host. For more information, see *Attaching an update ISO with vSphere*.

This option updates the Control Center and Cisco UCS Performance Manager software on a host.

**Note** The upgrade software creates a complete record of its work. The file name is  $/\text{tmp}/\text{update}$ ucspm-TimeStamp.log. To preserve the file, copy it from /tmp to different location before stopping or restarting the virtual machine.

- **1** Gain access to the Control Center host, through the console interface of your hypervisor, or through a remote shell utility such as *[PuTTY](http://www.chiark.greenend.org.uk/~sgtatham/putty/)*.
- **2** Log in as the root user.
- **3** In the **Appliance Administration** menu, use the down arrow key to select **Update System**, and then press the **Return** key.

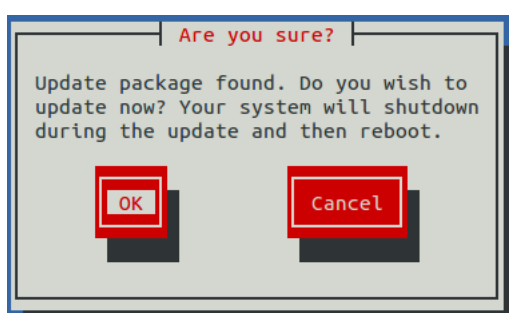

■ To cancel the update, press the **Tab** key, and then press the **Return** key.

**Result:** The **Appliance Administration** menu returns to the top level.

■ To update the system, press the **Return** key.

**Result:** The **Appliance Administration** menu is replaced by progress messages as the upgrade process begins.

**On success**, the following message is displayed:

```
Script done, file is /var/log/serviced/script-2016-08-03-190832-root.log
Looking up service UCSPM
Service UCSPM has version 
Set new version 2.0.2
Saving new version of UCSPM
Updated ucspm.
Restarting ucspm...
Restarted ucspm.
ucspm upgraded successfully.
```
In addition, the **Appliance Administration** menu returns to the top level.

**On failure**, one of the following messages is displayed:

```
Failed to stop all ucspm services.
Upgrade failed. Press any key to return.
Failed to stop serviced.
Upgrade failed. Press any key to return.
Failed to restart serviced.
Upgrade failed. Press any key to return.
Failed to upgrade serviced binary.
Upgrade failed. Press any key to return.
Error upgrading ucspm.
You may need to remove one or more preupgrade snapshots before retrying
 this upgrade.
Upgrade failed. Press any key to return.
```
Contact Cisco Support before proceeding.

#### **Conditional: Updating a ZooKeeper cluster**

Control Center relies on *[Apache ZooKeeper](http://zookeeper.apache.org/)* to keep its services in sync. The procedures in this section update your ZooKeeper cluster on the master host and two agent hosts.

**Note** Perform the procedures in this section only if you are upgrading from Cisco UCS Performance Manager v2.0.0.

One of the agent hosts is not used in the cluster. ZooKeeper requires an odd number of hosts in a cluster, and the Control Center master host is always a member. You may choose any two of the three agent hosts to participate in the cluster.

**Note** The Control Center configuration file of the host that is not a member of the ZooKeeper cluster must be updated, even though it is not in the cluster. The required procedure is included in this section.

#### **Updating the ZooKeeper configuration on the master host**

Use this procedure to update the ZooKeeper configuration on the master host.

- **1** Gain access to the Control Center host, through the console interface of your hypervisor, or through a remote shell utility such as *[PuTTY](http://www.chiark.greenend.org.uk/~sgtatham/putty/)*.
- **2** Start a command-line session as root.
	- **a** In the **Appliance Administration** menu, use the down-arrow key to select **Root Shell**.
	- **b** Press the **Tab** key to select **Run**, and then press the **Return** key.

The menu is replaced by a command prompt similar to the following example:

[root@ucspm ~]#

**3** Remove the existing ZooKeeper variables from the Control Center configuration file.

```
sed -i.bak -e '/SERVICED ISVCS ZOOKEEPER ID/d' \
  -e '/SERVICED_ISVCS_ZOOKEEPER_QUORUM/d' \
  -e '/SERVICED_ZK/d' \
   /etc/default/serviced
```
**4** Create a variable for each node in the ZooKeeper cluster.

The variables are used in subsequent steps.

**Note** Define these variables identically on the master host and on each agent host in the ZooKeeper cluster.

Replace *Master-Host-IP* with the IP address of the Control Center master host, and replace *Agent-Host-A-IP* and *Agent-Host-B-IP* with the IP addresses of the agent hosts to include in the cluster:

```
node1=Master-Host-IP
node2=Agent-Host-A-IP
node3=Agent-Host-B-IP
```
**Note** ZooKeeper requires IP addresses for cluster configuration.

**5** Set the ID of this node in the ZooKeeper cluster to 1.

```
echo "SERVICED_ISVCS_ZOOKEEPER_ID=1" >> /etc/default/serviced
```
**6** Specify the hosts in the ZooKeeper ensemble.

You may copy the following text from this document and paste it in your console:

```
echo "SERVICED ZK=\frac{5}{100d} (181, ${node2}:2181, ${node3}:2181" \
   >> /etc/default/serviced
```
**7** Specify the hosts in the ZooKeeper quorum.

ZooKeeper requires a unique quorum definition for each node in its cluster. To achieve this, replace the IP address of the master host with 0.0.0.0.

You may copy the following of text and paste it in your console:

```
q1="1@0.0.0.0:2888:3888"
q2="2@${node2}:2888:3888"
q3="3@${node3}:2888:3888"
echo "SERVICED_ISVCS_ZOOKEEPER_QUORUM=${q1},${q2},${q3}" \
   >> /etc/default/serviced
```
**8** Verify the ZooKeeper environment variables.

egrep '^[^#]\*SERVICED' /etc/default/serviced | egrep '\_Z(OO|K)'

#### **Updating the ZooKeeper configuration on the agent hosts**

Use this procedure to update the ZooKeeper configuration on an agent host. Repeat this procedure on each Control Center agent host in the ZooKeeper cluster.

- **1** Gain access to the Control Center host, through the console interface of your hypervisor, or through a remote shell utility such as *[PuTTY](http://www.chiark.greenend.org.uk/~sgtatham/putty/)*.
- **2** Start a command-line session as root.
	- **a** In the **Appliance Administration** menu, use the down-arrow key to select **Root Shell**.
	- **b** Press the **Tab** key to select **Run**, and then press the **Return** key.

The menu is replaced by a command prompt similar to the following example:

[root@ucspm ~]#

**3** Remove the existing ZooKeeper variables from the Control Center configuration file.

```
sed -i.bak -e '/SERVICED ISVCS START/d' \
   -e '/SERVICED_ISVCS_ZOOKEEPER_ID/d' \
   -e '/SERVICED_ISVCS_ZOOKEEPER_QUORUM/d' \
   -e '/SERVICED_ZK/d' \
   /etc/default/serviced
```
**4** Create a variable for each node in the ZooKeeper cluster.

The variables are used in subsequent steps.

**Note** Define these variables identically on the master host and on each agent host in the ZooKeeper cluster.

Replace *Master-Host-IP* with the IP address of the Control Center master host, and replace *Agent-Host-A-IP* and *Agent-Host-B-IP* with the IP addresses of the agent hosts to include in the cluster:

```
node1=Master-Host-IP
node2=Agent-Host-A-IP
node3=Agent-Host-B-IP
```
**Note** ZooKeeper requires IP addresses for cluster configuration.

**5** Set the ZooKeeper start flag.

echo "SERVICED\_ISVCS\_START=zookeeper" >> /etc/default/serviced

**6** Set the ID of this node in the ZooKeeper cluster .

For *Agent-Host-A-IP* (node2), use the following command:

echo "SERVICED\_ISVCS\_ZOOKEEPER\_ID=2" >> /etc/default/serviced

For *Agent-Host-B-IP* (node3), use the following command:

echo "SERVICED\_ISVCS\_ZOOKEEPER\_ID=3" >> /etc/default/serviced

**7** Specify the hosts in the ZooKeeper ensemble.

You may copy the following text and paste it in your console:

```
echo "SERVICED_ZK=${node1}:2181,${node2}:2181,${node3}:2181" \
  >> /etc/default/serviced
```
**8** Specify the hosts in the ZooKeeper quorum.

ZooKeeper requires a unique quorum definition for each node in its cluster. To achieve this, replace the IP address of the current node with 0.0.0.0.

For *Agent-Host-A-IP* (node2), use the following command:

```
q1="1@${node1}:2888:3888"
q2="2@0.0.0.0:2888:3888"
q3="3@${node3}:2888:3888"
echo "SERVICED_ISVCS_ZOOKEEPER_QUORUM=${q1},${q2},${q3}" \
   >> /etc/default/serviced
```
For *Agent-Host-B-IP* (node3), use the following command:

```
q1="1@${node1}:2888:3888"
q2="2@${node2}:2888:3888"
q3="3@0.0.0.0:2888:3888"
echo "SERVICED_ISVCS_ZOOKEEPER_QUORUM=${q1},${q2},${q3}" \
   >> /etc/default/serviced
```
**9** Configure ZooKeeper to start on the agent hosts.

echo "SERVICED\_ISVCS\_START=zookeeper" >> /etc/default/serviced

**10** Verify the ZooKeeper environment variables.

```
egrep '^[^#]*SERVICED' /etc/default/serviced \
   | egrep '(CS_ZO|_ZK|CS_ST)'
```
#### **Starting a ZooKeeper cluster**

Use this procedure to start a ZooKeeper cluster.

The window of time for starting a ZooKeeper ensemble is relatively short. The goal of this procedure is to restart Control Center on each ensemble node at about the same time, so that each node can participate in electing the leader.

- **1** Log in to the Control Center master host.
- **2** In a separate window, log in to the second node of the ZooKeeper ensemble (*Agent-Host-A-IP*).
- **3** In another separate window, log in to the third node of the ZooKeeper ensemble (*Agent-Host-B-IP*).
- **4** On the master host, stop and start serviced.

systemctl stop serviced && systemctl start serviced

**5** On both resource pool hosts, stop and start serviced.

systemctl stop serviced && systemctl start serviced

**6** On the master host, check the status of the ZooKeeper cluster.

```
{ echo stats; sleep 1; } | nc localhost 2181 | grep Mode
             { echo stats; sleep 1; } | nc Pool-Host-A-IP 2181 | grep
 Mode
             { echo stats; sleep 1; } | nc Pool-Host-B-IP 2181 | grep
 Mode
```
#### **Updating the agent host that is not in the ZooKeeper cluster**

The Control Center configuration file of the host that is not a member of the ZooKeeper cluster must be updated, even though it is not in the cluster. Use this procedure to update the configuration file.

- **1** Gain access to the Control Center host, through the console interface of your hypervisor, or through a remote shell utility such as *[PuTTY](http://www.chiark.greenend.org.uk/~sgtatham/putty/)*.
- **2** Start a command-line session as root.
	- **a** In the **Appliance Administration** menu, use the down-arrow key to select **Root Shell**.
	- **b** Press the **Tab** key to select **Run**, and then press the **Return** key.

The menu is replaced by a command prompt similar to the following example:

[root@ucspm ~]#

**3** Remove the existing ZooKeeper variable from the Control Center configuration file.

sed -i.bak -e '/SERVICED\_ZK/d' /etc/default/serviced

**4** Create a variable for each node in the ZooKeeper cluster.

**Note** Use the same variable declarations that you used on the hosts in the ZooKeeper cluster. Do not use the IP address of the current node.

Replace *Master-Host-IP* with the IP address of the Control Center master host, and replace *Agent-Host-A-IP* and *Agent-Host-B-IP* with the IP addresses of the agent hosts in the cluster:

```
node1=Master-Host-IP
node2=Agent-Host-A-IP
node3=Agent-Host-B-IP
```
**5** Specify the hosts in the ZooKeeper ensemble. You may copy the following text and paste it in your console:

```
echo "SERVICED_ZK=${node1}:2181,${node2}:2181,${node3}:2181" \
  >> /etc/default/serviced
```
**6** Verify the setting.

egrep '^[^#]\*SERVICED\_ZK' /etc/default/serviced

**7** Restart the Control Center daemon.

systemctl stop serviced && systemctl start serviced

#### **Starting Cisco UCS Performance Manager**

Use this procedure to start Cisco UCS Performance Manager and verify the upgrade.

**1** Display the login page of the Control Center browser interface. Replace *HostName* with the name or IP address of the Control Center master host:

https://*HostName*

**2** Log in as ccuser.

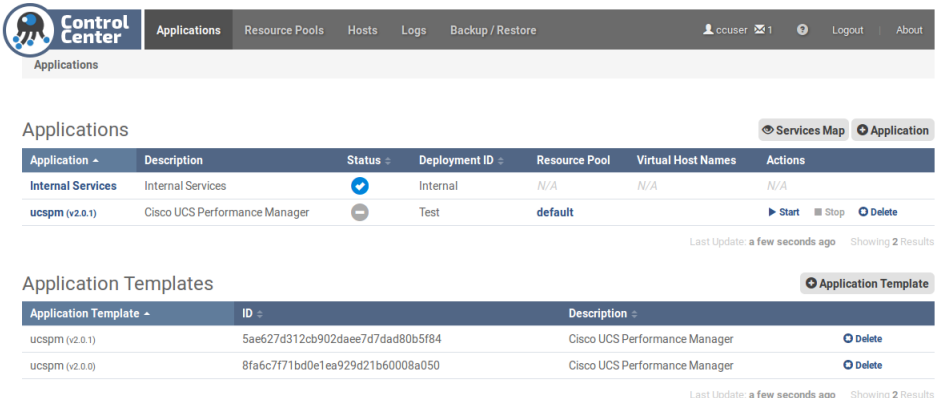

The **Applications** table shows the updated application, and the **Application Templates** table includes the old and new templates.

**Note** Do not attempt to add either the old or the new application template. The new template is already added and deployed.

- **3** In the **Actions** column of the **Applications** table, click the **Start** control of **ucspm**.
- **4** In the **Start Service** dialog, click **Start Service and 46 Children**.

# Upgrading Cisco UCS Performance<br>
Manager on Hyper-V systems<br>
20

This chapter describes how to upgrade Cisco UCS Performance Manager on Hyper-V systems.

**Note** Cisco strongly recommends checking the integrity of Cisco UCS Performance Manager databases before performing an upgrade. For more information, see *[Using Zenoss Toolbox](#page-119-0)* on page 120. In addition, Cisco strongly recommends creating a backup before performing an upgrade. Backups can be created with the Control Center backup feature or with the Hyper-V backup feature. However, before using the Hyper-V backup feature, Cisco UCS Performance Manager, Control Center, and the Control Center master host must be shut down cleanly and completely. For more information, see *[Shutting down a Control Center master host](#page-97-0)* on page 98.

The upgrade steps depends on the deployment type, as outlined in the following table.

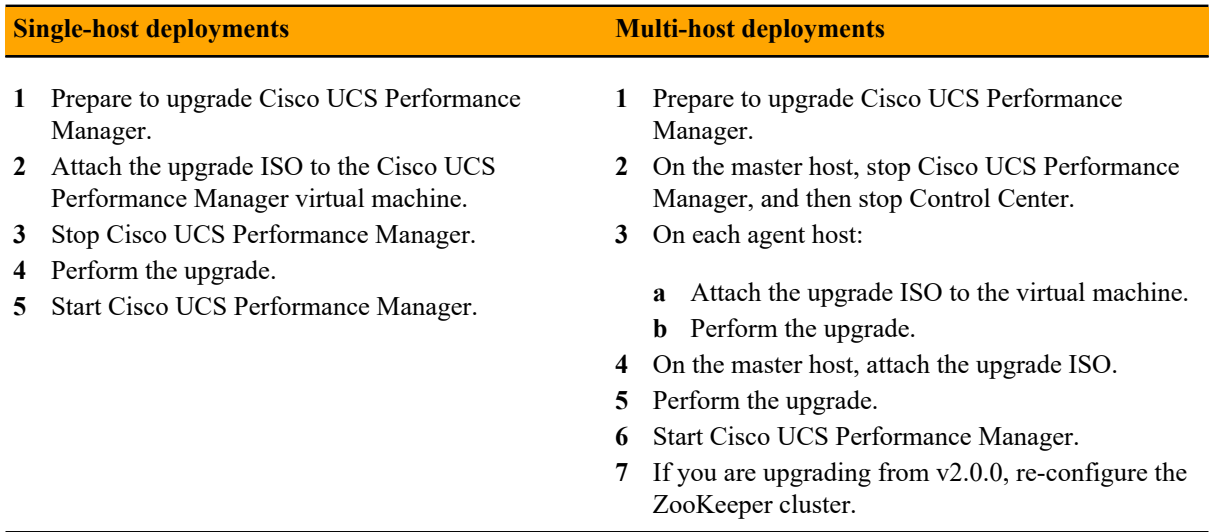

For optimum results, Cisco recommends reviewing the upgrade procedures before performing the upgrade.

**Note** The procedures in this appendix are deployment-specific. That is, the procedures only upgrade a single-host deployment to a single-host deployment and likewise for multi-host deployments. To change your deployment type from single-host to multi-host, first follow the instructions for upgrading a single-host deployment, and then follow the instructions in *[Creating a multi-host deployment](#page-23-0)* on page 24.

All upgrades of Cisco UCS Performance Manager include an upgrade of the virtual machine operating system. The upgrades include a new kernel version, which fixes an  $f$ strim bug.

## **Upgrading single-host deployments**

To upgrade a single-host deployment, perform each procedure in this section.

## **Preparing to upgrade**

Perform this procedure before upgrading your deployment.

- **1** Verify that Cisco UCS Performance Manager is operating normally.
	- **a** Log in to the Control Center browser interface as ccuser.
	- **b** In the **Application** column of the **Applications** table, click **ucspm**.
	- **c** Verify that all of the services in the **IP Assignments** table have valid IP addresses.
	- **d** Scroll down to the **Services** table, and then verify that none of the child services have failing health checks.
- **2** Check the integrity of Cisco UCS Performance Manager databases.

For more information, see *[Using Zenoss Toolbox](#page-119-0)* on page 120.

**3** Create a backup of Cisco UCS Performance Manager.

Backups can be created with the Control Center backup feature or with the backup feature of your hypervisor.

**Note** Before using the hypervisor backup feature, Cisco UCS Performance Manager, Control Center, and the Control Center master host must be shut down cleanly and completely. For more information, see *[Shutting down a Control Center master host](#page-97-0)* on page 98.

## **Attaching an update ISO with Hyper-V**

To perform this task, you need:

- A Microsoft Remote Desktop client
- Permission to download Cisco UCS Performance Manager software from the Cisco support site

This procedure attaches an Cisco UCS Performance Manager update ISO file to the CD/DVD drive of the Control Center host.

- **1** Use a Microsoft Remote Desktop client to log in to a Hyper-V host as Administrator, or as a user with Administrator privileges.
- **2** Download the Cisco UCS Performance Manager update ISO file from the *[Cisco UCS Performance Manager](http://www.cisco.com/c/en/us/support/servers-unified-computing/ucs-performance-manager/tsd-products-support-series-home.html)* site to the Hyper-V host.
- **3** Start **Hyper-V Manager**.
- **4** In the **Virtual Machines** area of Hyper-V Manager, select the Control Center host, and then right-click to select **Settings...**.
- **5** In the **Hardware** area of the **Settings** dialog, select **IDE Controller 1** > **DVD Drive**.
- **6** In the **Media** area, click the **Image file** radio button, and then click **Browse...** button.
- **7** In the **Open** dialog, select the update ISO file, and then click the **Open** button.
- **8** At the bottom of the **Settings** dialog, click the **OK** button.

## **Stopping Cisco UCS Performance Manager**

Use this procedure to stop Cisco UCS Performance Manager.

**1** Log in to the Control Center browser interface as ccuser.

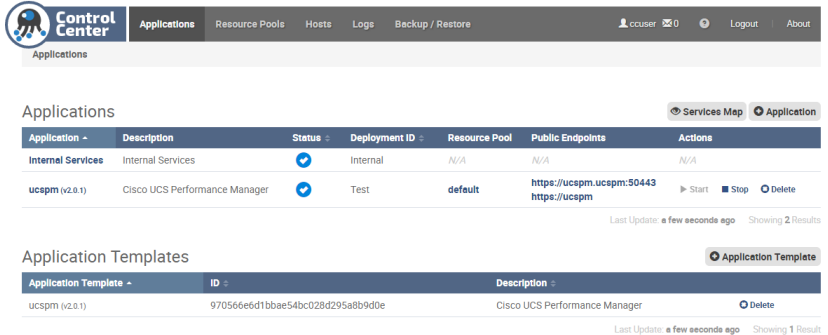

- **2** In the **Actions** column of the **Applications** table, click the **Stop** control of **ucspm**.
- **3** In the **Stop Service** dialog, click **Stop Service and 46 Children**.

#### **Updating appliance software**

Before performing this procedure, attach the update ISO file to the Control Center host. For more information, see *Attaching an update ISO with Hyper-V*.

This option updates the Control Center and Cisco UCS Performance Manager software on a host.

**Note** The upgrade software creates a complete record of its work. The file name is /tmp/upgradeucspm-TimeStamp.log. To preserve the file, copy it from /tmp to different location before stopping or restarting the virtual machine.

- **1** Gain access to the Control Center host, through the console interface of your hypervisor, or through a remote shell utility such as *[PuTTY](http://www.chiark.greenend.org.uk/~sgtatham/putty/)*.
- **2** Log in as the root user.
- **3** In the **Appliance Administration** menu, use the down arrow key to select **Update System**, and then press the **Return** key.

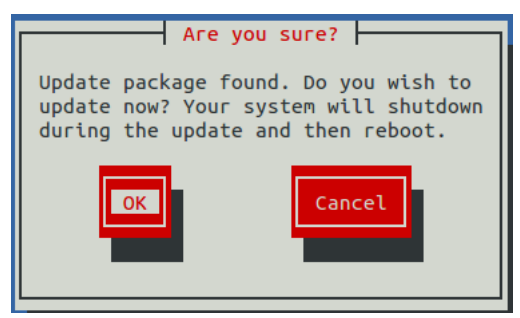

■ To cancel the update, press the **Tab** key, and then press the **Return** key.

**Result:** The **Appliance Administration** menu returns to the top level.

■ To update the system, press the **Return** key.

**Result:** The **Appliance Administration** menu is replaced by progress messages as the operating system upgrade begins.

When the operating system upgrade completes, the following prompt displays:

```
Complete!
Serviced appears to be using a loopback thinpool device.
It is highly recommended that you migrate to an LVM device for
  improved performance.
```
Press Escape to abort now, or any other key to continue.

If you choose to continue, additional progress messages are displayed as the upgrade process continues.

**On success**, the following message is displayed:

```
Script done, file is /var/log/serviced/script-2016-08-03-190832-root.log
Looking up service UCSPM
Service UCSPM has version 
Set new version 2.0.2
Saving new version of UCSPM
Updated ucspm.
Restarting ucspm...
Restarted ucspm.
ucspm upgraded successfully.
```
In addition, the **Appliance Administration** menu returns to the top level.

**On failure**, one of the following messages is displayed:

```
Failed to stop all ucspm services.
Upgrade failed. Press any key to return.
Failed to stop serviced.
Upgrade failed. Press any key to return.
Failed to restart serviced.
Upgrade failed. Press any key to return.
Failed to upgrade serviced binary.
Upgrade failed. Press any key to return.
Error upgrading ucspm.
You may need to remove one or more preupgrade snapshots before retrying
 this upgrade.
Upgrade failed. Press any key to return.
```
Contact Cisco Support before proceeding.

#### **Starting Cisco UCS Performance Manager**

Use this procedure to start Cisco UCS Performance Manager and verify the upgrade.

**1** Display the login page of the Control Center browser interface. Replace *HostName* with the name or IP address of the Control Center master host:

https://*HostName*

**2** Log in as ccuser.

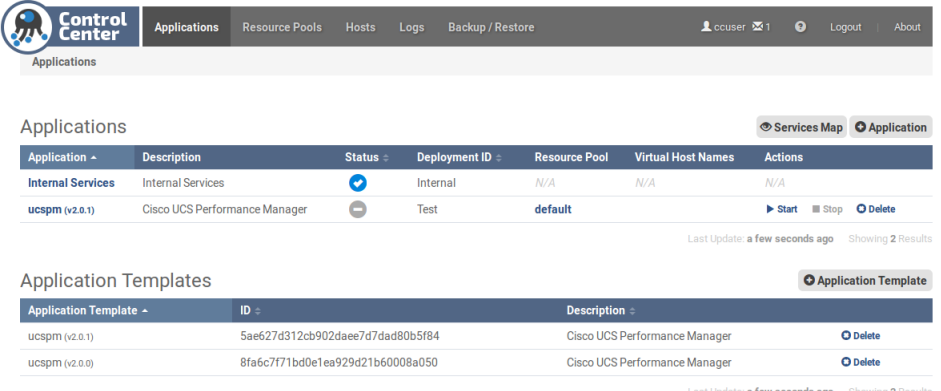

The **Applications** table shows the updated application, and the **Application Templates** table includes the old and new templates.

**Note** Do not attempt to add either the old or the new application template. The new template is already added and deployed.

- **3** In the **Actions** column of the **Applications** table, click the **Start** control of **ucspm**.
- **4** In the **Start Service** dialog, click **Start Service and 46 Children**.

## **Upgrading multi-host deployments**

To upgrade a multi-host deployment, perform each procedure in this section.

#### **Preparing to upgrade**

Perform this procedure before upgrading your deployment.

- **1** Verify that Cisco UCS Performance Manager is operating normally.
	- **a** Log in to the Control Center browser interface as ccuser.
	- **b** In the **Application** column of the **Applications** table, click **ucspm**.
	- **c** Verify that all of the services in the **IP Assignments** table have valid IP addresses.
	- **d** Scroll down to the **Services** table, and then verify that none of the child services have failing health checks.
- **2** Check the integrity of Cisco UCS Performance Manager databases.

For more information, see *[Using Zenoss Toolbox](#page-119-0)* on page 120.

**3** Create a backup of Cisco UCS Performance Manager.

Backups can be created with the Control Center backup feature or with the backup feature of your hypervisor.

**Note** Before using the hypervisor backup feature, Cisco UCS Performance Manager, Control Center, and the Control Center master host must be shut down cleanly and completely. For more information, see *[Shutting down a Control Center master host](#page-97-0)* on page 98.

#### **Stopping Cisco UCS Performance Manager and Control Center**

Use this procedure to stop Cisco UCS Performance Manager and Control Center.

**1** Log in to the Control Center browser interface as ccuser.

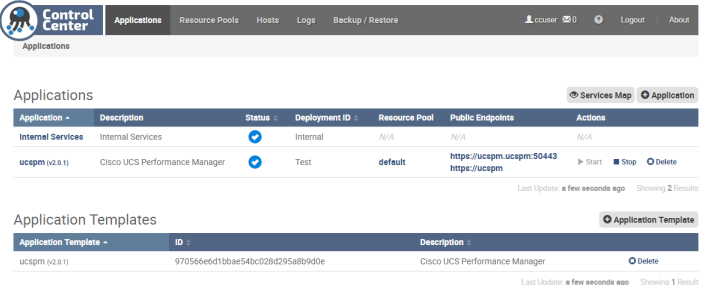

- **2** In the **Actions** column of the **Applications** table, click the **Stop** control of ucspm.
- **3** In the **Stop Service** dialog, click the **Stop Service and 47 Children** button.
- **4** Gain access to the Control Center master host, through the console interface of your hypervisor, or through a remote shell utility such as *[PuTTY](http://www.chiark.greenend.org.uk/~sgtatham/putty/)*.
- **5** Log in as the root user.
- **6** Use the **Down Arrow** key to select **Root Shell**, and then press the **Return** key. The menu is replaced by a command prompt similar to the following example:

```
[root@ucspm ~]#
```
**7** Stop the Control Center service.

systemctl stop serviced

### **Updating agent hosts**

Repeat each procedure in this section on each agent host in your deployment.

#### **Attaching an update ISO with Hyper-V**

To perform this task, you need:

- A Microsoft Remote Desktop client
- Permission to download Cisco UCS Performance Manager software from the Cisco support site

This procedure attaches an Cisco UCS Performance Manager update ISO file to the CD/DVD drive of the Control Center host.

- **1** Use a Microsoft Remote Desktop client to log in to a Hyper-V host as Administrator, or as a user with Administrator privileges.
- **2** Download the Cisco UCS Performance Manager update ISO file from the *[Cisco UCS Performance Manager](http://www.cisco.com/c/en/us/support/servers-unified-computing/ucs-performance-manager/tsd-products-support-series-home.html)* site to the Hyper-V host.
- **3** Start **Hyper-V Manager**.
- **4** In the **Virtual Machines** area of Hyper-V Manager, select the Control Center host, and then right-click to select **Settings...**.
- **5** In the **Hardware** area of the **Settings** dialog, select **IDE Controller 1** > **DVD Drive**.
- **6** In the **Media** area, click the **Image file** radio button, and then click **Browse...** button.
- **7** In the **Open** dialog, select the update ISO file, and then click the **Open** button.
- **8** At the bottom of the **Settings** dialog, click the **OK** button.

#### **Updating appliance software**

Before performing this procedure, attach the update ISO file to the Control Center host. For more information, see *Attaching an update ISO with Hyper-V*.

This option updates the Control Center and Cisco UCS Performance Manager software on a host.

**Note** The upgrade software creates a complete record of its work. The file name is /tmp/upgradeucspm-TimeStamp.log. To preserve the file, copy it from /tmp to different location before stopping or restarting the virtual machine.

- **1** Gain access to the Control Center host, through the console interface of your hypervisor, or through a remote shell utility such as *[PuTTY](http://www.chiark.greenend.org.uk/~sgtatham/putty/)*.
- **2** Log in as the root user.
- **3** In the **Appliance Administration** menu, use the down arrow key to select **Update System**, and then press the **Return** key.

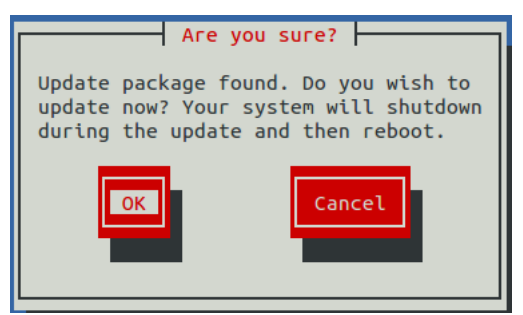

■ To cancel the update, press the **Tab** key, and then press the **Return** key.

**Result:** The **Appliance Administration** menu returns to the top level.

■ To update the system, press the **Return** key.

**Result:** The **Appliance Administration** menu is replaced by progress messages as the operating system upgrade begins.

When the operating system upgrade completes, the following prompt displays:

```
Complete!
Serviced appears to be using a loopback thinpool device.
It is highly recommended that you migrate to an LVM device for
 improved performance.
Press Escape to abort now, or any other key to continue.
```
If you choose to continue, additional progress messages are displayed as the upgrade process continues.

**On success**, the following message is displayed:

```
Script done, file is /var/log/serviced/script-2016-08-03-190832-root.log
Looking up service UCSPM
Service UCSPM has version 
Set new version 2.0.2
Saving new version of UCSPM
Updated ucspm.
Restarting ucspm...
Restarted ucspm.
ucspm upgraded successfully.
```
In addition, the **Appliance Administration** menu returns to the top level.

**On failure**, one of the following messages is displayed:

Failed to stop all ucspm services. Upgrade failed. Press any key to return. Failed to stop serviced. Upgrade failed. Press any key to return. Failed to restart serviced. Upgrade failed. Press any key to return. Failed to upgrade serviced binary. Upgrade failed. Press any key to return. Error upgrading ucspm. You may need to remove one or more preupgrade snapshots before retrying this upgrade. Upgrade failed. Press any key to return.

Contact Cisco Support before proceeding.

#### **Updating the master host**

Perform each procedure in this section on the Control Center master host.

#### **Attaching an update ISO with Hyper-V**

To perform this task, you need:

- A Microsoft Remote Desktop client
- Permission to download Cisco UCS Performance Manager software from the Cisco support site

This procedure attaches an Cisco UCS Performance Manager update ISO file to the CD/DVD drive of the Control Center host.

- **1** Use a Microsoft Remote Desktop client to log in to a Hyper-V host as Administrator, or as a user with Administrator privileges.
- **2** Download the Cisco UCS Performance Manager update ISO file from the *[Cisco UCS Performance Manager](http://www.cisco.com/c/en/us/support/servers-unified-computing/ucs-performance-manager/tsd-products-support-series-home.html)* site to the Hyper-V host.
- **3** Start **Hyper-V Manager**.
- **4** In the **Virtual Machines** area of Hyper-V Manager, select the Control Center host, and then right-click to select **Settings...**.
- **5** In the **Hardware** area of the **Settings** dialog, select **IDE Controller 1** > **DVD Drive**.
- **6** In the **Media** area, click the **Image file** radio button, and then click **Browse...** button.
- **7** In the **Open** dialog, select the update ISO file, and then click the **Open** button.
- **8** At the bottom of the **Settings** dialog, click the **OK** button.

#### **Updating appliance software**

Before performing this procedure, attach the update ISO file to the Control Center host. For more information, see *Attaching an update ISO with Hyper-V*.

This option updates the Control Center and Cisco UCS Performance Manager software on a host.

**Note** The upgrade software creates a complete record of its work. The file name is /tmp/upgradeucspm-*TimeStamp*.log. To preserve the file, copy it from /tmp to different location before stopping or restarting the virtual machine.

- **1** Gain access to the Control Center host, through the console interface of your hypervisor, or through a remote shell utility such as *[PuTTY](http://www.chiark.greenend.org.uk/~sgtatham/putty/)*.
- **2** Log in as the root user.
- **3** In the **Appliance Administration** menu, use the down arrow key to select **Update System**, and then press the **Return** key.

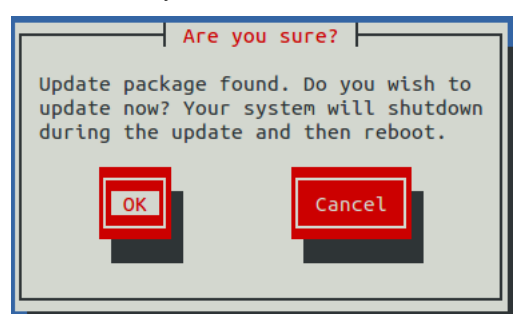

■ To cancel the update, press the **Tab** key, and then press the **Return** key.

**Result:** The **Appliance Administration** menu returns to the top level.

■ To update the system, press the **Return** key.

**Result:** The **Appliance Administration** menu is replaced by progress messages as the operating system upgrade begins.

When the operating system upgrade completes, the following prompt displays:

```
Complete!
Serviced appears to be using a loopback thinpool device.
It is highly recommended that you migrate to an LVM device for
 improved performance.
Press Escape to abort now, or any other key to continue.
```
If you choose to continue, additional progress messages are displayed as the upgrade process continues.

**On success**, the following message is displayed:

```
Script done, file is /var/log/serviced/script-2016-08-03-190832-root.log
Looking up service UCSPM
Service UCSPM has version 
Set new version 2.0.2
Saving new version of UCSPM
Updated ucspm.
Restarting ucspm...
Restarted ucspm.
ucspm upgraded successfully.
```
In addition, the **Appliance Administration** menu returns to the top level.

**On failure**, one of the following messages is displayed:

Failed to stop all ucspm services. Upgrade failed. Press any key to return. Failed to stop serviced. Upgrade failed. Press any key to return. Failed to restart serviced.

Upgrade failed. Press any key to return. Failed to upgrade serviced binary. Upgrade failed. Press any key to return. Error upgrading ucspm. You may need to remove one or more preupgrade snapshots before retrying this upgrade. Upgrade failed. Press any key to return.

Contact Cisco Support before proceeding.

#### **Conditional: Updating a ZooKeeper cluster**

Control Center relies on *[Apache ZooKeeper](http://zookeeper.apache.org/)* to keep its services in sync. The procedures in this section update your ZooKeeper cluster on the master host and two agent hosts.

**Note** Perform the procedures in this section only if you are upgrading from Cisco UCS Performance Manager v2.0.0.

One of the agent hosts is not used in the cluster. ZooKeeper requires an odd number of hosts in a cluster, and the Control Center master host is always a member. You may choose any two of the three agent hosts to participate in the cluster.

**Note** The Control Center configuration file of the host that is not a member of the ZooKeeper cluster must be updated, even though it is not in the cluster. The required procedure is included in this section.

#### **Updating the ZooKeeper configuration on the master host**

Use this procedure to update the ZooKeeper configuration on the master host.

- **1** Gain access to the Control Center host, through the console interface of your hypervisor, or through a remote shell utility such as *[PuTTY](http://www.chiark.greenend.org.uk/~sgtatham/putty/)*.
- **2** Start a command-line session as root.
	- **a** In the **Appliance Administration** menu, use the down-arrow key to select **Root Shell**.
	- **b** Press the **Tab** key to select **Run**, and then press the **Return** key.

The menu is replaced by a command prompt similar to the following example:

[root@ucspm ~]#

**3** Remove the existing ZooKeeper variables from the Control Center configuration file.

```
sed -i.bak -e '/SERVICED ISVCS ZOOKEEPER ID/d' \
   -e '/SERVICED_ISVCS_ZOOKEEPER_QUORUM/d' \
   -e '/SERVICED_ZK/d' \
   /etc/default/serviced
```
**4** Create a variable for each node in the ZooKeeper cluster.

The variables are used in subsequent steps.

**Note** Define these variables identically on the master host and on each agent host in the ZooKeeper cluster.

Replace *Master-Host-IP* with the IP address of the Control Center master host, and replace *Agent-Host-A-IP* and *Agent-Host-B-IP* with the IP addresses of the agent hosts to include in the cluster:

```
node1=Master-Host-IP
node2=Agent-Host-A-IP
node3=Agent-Host-B-IP
```
**Note** ZooKeeper requires IP addresses for cluster configuration.

**5** Set the ID of this node in the ZooKeeper cluster to 1.

```
echo "SERVICED_ISVCS_ZOOKEEPER_ID=1" >> /etc/default/serviced
```
**6** Specify the hosts in the ZooKeeper ensemble. You may copy the following text from this document and paste it in your console:

```
echo "SERVICED ZK=\frac{5}{100d1}:2181, \frac{5}{100d2}:2181, \frac{5}{100d83}:2181" >> /etc/default/serviced
```
**7** Specify the hosts in the ZooKeeper quorum.

ZooKeeper requires a unique quorum definition for each node in its cluster. To achieve this, replace the IP address of the master host with 0.0.0.0.

You may copy the following of text and paste it in your console:

```
q1="1@0.0.0.0:2888:3888"
q2="2@${node2}:2888:3888"
q3="3@${node3}:2888:3888"
echo "SERVICED_ISVCS_ZOOKEEPER_QUORUM=${q1},${q2},${q3}" \
   >> /etc/default/serviced
```
**8** Verify the ZooKeeper environment variables.

```
egrep '^[^#]*SERVICED' /etc/default/serviced | egrep '_Z(OO|K)'
```
#### **Updating the ZooKeeper configuration on the agent hosts**

Use this procedure to update the ZooKeeper configuration on an agent host. Repeat this procedure on each Control Center agent host in the ZooKeeper cluster.

- **1** Gain access to the Control Center host, through the console interface of your hypervisor, or through a remote shell utility such as *[PuTTY](http://www.chiark.greenend.org.uk/~sgtatham/putty/)*.
- **2** Start a command-line session as root.
	- **a** In the **Appliance Administration** menu, use the down-arrow key to select **Root Shell**.
	- **b** Press the **Tab** key to select **Run**, and then press the **Return** key.

The menu is replaced by a command prompt similar to the following example:

[root@ucspm ~]#

**3** Remove the existing ZooKeeper variables from the Control Center configuration file.

```
sed -i.bak -e '/SERVICED_ISVCS_START/d' \
  -e '/SERVICED_ISVCS_ZOOKEEPER_ID/d' \
  -e '/SERVICED_ISVCS_ZOOKEEPER_QUORUM/d' \
  -e '/SERVICED ZK/d' \
   /etc/default/serviced
```
**4** Create a variable for each node in the ZooKeeper cluster.

The variables are used in subsequent steps.

**Note** Define these variables identically on the master host and on each agent host in the ZooKeeper cluster.

Replace *Master-Host-IP* with the IP address of the Control Center master host, and replace *Agent-Host-A-IP* and *Agent-Host-B-IP* with the IP addresses of the agent hosts to include in the cluster:

```
node1=Master-Host-IP
node2=Agent-Host-A-IP
node3=Agent-Host-B-IP
```
**Note** ZooKeeper requires IP addresses for cluster configuration.

**5** Set the ZooKeeper start flag.

```
echo "SERVICED_ISVCS_START=zookeeper" >> /etc/default/serviced
```
**6** Set the ID of this node in the ZooKeeper cluster . For *Agent-Host-A-IP* (node2), use the following command:

```
echo "SERVICED_ISVCS_ZOOKEEPER_ID=2" >> /etc/default/serviced
```
For *Agent-Host-B-IP* (node3), use the following command:

echo "SERVICED\_ISVCS\_ZOOKEEPER\_ID=3" >> /etc/default/serviced

**7** Specify the hosts in the ZooKeeper ensemble. You may copy the following text and paste it in your console:

```
echo "SERVICED_ZK=${node1}:2181,${node2}:2181,${node3}:2181" \
  >> /etc/default/serviced
```
**8** Specify the hosts in the ZooKeeper quorum.

ZooKeeper requires a unique quorum definition for each node in its cluster. To achieve this, replace the IP address of the current node with 0.0.0.0.

For *Agent-Host-A-IP* (node2), use the following command:

```
q1="1@${node1}:2888:3888"
q2="2@0.0.0.0:2888:3888"
q3="3@${node3}:2888:3888"
echo "SERVICED_ISVCS_ZOOKEEPER_QUORUM=${q1},${q2},${q3}" \
   >> /etc/default/serviced
```
For *Agent-Host-B-IP* (node3), use the following command:

```
q1="1@${node1}:2888:3888"
q2="2@${node2}:2888:3888"
q3="3@0.0.0.0:2888:3888"
echo "SERVICED_ISVCS_ZOOKEEPER_QUORUM=${q1},${q2},${q3}" \
   >> /etc/default/serviced
```
**9** Configure ZooKeeper to start on the agent hosts.

echo "SERVICED\_ISVCS\_START=zookeeper" >> /etc/default/serviced

**10** Verify the ZooKeeper environment variables.

```
egrep '^[^#]*SERVICED' /etc/default/serviced \
   | egrep '(CS_ZO|_ZK|CS_ST)'
```
#### **Starting a ZooKeeper cluster**

Use this procedure to start a ZooKeeper cluster.

The window of time for starting a ZooKeeper ensemble is relatively short. The goal of this procedure is to restart Control Center on each ensemble node at about the same time, so that each node can participate in electing the leader.

- **1** Log in to the Control Center master host.
- **2** In a separate window, log in to the second node of the ZooKeeper ensemble (*Agent-Host-A-IP*).
- **3** In another separate window, log in to the third node of the ZooKeeper ensemble (*Agent-Host-B-IP*).
- **4** On the master host, stop and start serviced.

systemctl stop serviced && systemctl start serviced

**5** On both resource pool hosts, stop and start serviced.

systemctl stop serviced && systemctl start serviced

**6** On the master host, check the status of the ZooKeeper cluster.

```
{ echo stats; sleep 1; } | nc localhost 2181 | grep Mode
             { echo stats; sleep 1; } | nc Pool-Host-A-IP 2181 | grep
 Mode
             { echo stats; sleep 1; } | nc Pool-Host-B-IP 2181 | grep
 Mode
```
#### **Updating the agent host that is not in the ZooKeeper cluster**

The Control Center configuration file of the host that is not a member of the ZooKeeper cluster must be updated, even though it is not in the cluster. Use this procedure to update the configuration file.

- **1** Gain access to the Control Center host, through the console interface of your hypervisor, or through a remote shell utility such as *[PuTTY](http://www.chiark.greenend.org.uk/~sgtatham/putty/)*.
- **2** Start a command-line session as root.
	- **a** In the **Appliance Administration** menu, use the down-arrow key to select **Root Shell**.
	- **b** Press the **Tab** key to select **Run**, and then press the **Return** key.

The menu is replaced by a command prompt similar to the following example:

[root@ucspm ~]#

**3** Remove the existing ZooKeeper variable from the Control Center configuration file.

sed -i.bak -e '/SERVICED\_ZK/d' /etc/default/serviced

**4** Create a variable for each node in the ZooKeeper cluster.

**Note** Use the same variable declarations that you used on the hosts in the ZooKeeper cluster. Do not use the IP address of the current node.

Replace *Master-Host-IP* with the IP address of the Control Center master host, and replace *Agent-Host-A-IP* and *Agent-Host-B-IP* with the IP addresses of the agent hosts in the cluster:

node1=*Master-Host-IP* node2=*Agent-Host-A-IP* node3=*Agent-Host-B-IP*

**5** Specify the hosts in the ZooKeeper ensemble. You may copy the following text and paste it in your console:

```
echo "SERVICED_ZK=${node1}:2181,${node2}:2181,${node3}:2181" \
  >> /etc/default/serviced
```
**6** Verify the setting.

egrep '^[^#]\*SERVICED\_ZK' /etc/default/serviced

**7** Restart the Control Center daemon.

systemctl stop serviced && systemctl start serviced

#### **Starting Cisco UCS Performance Manager**

Use this procedure to start Cisco UCS Performance Manager and verify the upgrade.

**1** Display the login page of the Control Center browser interface. Replace *HostName* with the name or IP address of the Control Center master host:

https://*HostName*

**2** Log in as ccuser.

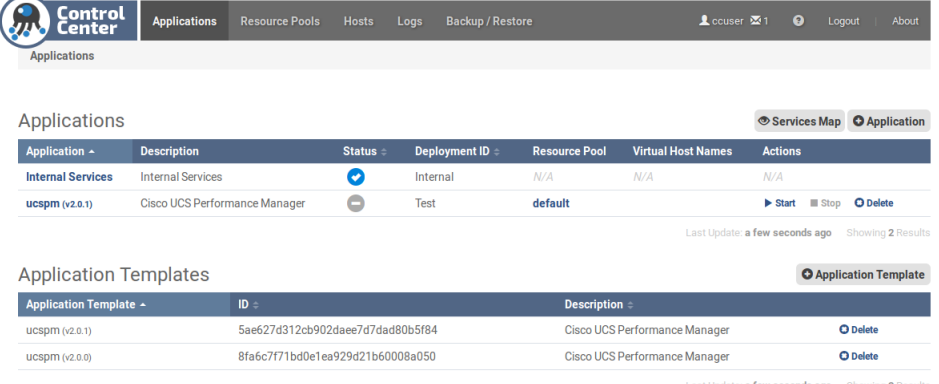

The **Applications** table shows the updated application, and the **Application Templates** table includes the old and new templates.

**Note** Do not attempt to add either the old or the new application template. The new template is already added and deployed.

- **3** In the **Actions** column of the **Applications** table, click the **Start** control of **ucspm**.
- **4** In the **Start Service** dialog, click **Start Service and 46 Children**.

# **Managing Cisco UCS Performance Manager**

This appendix describes how to use the Control Center browser interface to start and stop Cisco UCS Performance Manager. For more information about getting started with Cisco UCS Performance Manager, see the *Cisco UCS Performance Manager Getting Started Guide*.

**Note** If you completed migration, Cisco UCS Performance Manager is already started. You may proceed to the *Cisco UCS Performance Manager Getting Started Guide*.

## **Starting Cisco UCS Performance Manager**

**1** Display the login page of the Control Center browser interface. Replace *HostName* with the hostname or IP address of the Control Center master host.

https://*HostName*:50443

**Note** The web server that listens for Control Center interface requests typically takes 1-2 minutes to start, after the Control Center master host is powered on.

**2** At the login page, enter ccuser and its password.

#### **Figure 45:** Landing page

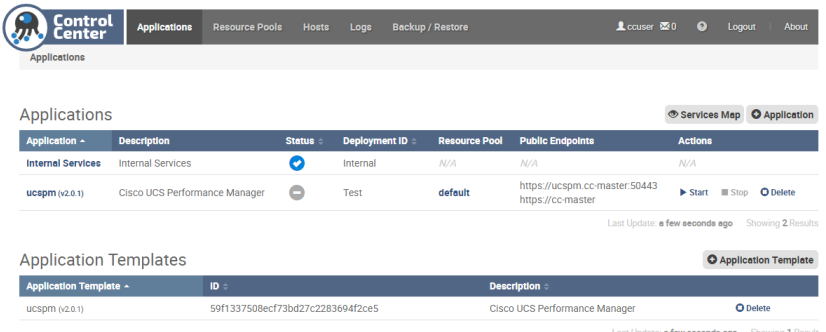

**3** In the **Actions** column of the **Applications** table, click the **Start** control of the **ucspm** row.

#### **Figure 46:** Start Service dialog

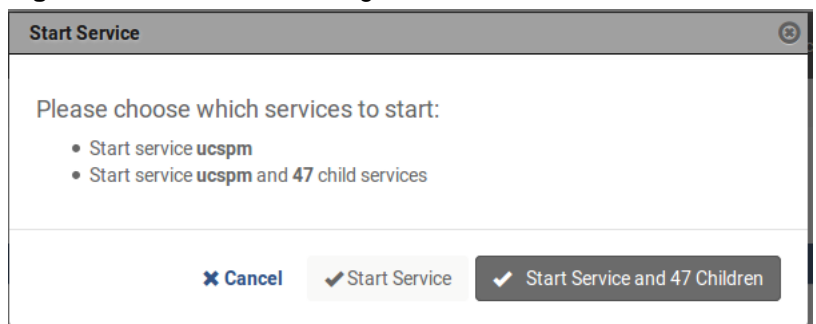

- **4** In the **Start Service** dialog, click **Start Service and 47 Children** button.
- **5** In the **Application** column of the **Applications** table, click **ucspm** in the **ucspm** row.
- **6** Scroll down to watch child services starting.

Typically, child services take 4-5 minutes to start. When no child service shows a red exclamation point icon, Cisco UCS Performance Manager is running.

- **7** Optional: Log in to the Cisco UCS Performance Manager interface, if desired.
	- **a** Scroll to the **Virtual Host Names** table.
	- **b** In the **URL** column, click the link of the last entry, which starts with ucspm.

## <span id="page-97-0"></span>**Shutting down a Control Center master host**

Control Center is a distributed system that relies on the system clock (and NTP) to coordinate Cisco UCS Performance Manager services. Consequently, pausing or stopping the Control Center master host can leave Cisco UCS Performance Manager in an unknown state, which requires manual intervention to repair. Cisco strongly recommends following this procedure to stop Cisco UCS Performance Manager, before pausing or stopping the master host.

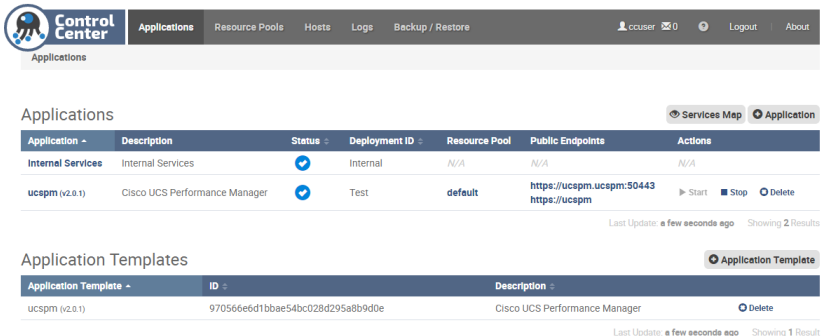

**1** Log in to the Control Center browser interface as ccuser.

- **2** In the **Actions** column of the **Applications** table, click the **Stop** control of ucspm.
- **3** In the **Stop Service** dialog, click the **Stop Service and 47 Children** button.
- **4** Log out of the Control Center browser interface.
- **5** Use the normal hypervisor controls to shut down the Cisco UCS Performance Manager master host.

## **Removing migration software**

This procedure removes the *ZenPacks.zenoss.Import4* ZenPack from Cisco UCS Performance Manager, and removes the Imp4MariaDB and Imp4OpenTSDB services from Control Center.

If you plan to migrate data from a Cisco UCS Performance Manager version 1.1.x system, do not perform this procedure. Instead, proceed to the *Cisco UCS Performance Manager Migration Guide*.

**1** Log in to the Control Center browser interface.

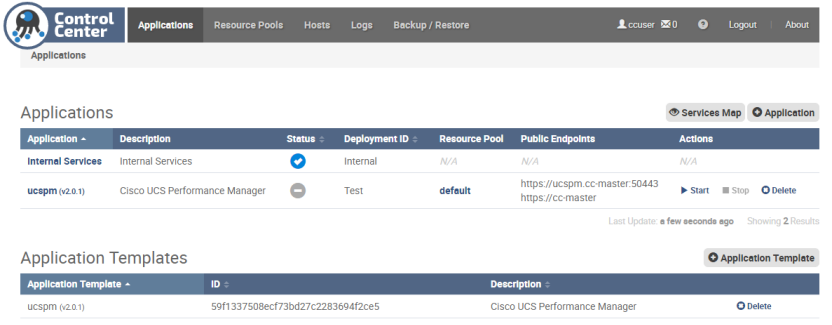

**2** In the **Applications** table, click the name of the application to modify. The name to click is **ucspm**.

**3** Stop the **Imp4MariaDB** and **Imp4OpenTSDB** services, if necessary.

- **a** Scroll down to the **Services** table, and then locate the **Imp4MariaDB** and **Imp4OpenTSDB** services. The services are located in the **Infrastructure** hierarchy.
- **b** In the **Actions** column, click the **Stop** control of the **Imp4MariaDB** and **Imp4OpenTSDB** services. Stopped services have a grey circle icon in the **Instances** column.
- **4** Stop the services in the **Zenoss** hierarchy, and then verify that the services are stopped.
	- **a** In the **Services** table, scroll down to **Zenoss**.
	- **b** In the **Actions** column, click the **Stop** control of the **Zenoss** hierarchy.
	- **c** In the **Service** column, click **Zenoss**, and then scroll down.
		- Stopped services have a grey circle icon in the **Instances** column.
- **5** Create a snapshot.
	- **a** Log in to the Control Center master host as root or ccuser.
	- **b** Create a snapshot.

```
serviced service snapshot ucspm
```
The serviced command returns the ID of the new snapshot on completion.

**6** Restart the **zeneventserver** and **Zope** services.

To restart the services with the CLI, enter the following command for each child service. Replace *Name* with the name of the service to start:

serviced service start *Name*

To restart the services with the browser interface, perform the following substeps:

- **a** Click the **Zenoss** service to expand its child services.
- **b** Scroll down to the **zeneventserver** service.
- **c** In the **Actions** column, click the **Start** control of the **zeneventserver** service.
- **d** Scroll down to the **Zope** service.
- **e** In the **Actions** column, click the **Start** control of the **Zope** service.

In the **Services** table, the Failing icon (a red circle with an exclamation point) in the **Status** column represents the cumulative result of one or more customized health checks. To view the status of individual health checks, move the pointer over the icon, which displays a pop-up.

When all of the health checks of the required services are passing, proceed to the next step.

**7** Disable and stop the import 4 service.

systemctl disable import4 && systemctl stop import4

**8** Remove the *ZenPacks.zenoss.Import4* ZenPack.

serviced service run zope zenpack-manager \ uninstall ZenPacks.zenoss.Import4

**9** Remove the **Imp4MariaDB** and **Imp4OpenTSDB** services.

serviced service rm Imp4MariaDB serviced service rm Imp4OpenTSDB

- **10** Refresh the Control Center browser interface, and then start the services in the **Zenoss** hierarchy.
	- **a** Select the window of the Control Center browser interface, and then press the **F5** key.
		- The **Imp4MariaDB** and **Imp4OpenTSDB** services remain in the Control Center browser interface until the window is refreshed, even though they are removed.
	- **b** In the **Actions** column of the **Zenoss** hierarchy, click the **Restart** control.

# Adding storage to a Control Center master<br>host<br>—————————————————————————————————

This appendix describes how to add storage to a Control Center master host for data collection.

The procedures in this appendix may be performed only after a Control Center master host is installed. Cisco UCS Performance Manager does not need to be stopped during this process.

## **Identifying block storage devices**

Use this procedure to identify the block storage devices that are attached to the Control Center master host.

- **1** Gain access to the Control Center host, through the console interface of your hypervisor, or through a remote shell utility such as *[PuTTY](http://www.chiark.greenend.org.uk/~sgtatham/putty/)*.
- **2** Start a command-line session as root.
	- **a** In the **Appliance Administration** menu, use the down-arrow key to select **Root Shell**.
	- **b** Press the **Tab** key to select **Run**, and then press the **Return** key.

The menu is replaced by a command prompt similar to the following example:

[root@ucspm ~]#

**3** Display the block storage attached to the host.

lsblk -pdo NAME,HCTL,SIZE

Example output:

NAME HCTL SIZE /dev/sda 2:0:0:0 293G /dev/sr0 1:0:0:0 1024M

The example output shows two devices:

- One disk drive (/dev/sda)
- One CD-ROM drive (/dev/sr0)

Perform one of the following procedures:

- *[Creating a virtual disk with vSphere](#page-101-0)* on page 102
- *[Creating a virtual disk with Hyper-V](#page-101-1)* on page 102

## <span id="page-101-0"></span>**Creating a virtual disk with vSphere**

To perform this task, you need a VMware vSphere client.

- **1** Use the VMware vSphere Client to log in to vCenter as root, or as a user with superuser privileges, and then display the **Home** > **Inventory** > **Inventory** view.
- **2** In the left column, right-click on the Control Center master host virtual machine, and then select **Edit Settings...**.
- **3** On the **Hardware** tab, click the **Add...** button.
- **4** In the **Add Hardware** dialog, select **Hard Disk**, and then click the **Next** button.
- **5** In the **Select a Disk** pane, click the **Create a new virtual disk** radio button, and then click the **Next** button.
- **6** In the **Create a Disk** pane, configure the virtual disk.
	- **a** In the **Capacity** area, set the disk size.
		- For backup storage, Cisco recommends 300GB. For data collection storage, Cisco recommends 150GB.
	- **b** In the **Disk Provisioning** area, choose the option you prefer.
	- **c** In the **Location** area, choose the option you prefer.
	- **d** Click the **Next** button.
- **7** In the **Advanced Options** pane, configure the mode.
	- **a** In the **Mode** area, check the **Independent** check box.
	- **b** Click the **Persistent** radio button.
	- **c** Click the **Next** button.
- **8** In the **Ready to Complete** pane, confirm the virtual disk configuration, and then click the **Finish** button.
- **9** At the bottom of the **Virtual Machine Properties** dialog, click the **OK** button.

#### <span id="page-101-1"></span>**Creating a virtual disk with Hyper-V**

To perform this task, you need:

- A Microsoft Remote Desktop client
- Administrator privileges on a Microsoft Hyper-V server
- **1** Use a Microsoft Remote Desktop client to log in to a Hyper-V host as Administrator, or as a user with Administrator privileges.
- **2** Start **Hyper-V Manager**.
- **3** In the left column, select the server that is hosting the Control Center master host, and then right-click to select **New** > **Hard Disk...**.
- **4** In the **New Virtual Hard Disk Wizard** dialog, navigate to the **Choose Disk Format** panel.
- **5** Click the **VHDX** radio button, and then click the **Next** button.
- **6** In the **Choose Disk Type** panel, click the **Dynamically expanding** radio button, and then click the **Next** button.
- **7** In the **Specify Name and Location** panel, enter a name for the disk in the **Name** field, and then click the **Next** button.
- **8** In the **Configure Disk** panel, click the **Create a new blank virtual hard disk** radio button, enter the disk size in the **Size** field, and then click the **Next** button.
	- For backup storage, Cisco recommends 300GB. For data collection storage, Cisco recommends 150GB.
- **9** In the **Summary** panel, review the virtual disk settings, and then click the **Finish** button.
- **10** In **Hyper-V Manager**, right-click the virtual machine of the Control Center master host, and then select **Settings...**.
- **11** In the **Settings** dialog, select **SCSI Controller** from the **Hardware** list in the left column.
- **12** In the **SCSI Controller** area on the right side, select **Hard Drive**, and then click the **Add** button.
- **13** In the **Hard Drive** area, click the **Virtual hard disk** radio button, and then click the **Browse** button.
- **14** In the **Open** dialog, select the hard disk image created previously, and then click the **Open** button.

**15** In the **Settings** dialog, click the **OK** button.

## **Identifying new block storage devices**

Use this procedure to identify the new block storage device that is attached to the Control Center master host.

- **1** Gain access to the Control Center host, through the console interface of your hypervisor, or through a remote shell utility such as *[PuTTY](http://www.chiark.greenend.org.uk/~sgtatham/putty/)*.
- **2** Start a command-line session as root.
	- **a** In the **Appliance Administration** menu, use the down-arrow key to select **Root Shell**.
	- **b** Press the **Tab** key to select **Run**, and then press the **Return** key.

The menu is replaced by a command prompt similar to the following example:

[root@ucspm ~]#

**3** Rescan all SCSI storage.

```
for h in $(ls /sys/class/scsi_host)
do
  echo "- - -" > /sys/class/scsi_host/${h}/scan
done
```
**4** Display the block storage attached to the host.

lsblk -pdo NAME,HCTL,SIZE Example output:

NAME HCTL SIZE /dev/sda 2:0:0:0 293G /dev/sdb 2:0:1:0 300G /dev/sr0 1:0:0:0 1024M

The example output shows a new drive,  $/$  dev/sdb. The new drive may be different on your host. Compare this output with the output of the same command before adding a device.

### **Preparing a device for data collection storage**

This procedure prepares a storage device as a device mapper thin pool on a Control Center master host and adds it to the thin pool for applications. The storage can be used for application data or for snapshots.

**1** Identify the current size of the thin pool for applications.

lvs -o lv\_size serviced

Example result:

LSize 150.04g

In this example, the current size is 150GB. Record the size for use in a subsequent step.

**2** Identify the device to prepare, and record its size.

Replace *Device* with the virtual disk added previously:

lsblk -p --output=NAME,SIZE,TYPE,MOUNTPOINT *Device*

Example output:

NAME SIZE TYPE MOUNTPOINT /dev/sdc 150G disk

In this example, the device to prepare is  $/$ dev $/$ sdc, it is not mounted in the filesystem, and its size is 150GB. Record the size for use in a subsequent step.

**3** Create a new physical volume. Replace *Device* with the device identified previously:

```
pvcreate Device
```
On success, the pvcreate command displays the name of the new physical volume, which is the same name as the device.

**4** Extend the volume group used for applications, serviced. Replace *Physical-Volume* with the name of the physical volume created in the previous step:

vgextend serviced *Physical-Volume*

**5** Add space to the thin pool for applications with the updated volume group. Replace *New-Space* with the size of the partition, identified in the second step. Be sure to include the units ("G" for gigabytes):

lvextend -L+*New-Space*G serviced/serviced-pool

The lvextend command extends both the data and metadata areas of the thin pool.

**6** Optional: Add storage space for application data.

The preceding steps expand the amount of storage available for snapshots. To use the additional storage for application data, perform this step.

- **a** Add the size of the application data storage area, identified in the first step, to the size of the new partition, identified in the second step.
- **b** Display the Control Center tenant ID.

ls /opt/serviced/var/volumes

Example result:

dovygh6m2gz4zgdzxb2ud70g9

**c** Update Control Center.

Replace *Tenant-ID* with the identifier displayed in the previous substep, and replace *Total-Space* with the total amount of application data storage space. Be sure to include the units ("G" for gigabytes):

```
serviced-storage resize -d /opt/serviced/var/volumes \
  -o dm.thinpooldev=/dev/mapper/serviced-serviced--pool \
   Tenant-ID Total-SpaceG
```
## **Using the Appliance Administration menu C**

This appendix describes the curses-based Appliance Administration menu, a text user interface (TUI).

## **Configure Network and DNS**

The **Configure Network and DNS** option invokes *[nmtui](http://access.redhat.com/documentation/en-US/Red_Hat_Enterprise_Linux/7/html/Networking_Guide/sec-Networking_Config_Using_nmtui.html)*, the *[NetworkManager](http://en.wikipedia.org/wiki/NetworkManager)* text user interface (TUI) tool. The nmtui utility provides submenus for editing and activating network connections, and for changing the hostname.

**Note** Cisco recommends using only the **Configure Network and DNS** option to change connection properties or the hostname, and always rebooting after making changes.

#### **Edit a connection**

The default configuration for network connections is DHCP. To configure static IPv4 addressing, perform this procedure.

- **1** Gain access to the Control Center host, through the console interface of your hypervisor, or through a remote shell utility such as *[PuTTY](http://www.chiark.greenend.org.uk/~sgtatham/putty/)*.
- **2** Log in as the root user.
- **3** Select the **NetworkManager TUI** menu.
	- **a** In the **Appliance Administration** menu, select the **Configure Network and DNS** option.
	- **b** Press the **Tab** key to select the **Run** button.
	- **c** Press the **Enter** key.

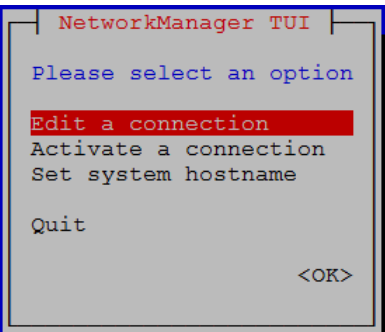

**4** On the **NetworkManager TUI** menu, select **Edit a connection**, and then press the **Return** key. The TUI displays the connections that are available on this host.

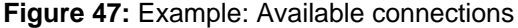

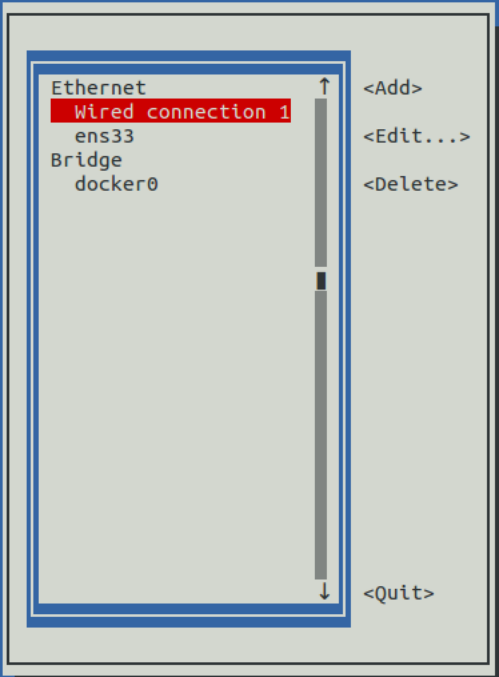

**5** Use the down-arrow key to select **Wired Connection 1**, and then press the **Return** key.

**Note** Do not use the TUI to edit the docker0 connection. For more information, see *[Configuring the](#page-115-0) [Docker virtual bridge](#page-115-0)* on page 116.

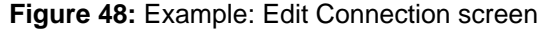

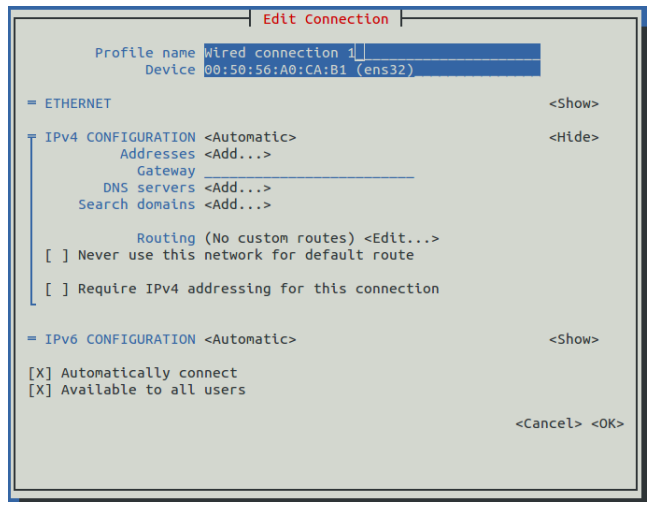

Use the **Tab** key and the arrow keys to navigate among options in the **Edit Connection** screen, and use the **Return** key to toggle an option or to display a menu of options.

- **6** Optional: If the **IPv4 CONFIGURATION** area is not visible, select its display option (**<Show>**), and then press the **Return** key.
- **7** In the **IPv4 CONFIGURATION** area, select **<Automatic>**, and then press the **Return** key.

**Figure 49:** Example: IPv4 Configuration options

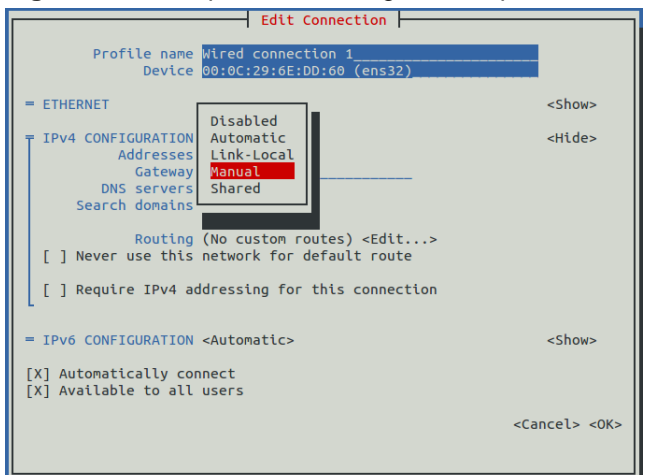

**8** In the submenu, use the down-arrow key to select **Manual**, and then press the **Return** key.

**Note** For static networking, the option next to **IPv4 CONFIGURATION** must be **Manual**. If it is **Automatic**, the host uses an address from a DHCP server.

- **9** Enter an IPv4 address in CIDR notation.
	- **a** Use the **Tab** key or the down arrow key to select the **<Add...>** option next to **Addresses**, and then press the **Return** key.
	- **b** In the **Addresses** field, enter an IPv4 address, followed by the solidus character (/) and then the prefix length.

For more information, see *[CIDR prefix lengths for commonly-used netmasks](#page-116-0)* on page 117.

- **c** Press the **Return** key.
- **10** Configure the **Gateway** and **DNS servers** fields with IPv4 addresses.
- **11** Use the **Tab** key or the down arrow key to select the **<OK>** option at the bottom of the **Edit Connection** screen, and then press the **Return** key.
- **12** In the available connections screen, use the **Tab** key to select the **<Quit>** option, and then press the **Return** key.
- **13** Reboot the operating system.
	- **a** In the **Appliance Administration** menu, use the down-arrow key to select the **Reboot / Poweroff System** option.
	- **b** Press the **Tab** key to select the **OK** button.
	- **c** Press the **Enter** key.

#### **Activate a connection**

The **Activate a connection** submenu provides options for activating and deactivating network connections.

**Note** Do not deactivate the docker0 connection.

On selection, the **Activate a connection** submenu displays the available connections. The asterisk character (\*) at the beginning of a connection name indicates that the connection is active.

#### **Figure 50:** Example: Available connections

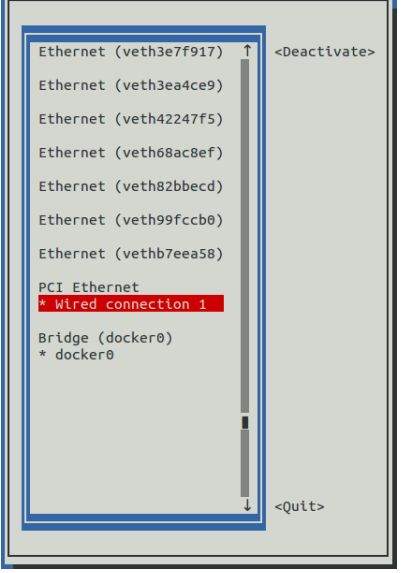

Use the arrow keys to select a connection, and then use the **Tab** key to navigate the options at the right side of the list. Use the **Return** key to choose an option.

**Note** Always reboot after activating or deactivating a connection.

#### **Set system hostname**

The default hostname of a Control Center host is ucspm. To change the hostname, perform this procedure.

- **1** Gain access to the Control Center host, through the console interface of your hypervisor, or through a remote shell utility such as *[PuTTY](http://www.chiark.greenend.org.uk/~sgtatham/putty/)*.
- **2** Log in as the root user.
- **3** Select the **NetworkManager TUI** menu.
	- **a** In the **Appliance Administration** menu, select the **Configure Network and DNS** option.
	- **b** Press the **Tab** key to select the **Run** button.
	- **c** Press the **Enter** key.

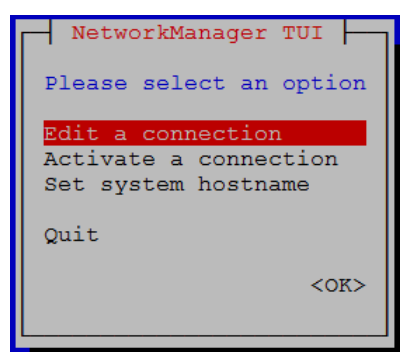

- **4** Display the hostname entry field.
	- **a** In the **NetworkManager TUI** menu, use the down-arrow key to select **Set system hostname**.
	- **b** Press the **Tab** key to select the **OK** button.
	- **c** Press the **Enter** key.
- **5** In the **Hostname** field, enter the new hostname.

You can enter either a hostname or a fully qualified domain name.
**6** Press the **Tab** key twice to select the **OK** button, and then press the **Enter** key.

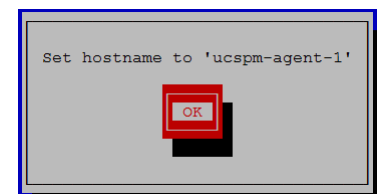

- **7** In the confirmation dialog, press the **Return** key.
- **8** Reboot the operating system.
	- **a** In the **Appliance Administration** menu, use the down-arrow key to select the **Reboot / Poweroff System** option.
	- **b** Press the **Tab** key to select the **OK** button.
	- **c** Press the **Enter** key.

## **Configure IPv6 Network CIDR**

The version of Docker included in the Cisco UCS Performance Manager virtual appliance needs to know at startup the address prefix of the IPv6 network it will use. To enable monitoring of devices that use IPv6, perform this procedure on the Control Center master host, and all agent hosts.

- **1** Gain access to the Control Center host, through the console interface of your hypervisor, or through a remote shell utility such as *[PuTTY](http://www.chiark.greenend.org.uk/~sgtatham/putty/)*.
- **2** Log in as the root user.
- **3** In the **Appliance Administration** menu, select the **Configure IPv6 Network CIDR** option.

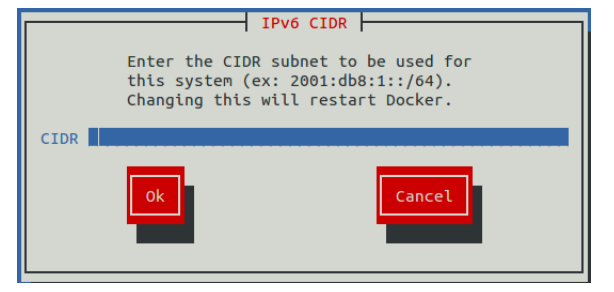

- **4** In the **IPv6 CIDR** screen, enter the address prefix of your IPv6 network in the **CIDR** field.
- **5** User the **Tab** key to select the **Ok** button, and then press the **Return** key. The Docker daemon restarts, and the **Appliance Administration** disappears briefly before returning. This is normal.

## **Configure Timezone**

The default timezone of the Cisco UCS Performance Manager virtual appliance is UTC. This procedure changes the timezone setting of a single host. All hosts in a multi-host must use the same timezone.

- **1** Gain access to the Control Center host, through the console interface of your hypervisor, or through a remote shell utility such as *[PuTTY](http://www.chiark.greenend.org.uk/~sgtatham/putty/)*.
- **2** Log in as the root user.
- **3** In the **Appliance Administration** menu, select the **Configure Timezone** option.

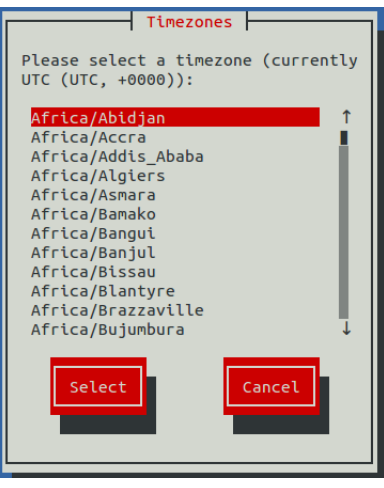

- **4** Use the **Down Arrow** key to select the desired timezone.
- **5** Press the **Tab** key to highlight **Select**, and then press the **Return** key.

**Note** Always reboot after changing the timezone.

## **Change Docker Hub Credentials**

To perform this procedure, you need the username, email address, and password of a Docker Hub user account that is authorized to pull Cisco UCS Performance Manager images. The information is provided by Cisco Support when necessary.

The Control Center master host can obtain software updates over the internet from the *[Docker Hub](http://hub.docker.com/account/signup/)* registry. This option obtains a JSON web token from Docker Hub and stores it at /root/.docker/config.json.

- **1** Gain access to the Control Center host, through the console interface of your hypervisor, or through a remote shell utility such as *[PuTTY](http://www.chiark.greenend.org.uk/~sgtatham/putty/)*.
- **2** Log in as the root user.
- **3** In the **Appliance Administration** menu, select the **Change Docker Hub Credentials** option.

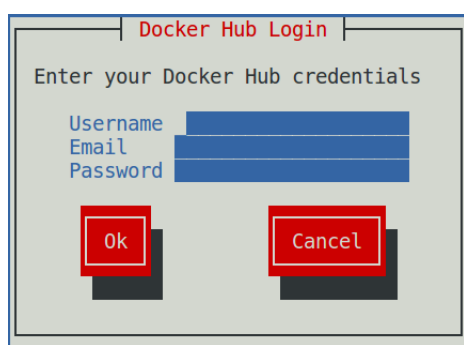

- **4** Enter the username, email address, and password of the authorized user account in the fields. Use the **Tab** key to advance to the next field.
- **5** Press the **Tab** key to highlight **OK**, and then press the **Return** key.

## **Change Root Password**

This option invokes the passwd command to change the password of the root user account.

**1** Gain access to the Control Center host, through the console interface of your hypervisor, or through a remote shell utility such as *[PuTTY](http://www.chiark.greenend.org.uk/~sgtatham/putty/)*.

- **2** Log in as the root user.
- **3** In the **Appliance Administration** menu, select the **Change Root Password** option. The **Appliance Administration** menu disappears, and the system prompts for a new password:

```
Changing password for user root.
New password:
```
**4 Note** Passwords must include a minimum of eight characters, with at least one character from three of the following character classes: uppercase letter, lowercase letter, digit, and special.

Enter a new password, and then press the **Return** key.

**5** Enter the password again, and then press the **Return** key. The **Appliance Administration** menu reappears.

#### **Change ccuser Password**

This option invokes the passwd command to change the password of the ccuser user account.

- **1** Gain access to the Control Center host, through the console interface of your hypervisor, or through a remote shell utility such as *[PuTTY](http://www.chiark.greenend.org.uk/~sgtatham/putty/)*.
- **2** Log in as the root user.
- **3** In the **Appliance Administration** menu, select the **Change Root Password** option. The **Appliance Administration** menu disappears, and the system prompts for a new password:

```
Changing password for user ccuser.
New password:
```
**4 Note** Passwords must include a minimum of eight characters, with at least one character from three of the following character classes: uppercase letter, lowercase letter, digit, and special.

Enter a new password, and then press the **Return** key.

**5** Enter the password again, and then press the **Return** key. The **Appliance Administration** menu reappears.

## **Update System**

This option updates the Control Center and Cisco UCS Performance Manager software on a host. For more information, refer to the upgrade appendix for your hypervisor.

## **Change SSL settings**

To perform this step, you need to be able to display the contents of the SSL certificate and key files that you want to install on the Control Center master host, and you need a copy of the root certificate file (rootCA.pem). In addition, Cisco recommends logging in to the master host through SSH, rather than the hypervisor console, so that you can copy and paste content.

This option allows you to provide new content for SSL certificate and key files.

- **1** Gain access to the Control Center host, through the console interface of your hypervisor, or through a remote shell utility such as *[PuTTY](http://www.chiark.greenend.org.uk/~sgtatham/putty/)*.
- **2** Log in as the root user.
- **3** Use the **Down Arrow** key to select **Change SSL settings**, and then press the **Return** key.

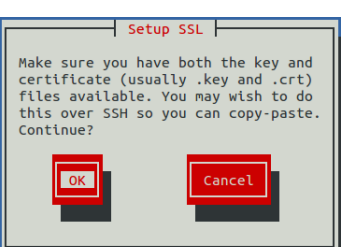

**4** When you are ready to add the contents of your SSL certificate and key files to the Control Center master host, press the **Return** key.

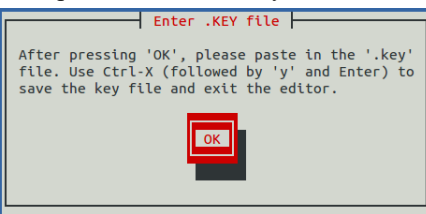

**5** Press the **Return** key.

The **Appliance Administration** menu is replaced with the nano text editor.

- **6** Enter the contents of your SSL key file, and then save the file and exit the editor.
	- **a** Press **Ctrl-O**.
	- **b** Press **Ctrl-X**.
	- **c** Press the **y** key, and then press the **Return** key.

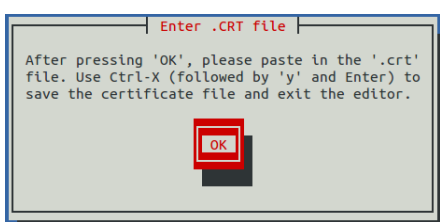

**7** Press the **Return** key.

The **Appliance Administration** menu is replaced with the nano text editor.

- **8** Enter the contents of your SSL certificate file, and then save the file and exit the editor.
	- **a** Press **Ctrl-O**.
	- **b** Press **Ctrl-X**.
	- **c** Press the **y** key, and then press the **Return** key.

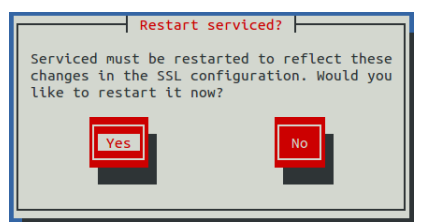

**9** Restart the Control Center daemon (serviced) now or later.

Restarting serviced pauses Cisco UCS Performance Manager services briefly.

- To restart serviced now, press the **Return** key.
- To restart serviced later, press the **Tab** key to select **No**, and then press the **Return** key.

**10** Install the root certificate into browser clients.

The procedures for installing a root certificate into a browser client varies by browser and client operating system. For more information, refer to your browser documentation or articles such as *[this one](http://datacenteroverlords.com/2012/03/01/creating-your-own-ssl-certificate-authority/)*.

## **Root Shell**

This option starts a command-line session as the root user.

- **1** Gain access to the Control Center host, through the console interface of your hypervisor, or through a remote shell utility such as *[PuTTY](http://www.chiark.greenend.org.uk/~sgtatham/putty/)*.
- **2** Log in as the root user.
- **3** Use the **Down Arrow** key to select **Root Shell**, and then press the **Return** key. The menu is replaced by a command prompt similar to the following example:

```
[root@ucspm ~]#
```
To return to the **Appliance Administration** menu, enter the exit command.

## **Reboot / Poweroff System**

This option reboots or shuts down and turns off a Control Center host.

- **1** Gain access to the Control Center host, through the console interface of your hypervisor, or through a remote shell utility such as *[PuTTY](http://www.chiark.greenend.org.uk/~sgtatham/putty/)*.
- **2** Log in as the root user.
- **3** In the **Appliance Administration** menu, select the **Reboot / Poweroff System** option.

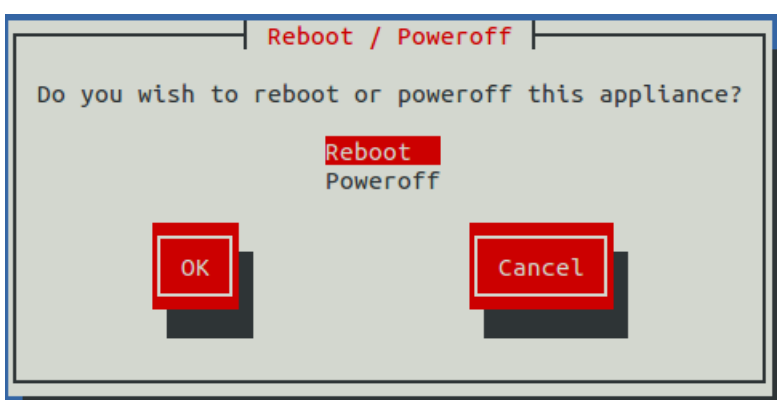

- **4** Use the **Down Arrow** key to select **Reboot** or **Poweroff System**.
- **5** Press the **Tab** key to highlight **OK**, and then press the **Return** key.

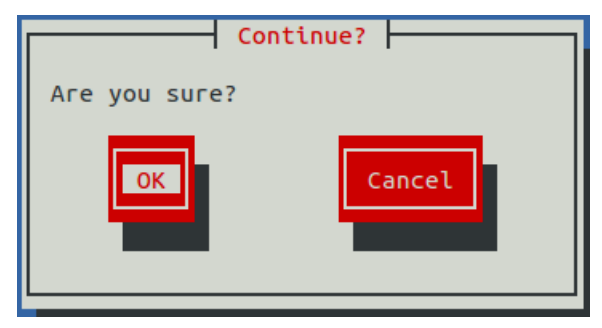

**6** Use the **Tab** key to select **OK** or **Cancel**, and then press the **Return** key. The system reboots or shuts down and powers off.

## **Networking and security**

This appendix describes important networking and security aspects of Cisco UCS Performance Manager appliances. The appliances use the CentOS 7.2 operating system.

## **Networking requirements**

On startup, Docker creates the docker0 virtual interface and selects an unused IP address and subnet (typically, 172.17.42.1/16) to assign to the interface. The virtual interface is used as a virtual Ethernet bridge, and automatically forwards packets among real and virtual interfaces attached to it. The host and all of its containers communicate among one another through this virtual bridge.

Docker can only check directly-connected routes, so the subnet it chooses for the virtual bridge may be inappropriate for your environment. For example, if you are using the docker0 subnet for nameservers in your environment, then DNS resolution within containers will fail. To configure a different subnet, see *[Configuring](#page-115-0) [the Docker virtual bridge](#page-115-0)* on page 116.

The *[FirewallD](http://fedoraproject.org/wiki/FirewallD?rd=FirewallD/)* utility includes rules that can conflict with Docker, and therefore, Control Center and Cisco UCS Performance Manager. The following interactions illustrate the conflicts:

- The firewalld daemon removes the DOCKER chain from iptables when it starts or restarts.
- Under systemd, firewalld is started before Docker. However, if you start or restart firewalld while Docker is running, you need to restart Docker.

By default, firewalld is disabled. If you wish to enable it, please ensure that it does not conflict with Docker.

If you are not using a firewall utility, your firewall settings may still prevent communications over the Docker virtual bridge. This occurs when iptables INPUT rules restrict most traffic. To ensure that the bridge works properly, append an INPUT rule to your iptables configuration that allows traffic on the bridge subnet. For example, if  $\text{docker0}$  is bound to 172.17.42.1/24, then the following, non-specific command ensures that the bridge works:

iptables -A INPUT -d 172.17.42.1/24 -j ACCEPT

**Note** The preceding command is only an example. Please consult your networking specialist before modifying your iptables configuration.

#### **Additional requirements**

Control Center requires a 16-bit, private IPv4 network for virtual IP addresses. The default network is 10.3/16. If the default network is already in use in your environment, you may substitute any valid IPv4 16-bit address space. To do so, edit the Control Center configuration file, /etc/default/serviced, and provide a new value for the *SERVICED\_VIRTUAL\_ADDRESS\_SUBNET* variable.

**Note** *[RFC 1918](http://tools.ietf.org/html/rfc1918)* restricts private networks to the 10/8, 172.16/12, and 192.168/16 address spaces. However, Control Center accepts any valid, 16-bit, IPv4 address space for its private network.

This release of Control Center relies on Network File System (NFS) for its distributed file system implementation. For this reason, hosts in a Control Center cluster may not run a general-purpose NFS server, and all hosts require NFS.

All hosts in Control Center resource pools must:

- be able to resolve the hostnames of all other resource pool hosts to IPv4 addresses (for example, if the public IP address of your host is 192.0.2.1, then the hostname -i command should return 192.0.2.1)
- respond with an IPv4 address other than 127.x.x.x when ping *Hostname* is invoked
- return a unique result from the hostid command

## **Security considerations**

In Cisco UCS Performance Manager appliances, the firewalld service is disabled. If desired, you may enable it, and then close unused ports.

Control Center includes a virtual multiplexer (mux), to aggregate the UDP and TCP traffic among the services it manages. The aggregation is opaque to services, and mux traffic is encrypted when it travels among containers on remote hosts. (Traffic among containers on the same host is not encrypted.) The mux, along with the distributed file system, enables Control Center to deploy services to any pool host, rapidly. The mux also reduces the number of open ports required on a Control Center host to a predictable set.

The following table identifies the ports that Control Center requires for its operations. All of the ports except 4979 are configurable. All traffic is TCP.

**Note** Control Center relies on the system clock to synchronize its actions, and indirectly, NTP, to synchronize clocks among multiple hosts. In the default configuration of ntpd, the firewalls of master and resource pool hosts must support an incoming UDP connection on port 123.

#### **Table 1: Port requirements among Control Center hosts**

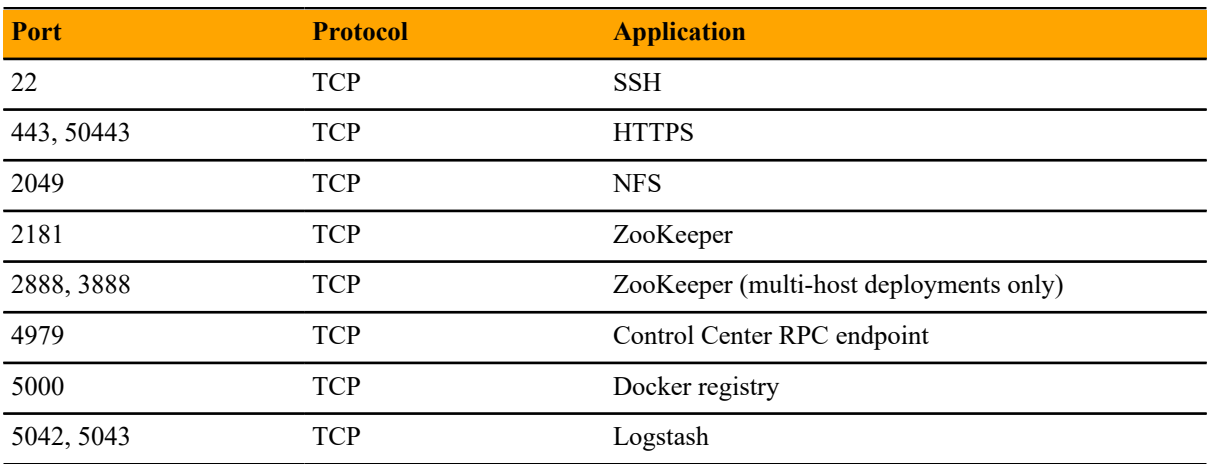

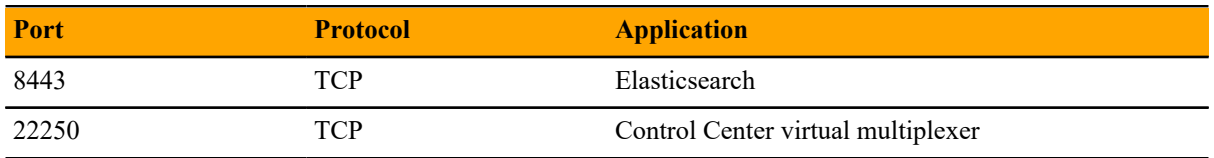

#### **Additional considerations**

- To gain access to the Control Center browser interface, users must have login accounts on the Control Center master host. (Pluggable Authentication Modules (PAM) is supported.) By default, the users must be members of the wheel group. The default group may be changed by setting the SERVICED\_ADMIN\_GROUP variable, and the replacement group does not need superuser privileges.
- $\blacksquare$  The serviced startup script sets the hard and soft open files limit to 1048576, but does not modify the / etc/sysconfig/limits.conf file.
- Control Center does not support *[Security Enhanced Linux](http://selinuxproject.org/page/Main_Page)* in enforcing mode, so it is disabled in Cisco UCS Performance Manager appliances.

## <span id="page-115-0"></span>**Configuring the Docker virtual bridge**

To perform this task, you need an unused, 24-bit IPv4 address block.

Perform this procedure to change the subnet of the Docker virtual bridge. This procedure is valid for Cisco UCS Performance Manager release 2.0.1 and later releases.

- **1** Gain access to the Control Center host, through the console interface of your hypervisor, or through a remote shell utility such as *[PuTTY](http://www.chiark.greenend.org.uk/~sgtatham/putty/)*.
- **2** Log in as the root user.
- **3** Change directory to the location of the primary Docker configuration file.

cd /etc/systemd/system/docker.service.d

**4** Create a backup copy of the primary configuration file.

cp docker.conf docker-conf.bak

- **5** Open docker.conf with a text editor.
- **6** On the last line, replace the value of the --dns flag with the IPv4 address of your unused subnet. Do not use CIDR notation for this value. The last line specifies the value of the *ExecStart* directive.
- 7 On the last line, set the  $-\text{bip flag}$ .

The value of the flag is the IPv4 address of your subnet, in CIDR notation. The routing prefix does not need to be larger than 24 bits. The flag is present in release 2.0.2 and later. The flag is usually placed after the - dns flag.

- If the flag is absent, add it.
- If the flag is present, replace the existing IP address with the IP address of your unused subnet. Do not remove the routing prefix.
- **8** Save the file, and then close the text editor.

The following example shows valid settings of the --dns and --bip flags for the *ExecStart* directive in a primary Docker configuration file.

**Note** In this example, the value of the *ExecStart* variable is formatted to fit the available space. In the configuration file, the variable and value are on the same line.

```
ExecStart=/usr/bin/docker daemon -H fd:// $OPTIONS -s devicemapper \
   --storage-opt dm.basesize=45G \
 --storage-opt dm.thinpooldev=/dev/mapper/docker-docker--pool \
 --dns=172.17.0.1 --bip=172.17.0.1/24 \
   --exec-opt native.cgroupdriver=cgroupfs
```
## **CIDR prefix lengths for commonly-used netmasks**

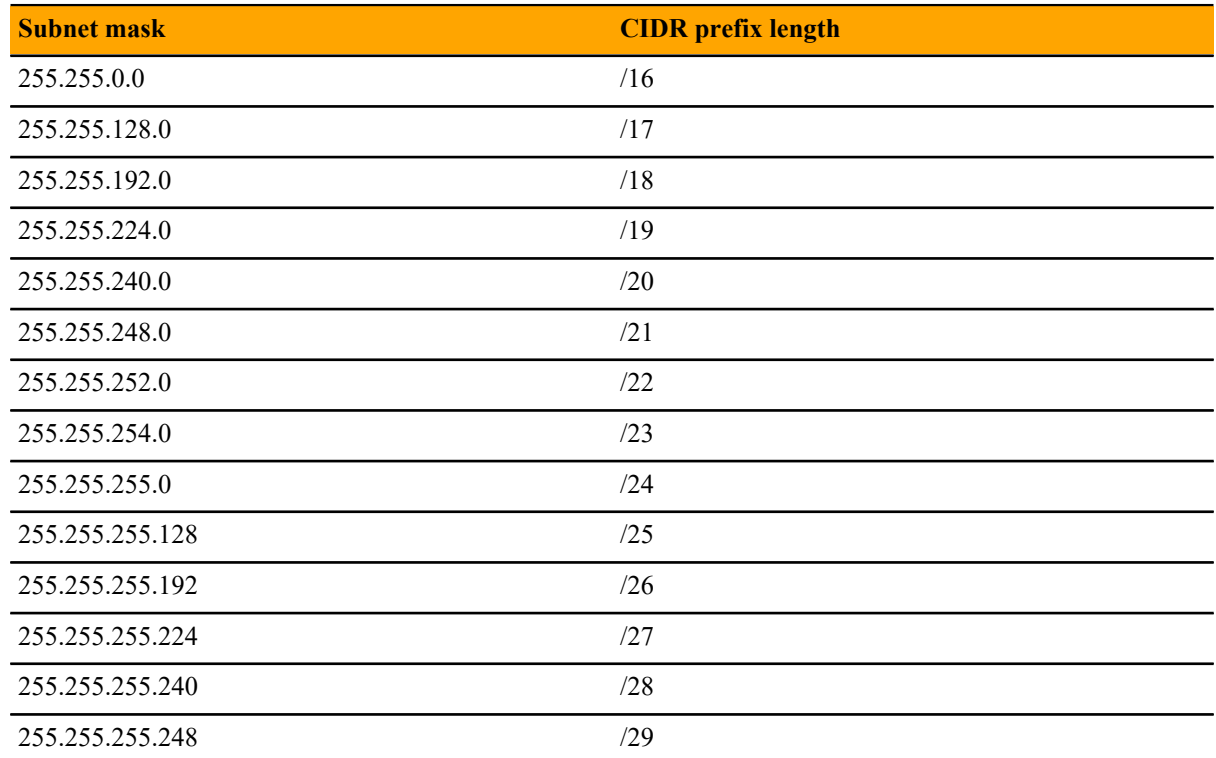

## **Tuning considerations E**

This appendix describes how to tune the service definitions of key Cisco UCS Performance Manager services, for both single-host and multi-host deployments. For more information about tuning your system, contact your Cisco representative.

## **Single-host deployment tuning options**

In single-host deployments, all Cisco UCS Performance Manager services run on the same host. So, adjusting the values of the RAMCommit parameter in the Cisco UCS Performance Manager service definition is not as important as it is in multi-host deployments. Nonetheless, the following list identifies both the services to modify to support 500 UCS servers, and their new values:

- RegionServer, 4GB
- mariadb-event, 2GB
- memcached, 2GB
- CentralQuery, 2GB
- Zope, 2GB
- zenhub, 4GB
- zenmodeler, 2GB
- zenucsevents, 2GB
- zenvsphere, 4GB

In addition, the following adjustments are recommended:

- For big UCS servers, reduce configsipsize from 25 to 5 or less in zenucsevents.conf (in the zenucsevents service).
- For large vCenters (10,000 VMs), reduce configsipsize from 25 to 1 in zenvsphere.conf (in the zenvsphere service).

## **Multi-host deployment tuning options**

For multi-host deployments, adjust the values of the RAMCommit parameter in the Cisco UCS Performance Manager service definition for the services in the following list. The list identifies both the services to modify and their new values:

- RegionServer, 8GB
- reader, 4GB
- mariadb-model, 4GB
- mariadb-events, 4GB
- memcached, 4GB
- Zope, 4GB
- zenucsevents, 3GB
- zenvsphere, 6GB
- zenpython, 3GB
- zenmodeler, 3GB
- zenhub, 15GB
- CentralQuery, 4GB
- MetricConsumer, 2GB

In addition, adjust the zenhub service to use 6 workers and 3 invalidation workers.

# Using Zenoss Toolbox

This appendix describes how to install and use Zenoss Toolbox.

## <span id="page-119-0"></span>**Zenoss Toolbox tools**

The Zenoss Toolbox tools examine key Cisco UCS Performance Manager components for common issues affecting data integrity. Cisco recommends running the following tools, in order, before upgrading Cisco UCS Performance Manager:

- **1** The *[zodbscan](http://support.zenoss.com/hc/en-us/articles/203118175)* tool quickly scans the Zope Object Database (ZODB) to provide a preliminary indication of the health of the database, and to determine whether the database needs to be compressed with zenossdbpack before upgrading.
- **2** The *[findposkeyerror](http://support.zenoss.com/hc/en-us/articles/203117795)* tool checks objects and their relationships, and provides options for fixing errors.
- **3** The *[zenrelationscan](http://support.zenoss.com/hc/en-us/articles/203121165)* tool checks only ZenRelations between objects.
- **4** The *[zencatalogscan](http://support.zenoss.com/hc/en-us/articles/203118075)* tool checks ZODB object catalogs, which speed up web interface access.

The tools are run inside a Zope container, and the log files for each command are found in \$ZENHOME/log/ toolbox.

### **Downloading Zenoss Toolbox with internet access**

This procedure describes how to download Zenoss Toolbox to a Control Center master host that has internet access.

- **1** Log in to the Control Center master host as root, or as a user with superuser privileges.
- **2** Create a temporary directory, and change the current working directory to the temporary directory. The directory must be local (not mounted).

mkdir /tmp/toolbox && cd /tmp/toolbox

**3** Download Zenoss Toolbox.

myUrl=https://github.com/zenoss/zenoss.toolbox/archive/master.zip curl -sL --insecure -o master.zip \$myUrl

**4** Change the directory and file permissions.

The directory and file must be readable, writable, and executable by all users.

chmod -R 777 /tmp/toolbox

## **Downloading Zenoss Toolbox without internet access**

This procedure downloads Zenoss Toolbox to a Control Center master host that does not have internet access.

- **1** Log in to a system that has internet access.
- **2** Start a web browser, and then navigate to *[the Zenoss Toolbox releases page](http://github.com/zenoss/zenoss.toolbox/releases)*.
- **3** Download the latest version of the Zenoss Toolbox source code ZIP file. The name of the file is zenoss.toolbox-*Version*.zip.
- **4** Use your operating system to rename the file to master.zip.
- **5** Use a file transfer utility such as *[WinSCP](http://winscp.net)* to copy the file to the Control Center master host.
- **6** Log in to the Control Center master host as root, or as a user with superuser privileges.
- **7** Create a temporary directory, and change the current working directory to the temporary directory. The directory must be local (not mounted).

mkdir /tmp/toolbox && cd /tmp/toolbox

**8** Copy the Zenoss Toolbox ZIP file to the temporary directory.

Replace *Path-to-File* with the location of the master.zip file.

cp *Path-to-File*/master.zip /tmp/toolbox

**9** Change the directory and file permissions. The directory and file must be readable, writable, and executable by all users.

chmod -R 777 /tmp/toolbox

#### **Installing Zenoss Toolbox**

This procedure describes how to install Zenoss Toolbox for use in Control Center Zope containers.

- **1** Log in to the Control Center master host as root, or as a user with superuser privileges.
- **2** Start a shell as the zenoss user in a Zope container.
	- **a** Change directory to the temporary location of the Zenoss Toolbox master.zip file.

cd /tmp/toolbox

**b** Start an interactive shell in a Zope container and save a snapshot named InstallZenossToolbox.

```
mySnap=InstallZenossToolbox
serviced service shell -i -s $mySnap zope bash
```
**c** Switch user to zenoss.

su - zenoss

**3** Install Zenoss Toolbox, and then exit the container.

**a** Install Zenoss Toolbox.

easy\_install /mnt/pwd/master.zip

**b** Exit the zenoss user account.

exit

**c** Exit the Zope container.

exit

**4** Commit the named snapshot.

serviced snapshot commit \$mySnap

**5** Restart the Zope service.

serviced service restart zope

## **Running Zenoss Toolbox tools**

- **1** Log in to the Control Center master host as a user with serviced CLI privileges.
- **2** Start an interactive session in a Zope container.

serviced service attach zope/0

**3** Switch user to zenoss.

su - zenoss

- **4** Run the Zenoss Toolbox tools, in order. For more information about the tools, see *[Zenoss Toolbox tools](#page-119-0)* on page 120.
- **5** Exit the zenoss user account.

exit

**6** Exit the Zope container.

exit